**User's Guide Guia do utilizador Manuale Utente Guía del usuario**

**DATAGE DOWNTOWN** 

# **HP DeskJet 1120C**

Professional Series

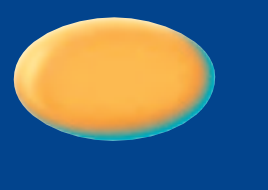

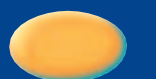

*This User's Guide with video help is also available in electronic copy in the Starter CD.*

*Este guiado utilizador com ajuda em vídeo está também diponível em cópia electrónica no starter CD.*

*La presente Guida dell'utente ed il video dimostrativo sono disponibili anche su supporto elettronico nelle Starter CD.*

*Este Manual del Usuario con ayuda en vídeo también está disponible en copia digitalizada en el Starter CD.*

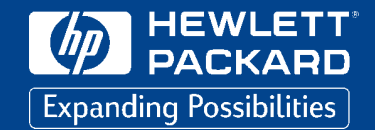

Download from Www.Somanuals.com. All Manuals Search And Download.

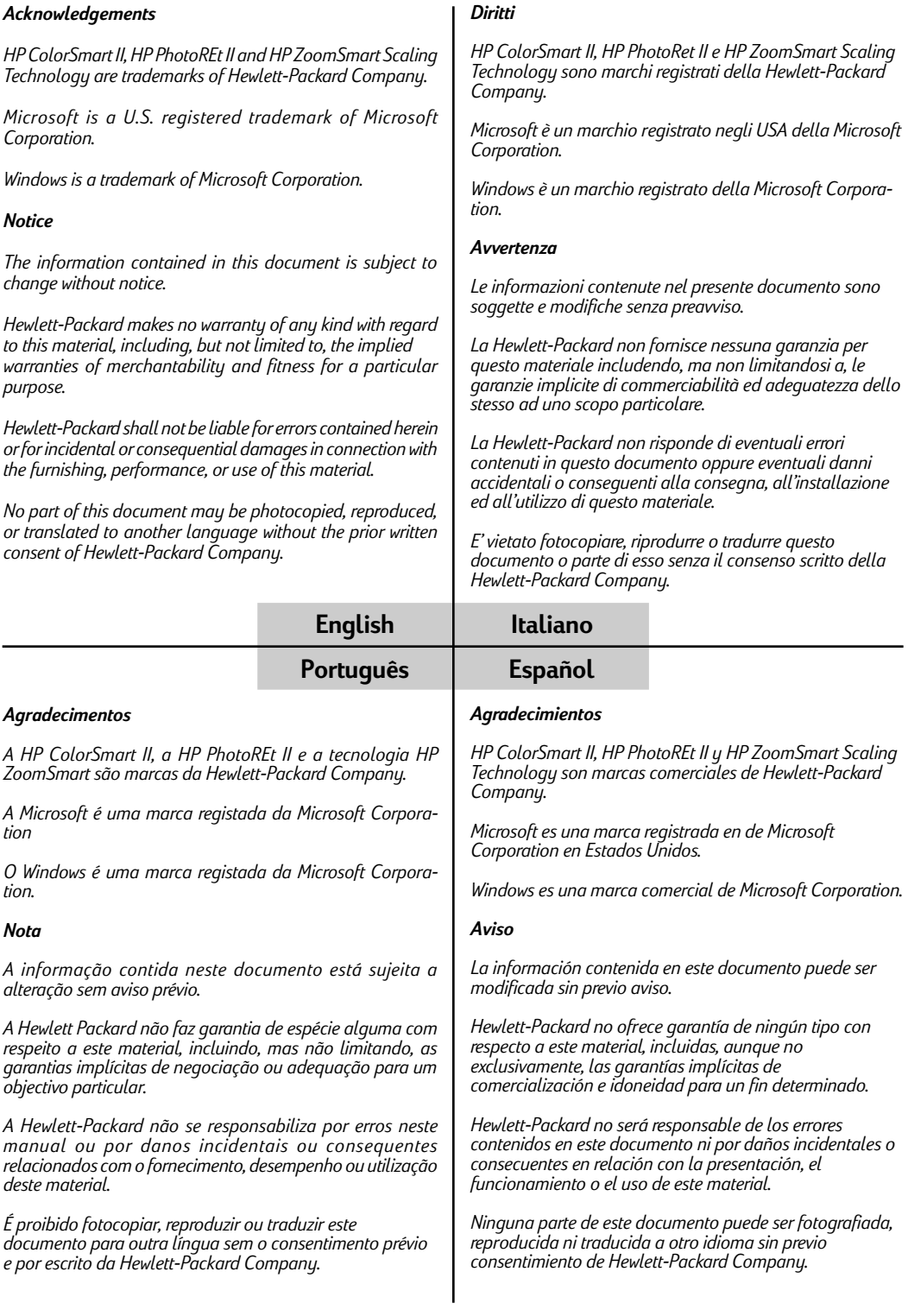

# *Conten[ts](#page-9-0)*

# **Section** (1<del>) G</del>etting Started

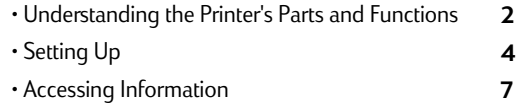

# **Section**  $\left( 2\right)$ -[Printing Basics](#page-19-0)

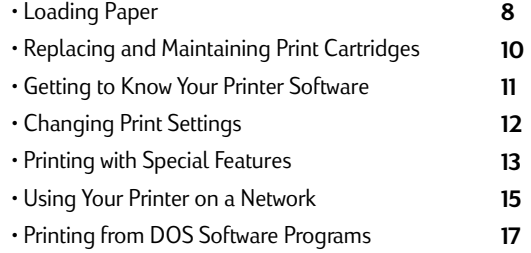

#### **Section**  $3)$ -Support

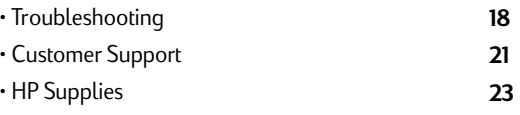

# **Section** (4) - Specifications

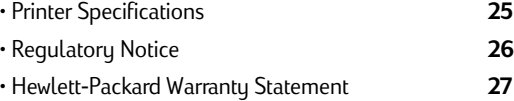

# *English*

# *Understanding the Printer's Parts and Functions*

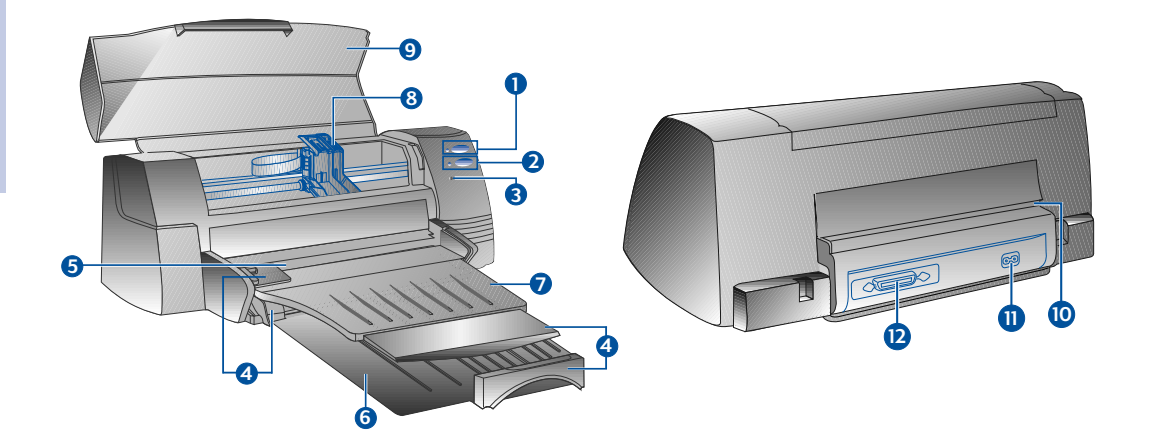

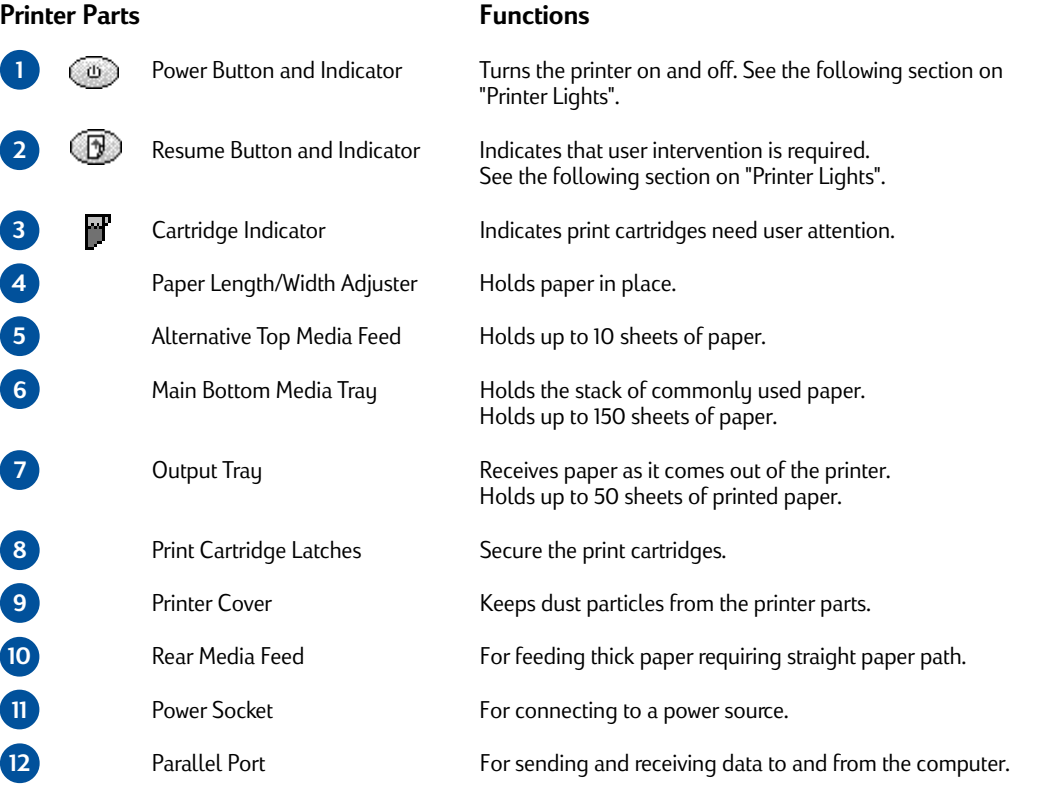

# Section 1 - Getting Started *Section 1 - Getting Started*

**3**

# <span id="page-4-0"></span>**Printer Lights**

The lights on the front panel of the printer indicate if the printer is on, in the process of receiving data, or in an error state.

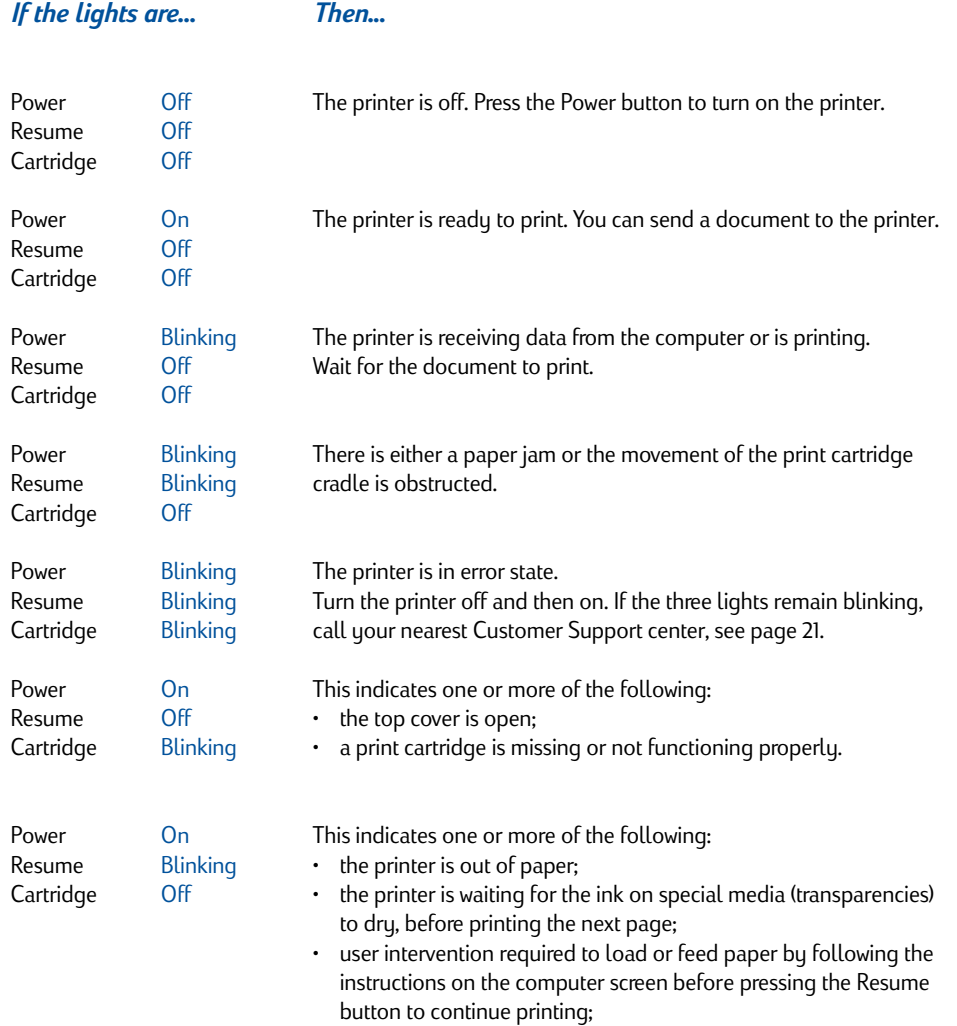

• user intervention required to feed paper to the rear media feed.

# *Setting Up*

# **Step 1 - Unpack**

- 1 Check that the following items are included with the printer:
	- *Power Cord*
	- *Black Print Cartridge*
	- *Colour Print Cartridge*
	- *Printer Software*
	- *User's Guide*
	- *Output Tray*
	- *Starter CD*
	- *Print Kit*
- 2 Remove the packaging material and the four pieces of tape securing the printer (one at the back).
- 3 Open the top cover and remove the fifth piece of tape and white packing material from the inside of the printer.

# **Step 2 - Install the Output Tray**

- 1 Remove the output tray from its plastic cover.
- 2 Align the guides on the output tray with the grooves on the printer.
- 3 Push the tray in to lock the left side then the right side.
- 4 Lower the tray to its horizontal position.

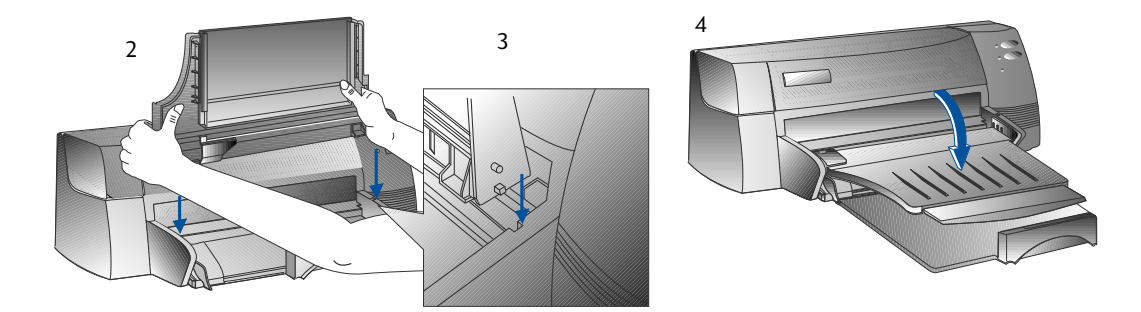

# **Step 3 - Connect the Cables**

- Note: The cable that connects the printer to the computer is not supplied with the printer. You will need to purchase a parallel cable. HP recommends a high-quality IEEE-1284 compliant parallel printer cable (HP part number C2950A or C2951A).
- 1 Turn the computer off.
- 2 Connect one end of the printer cable to the parallel port on the back of the printer and snap both clips onto the notches of the connector.
- 3 Connect the other end of the printer cable to the parallel port on the back of the computer and tighten the screws on the connector.

*Note: Do not share the parallel port with a Zip drive or scanner.*

4 Plug the power cord into the printer and then into a grounded outlet.

# **Step 4 - Install the Print Cartridges**

- 1 Press the Power button to turn on the printer.
- 2 Open the printer cover. The print cartridge cradles will move to the center of the printer.
- 3 Lift up the print cartridge latches.
- 4 Remove the colour print cartridge from its package.
- 5 Gently remove the tape covering the ink nozzles. Be careful not to touch the ink nozzles or the gold-coloured contacts.
- 6 Insert and push the print cartridge firmly down into the left cradle and snap the cartridge latch onto the print cartridge.
- 7 Repeat steps 4 to 6 to install the black cartridge into the right cradle.

*Note: Both print cartridges must be correctly installed for the printer to work.*

8 Close the printer cover.

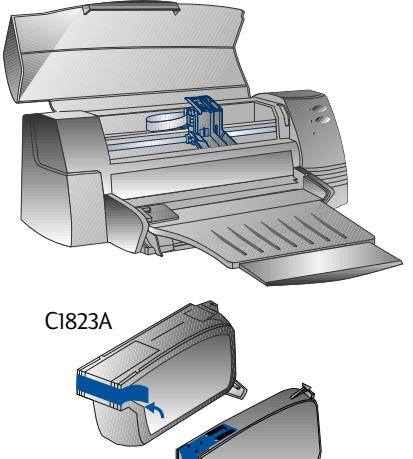

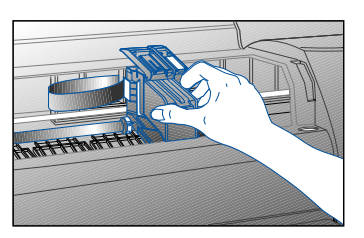

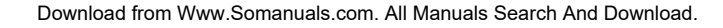

51645A

# <span id="page-7-0"></span>**Step 5 - Insert Paper**

#### *Main Bottom Media Tray*

- Raise the output tray and extend the paper width and length adjusters to the maximum.
- 2 Insert up to 150 sheets of paper aligning the right edge of the paper stack against the right side of the In-Tray, print side down. Slide the paper in until it stops.
- 3 Slide the paper width and length adjusters in until they press lightly against the paper stack.
- 4 Lower the output tray to its horizontal position.

#### *Alternative Top Media Feed*

- 1 Extend the alternative media feed and slide the paper width adjuster to the outermost position.
- 2 Insert [up to a maximum of 10 sheets of paper along](#page-26-0) the right side of the alternative media feed, print side down, until it stops.
- 3 Slide the paper width adjuster in until it stops at the edges of the paper.

## **Step 6 - Install the Printer Software**

Before you can use the printer, you must install the printer software. To install the printer software, you need at least 8 MB of RAM and Microsoft Windows 3.1x or 95 installed in your computer. To install the Windows NT 4.0 printer software, you need at least 24 MB of RAM and Microsoft Windows NT 4.0 installed in your computer. Please refer to page 25, "Hardware Compatibility" for hardware requirements.

- *Note: For Windows 95 users.*
	- *\* If you see this message, New Hardware Found, before or during installation, select Do not install a driver (Windows will not prompt you again) and click OK. Follow the instructions below to install the printer software.*
	- *\* If you see the Update Device Driver Wizard dialog, click Next. Subsequently, click Finish. Follow the instructions below to install the printer software.*

#### **Installing from the Starter CD (Recommended)**

- *Note: The Starter CD includes a utility to easily copy the HP DeskJet 1120C printer software to 3.5-inch, high-density diskettes. This allows you to use the diskettes to install the software on systems that do not have a CD-ROM drive. See the Printer Software menu in the Starter CD.*
- 1 Start Microsoft Windows and make sure no other Windows applications are running.
- 2 Insert the Starter CD into your CD-ROM drive. The installation program will run automatically.
- 3 Click the *Printer Driver* option on the CD menu to install your printer software. If the installation program does not automatically run, follow the instructions below.

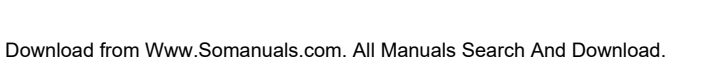

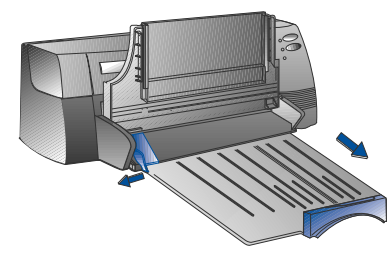

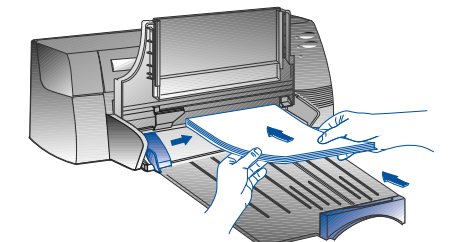

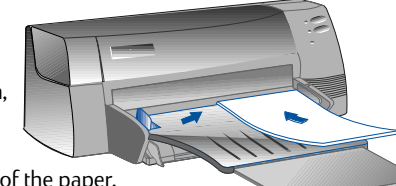

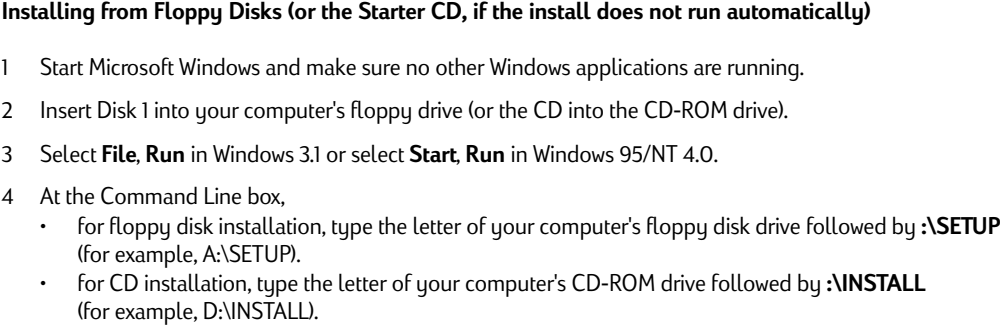

5 Follow the instructions that appear on the screen to complete installation.

## **Step 7 - Align Cartridges and Printer Test**

You should align the print cartridges whenever a new cartridge is installed. This ensures that black and colour inks align when printed together on the same text, line, or graphic.

- 1 Run the HP DeskJet 1120C Toolbox software utility by double-clicking on the **DJ1120C Toolbox** icon on the desktop or in the program group.
- 2 Click the **Maintenance** tab, and select **Align Print Cartridges**. Follow the instructions on the computer screen.
- 3 Once you have aligned the cartridges, you may want to test the printer setup. To do so, select **Print a Self-Test** from the **Maintenance** tab of the HP DeskJet 1120C Toolbox.

# *Accessing Information*

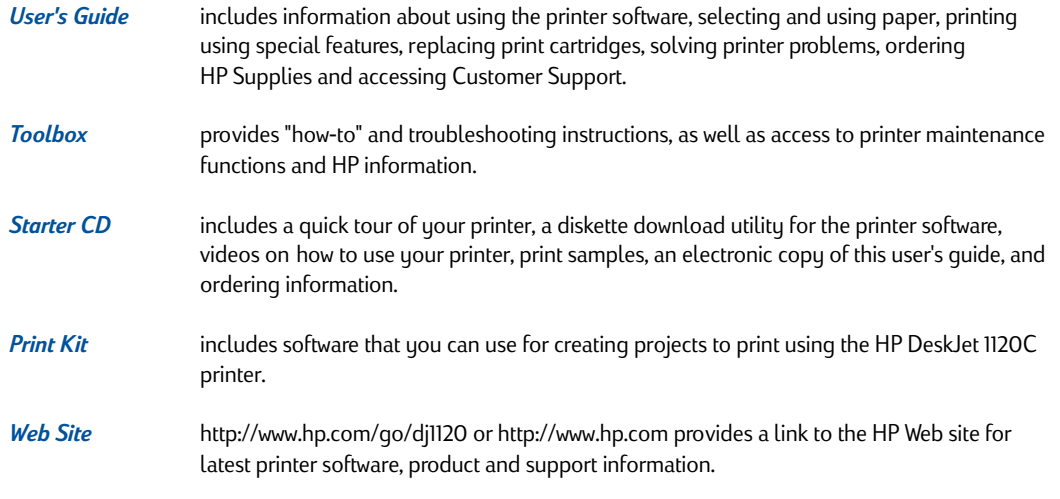

*Note: If the help suggestions provided in the user's guide, toolbox, and Starter CD are not sufficient to help you solve your printing problems, you may obtain assistance from the HP Customer Support Center. See page 21 for a list of resources available to you for the support and maintenance of your printer.*

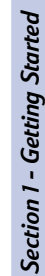

# <span id="page-9-0"></span>*Loading Paper*

Your printer supports paper sizes from 4"x6" (101.6x152.4 mm) to 13"x19" (331x485mm). Paper may be loaded using one of the ways described below.

## *Main Bottom Media Tray*

This is the default tray for loading commonly used paper. Holds up to 150 sheets of paper or 15 envelopes.

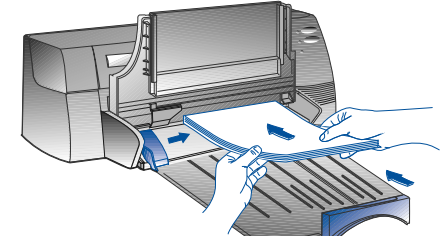

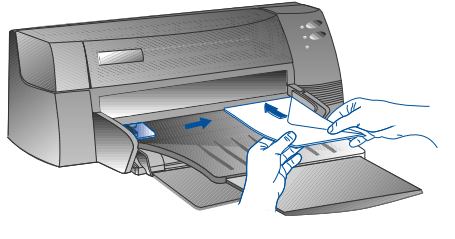

#### *Alternative Top Media Feed*

Designed for occasional printing such as printing on transparencies, labels or envelopes. Holds up to 10 sheets of paper or 3 envelopes.

#### *Rear Medi[a Feed](#page-26-0)*

Provides a straight paper path for printing on thick paper (up to 0.3mm) such as cardboard. Holds 1 sheet of paper at any time.

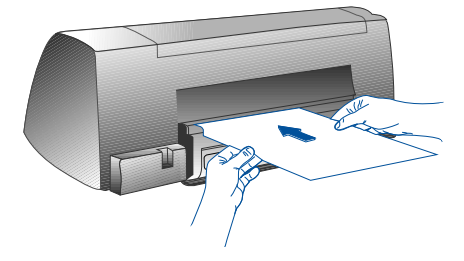

## **Tips for Selecting Paper**

- Always use paper that conforms with those listed under "Recommended Media Weight and Sizes", in the Printer Specifications section on page 25.
- Do not use media that is damaged, curled, or wrinkled. Do not use paper with cutouts or perforations or paper that is heavily textured or embossed.
- Do not use multiple-part forms.
- Load only one type of paper at a time into any of the trays.
- Always insert paper print side down, with the right edge of the paper aligned against the right edge of the tray.
- Do not load more that 150 sheets of paper or 15 envelopes into the main tray at one time. For the alternative tray, do not load more than 10 sheets of paper or 3 envelopes. The rear media feed only takes 1 sheet of paper at a time.

#### **To print using the main tray:**

- 1 Raise the output tray and extend the paper width and length adjusters to the maximum.
- 2a Insert paper and align the right edge of the paper stack against the right side of the tray.
	- *Note: For printing on special media such as transparencies and envelopes, insert paper with the print side facing down.*
- 2b For printing on cards, extend the card adjuster and slide in until it presses lightly against the edge of the cards.
- 3 Slide the paper width and length adjusters in until they press lightly against the paper stack.
- 4 Lower the output tray to its horizontal position.
- 5 For printing on envelopes or cards, push the tabs near the paper output slot down until they lock in place. Remember to push the tabs back up into place once printing is complete.
- 6 Adjust print settings in the HP DeskJet 1120C printer driver to match the paper type, size, and orientation. See "Changing Print Settings" on page 12.
- *Note: For information on using the alternative tray, rear media feed, or printing on other types of media, see "Print on various paper types and sizes" on the "How Do I?" tab in the HP DeskJet 1120C Toolbox.*

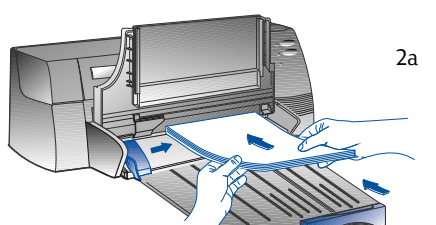

**Section 2 - Printing Basics** *Section 2 - Printing Basics*

2b

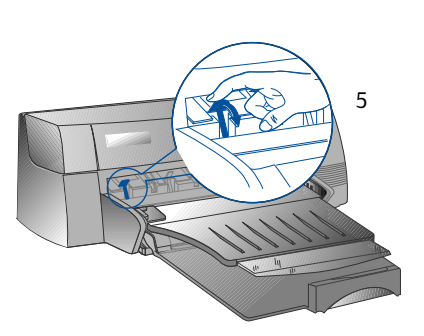

# *Replacing and Maintaining Print Cartridges*

## **Replacing the Print Cartridges**

*Note: Do not remove a print cartridge until you are ready to replace it. If one print cartridge is empty, the other will still print. However, the printer will not print unless both cartridges are in place.*

*Use only recommended print cartridges (HP part no. 51645A for black and HP part no. C1823A for colour). Damage to the printer or the print cartridge resulting from modifying or refilling the print cartridge is not the responsibility of Hewlett-Packard.*

- 1 Turn on the printer, and then open the top cover. The print cartridge cradles move to the center of the printer, and the Cartridge light flashes.
- 2 Lift up the print cartridge latch, grasp the top of the print cartridge, and pull it up and out of its cradle.
- 3 Remove the new print cartridge from its package and gently remove any tape covering the ink nozzles, being careful not to touch the ink nozzles or the gold-coloured contacts.
- 4 Push the new cartridge down firmly into its cradle slot and close the print cartridge latch.
- 5 Close the printer's top cover. The cartridges return to their "home" position on the right side of the printer, and the Resume light stops flashing.

# **Maintaining the Print Cartridges**

## *Aligning the print cartridges*

You should align the print cartridges whenever a new cartridge is installed. This insures that black and colour inks will align when printed together on the same text, line, or graphic.

- 1 Turn on the computer and printer.
- 2 Run the HP DeskJet 1120C Toolbox by double-clicking the **DJ1120C Toolbox** icon on the desktop or in the program group.
- 3 Click the **Maintenance** tab.
- 4 Select **Align Print Cartridges**.
- 5 Follow the instructions on your computer screen to align the cartridges.

## *Cleaning the print cartridges*

Clean the print cartridges when you notice lines or dots missing from printed text or graphics.

*Note: Do not clean print cartridges unnecessarily, as this consumes ink and shortens the life of the print cartridges.*

- 1 Run the HP DeskJet 1120C Toolbox by double-clicking the **DJ1120C Toolbox** icon on the desktop or in the program group.
- 2 Click the **Maintenance** tab.

- 3 Select **Clean Print Cartridges**.
- 4 Follow the instructions on your computer screen to clean the cartridges.

# *Getting to Know Your Printer Software*

This section provides an overview of the components and functions of your printer software.

### **Printer Software Components**

The HP DeskJet 1120C printer driver is equipped with special printing capabilities (see Printing with Special Features), and enhanced print time functions (see details below). In addition, the following software utilities are provided:

- **Toolbox** program provides access to all the information you need when using the printer.
- **Status Monitor** provides printer status information such as current print job and current print settings. It also allows you to cancel your print job.
- **Uninstaller** provides an easy and efficient means to remove the printer software, and the entries no longer required from the Window's registry.
- **Access HP Web Site** provides a link to HP web site for latest printer software, product and support information.
- **Registration Utility** allows you to register your printer through the Internet. Registration entitles you to receive prompt information about software upgrades, and future HP products.

You can access these functions in the printer's program group.

## **Enhanced Print Time Functions**

The HP DeskJet 1120C printer driver provides several functions that you can access in the user interface.

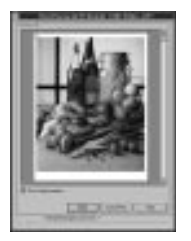

**Print Preview.** The HP DeskJet 1120C printer driver has the ability to display a preview of your actual printout before printing. Application preview only shows you the printout based on the application's options. The HP DeskJet 1120C printer driver however will show you the actual output, that is, it shows you the combined effect of the application and printer settings that the [printer will finally print. If what you see i](#page-13-0)n the Print Preview is not what you want, then you cancel the print job. Remember to reselect your print settings before printing again.

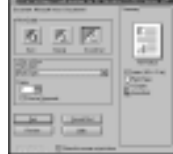

• **Print Settings Confirmation.** The HP DeskJet 1120C printer driver provides you a quick means to change some common printing options such as print quality, number of copies, and paper type without having to change the settings in the printer driver. When you print, a popup dialog with the common printing options appears. You may change these options or click Print to continue.

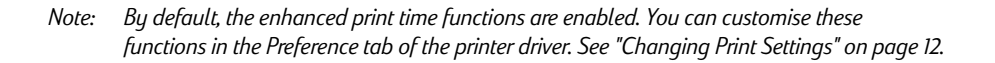

**Section 2 - Printing Basics** *Section 2 - Printing Basics*

# <span id="page-13-0"></span>*Changing Print Settings*

## **Select Your Printer**

To use your HP DeskJet 1120C printer, make sure that it is selected as the default printer.

To select your printer as the default printer - Windows 95 and Windows NT 4.0

- 1 Click **Start**, select **Settings** followed by Printers.
- 2 Click the **HP DeskJet 1120C printer** icon to select it.
- 3 From the **File** menu, select **Set As Default**, then close the window.

To select your printer as the default printer - Windows 3.1

- 1 In the Program Manager, open the **Main** program group.
- 2 Double-click **Control Panel** to open it, then double-click Printers.
- 3 Select the **HP DeskJet 1120C printer** from the **Installed Printers** list, and then click **Set As Default Printer.**
- 4 Click **Close** and exit the Control Panel.

# **Change Print Options**

**12**

HP's Print Settings dialog box allows you to select settings such as paper type and print quality that are not provided by the software program.

You can change the print settings for the current document from your software program. This procedure will vary depending on the software program you are using.

- 1 Select either **Print, Print Setup** or **Printer Setup** from the **File** menu.
- 2 Click **Printer, Setup, Options** or **Properties** according to your software program.
- 3a If you click **Printer** in step 2, you will need to click **Options**, then **Setup**.
- 3b If you click **Setup**, you will either see the HP Print Settings right away, or you will need to click **Options**.
- 3c If you click **Options**, you will need to click **Setup**.
- 3d If you click **Properties**, you will see the HP Print Settings right away.
- 4 Change the settings under the Setup, Colour, Features, or Preference tabs in the HP print settings dialog box.

*Note: Click the Help button at the bottom right-hand corner of each tab for explanations on the items found in each tabs.*

# <span id="page-14-0"></span>*Printing with Special Features*

The HP DeskJet 1120C printer driver allows you to create exciting and impactful documents easily. These features will help you to produce professional-looking documents like direct mailer, brochures, large spreadsheets, newsletter and extra large posters from your desktop.

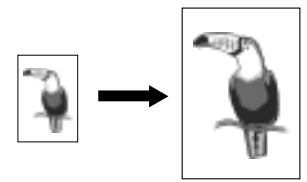

#### *HP ZoomSmart Scaling Technology*

Allows you to enlarge or reduce a selected print job.

#### *Usage*

*Prints your letter/A4-size document such as calendar and spreadsheet easily onto larger paper size without the need to reformat the original document in the software application.*

#### *Tips*

*You can also reduce your document by printing on smaller paper size. For example, you can print a C/A2-size document onto a letter/A4-size paper.*

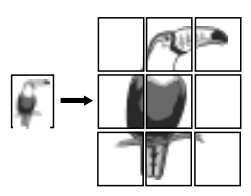

#### *Billboard*

Allows you to enlarge your page and prints sections of that page onto several sheets of paper to form a large poster.

#### *Usage*

*Prints your document up to five times its formatted page size and paste the printed pages together to form a poster.*

#### *Tips*

*If your document contains more than 1 page, only the first page or the current page of the document will be printed.*

*If you have a C/A2-size document, you may use this to print on 2 sheets of 11" x 17"/A3 paper. Or, if you have a 11" x 17" /A3 document, you may use this to print on 2 sheets of letter/A4-size paper.*

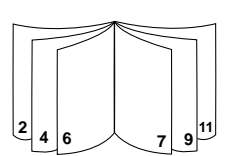

#### *Booklet*

Enables you to print 2 pages onto a single larger sheet, and reorders the page sequencing so that the printouts can be folded in half to form a booklet.

#### *Usage*

*Prints professional looking documents like newsletters and brochures.*

#### *Tips*

*It is advisable to set the document size before you begin working on your document. It is not recommended for you to create your document using custom-sized paper.*

*When creating your document, the left and right margin should be at least 0.5" (12.7mm). Otherwise, use the "Shrink to Fit" option in Booklet to "shrink" your document to fit within the margins.*

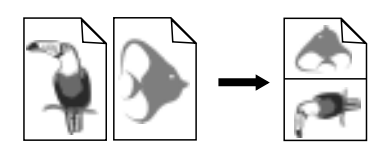

#### *Handouts*

Enables you to print 2, 4 or 8 pages of your document onto one single sheet of paper.

#### *Usage*

*Prints 2, 4, or 8 pages of your presentation materials onto a single sheet for distribution. Also useful for printing electronic mail.*

#### *Tips*

*Try printing on larger paper size to enhance readability.*

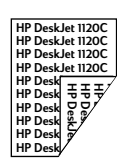

#### *2-Sided Printing*

Allows you to print on both sides of a page.

#### *Usage*

*Prints professional looking double-sided documents like newsletters, brochures and catalogues.*

#### *Tips*

*Section 2 - Printing Basics*

**Section 2 - Printing Basics** 

*If your document contains lots of graphics, use thick media such as HP Premium InkJet Heavyweight Paper for better results.*

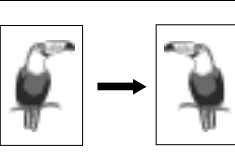

#### *Mirror Image*

Allows you to print a laterally inverted image of your page.

#### *Usage*

*Prints your transparencies using this feature allows you to write on the top side of the transparencies which can be easily cleaned off later. Also useful for printing on T-shirt transfers.*

*Tips*

*Most T-shirt printing applications, by default, print a mirror image of your document. Do not choose this feature again in the printer settings.*

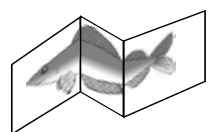

#### *Banner*

Allows you to print on continuous feed.

### *Usage*

*Prints party and exhibition banners easily.*

#### *Tips*

*Use only HP Banner Paper and make sure you tear one sheet more than is required to print the banner.*

*When printing, stretch out the Banner paper (see diagram) and insert the first sheet into the alternative top media feed.*

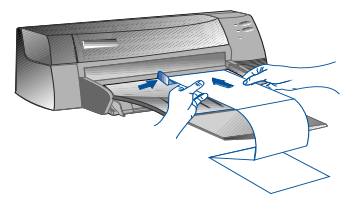

# *Note:*

- *\* For more information on printing using these special features, see the topic "Print with Special [Features" on the "How Do I?" ta](#page-13-0)b in the HP DeskJet 1120C Toolbox.*
- *If your application supports such features, it is advisable for you to select the feature from your application.*
- *\* When the Resume light blinks while you are printing Booklet, 2-sided, or Banner, make sure you read the instructions on your computer screen before pressing the Resume button to continue printing.*
- *\* Use print Preview to verify the print-out before printing. For more information, refer to "Enhanced Print Time Functions" on page 11.*

#### **Select a Special Feature**

- 1 Click the **Features** tab in the print settings. See "Changing Print Settings" on page 12. Select the required feature.
	- The screen will display the various options available for the selected special feature.
	- *Note: Click the Help button at the bottom right-hand corner of this tab for explanations descriptions of the various options.*
- 3 Change the necessary print settings and proceed to print your document.
- *Note: For more information on printing using these special features, see the topic "Print with Special Features" on the "How Do I?" tab in the HP DeskJet 1120C Toolbox.*
	- *To turn off special features selection and print in the normal (default) mode, i.e. printing on one-side of the paper without any of the special features, click No features in the Features tab.*

# <span id="page-16-0"></span>*Using Your Printer on a Network*

The HP DeskJet 1120C printer can be shared in a network environment by connecting it directly to a network via an optional HP JetDirect external print server. You may also share your printer using Windows printer sharing methods. Refer to the topic "Use the printer on a network" on the "How Do I?" tab in the HP DeskJet 1120C Toolbox.

If you are using JetDirect EX Plus, it is recommended that you upgrade your firmware to E.05.13. Check the website: http://www.hp.com for upgrade information.

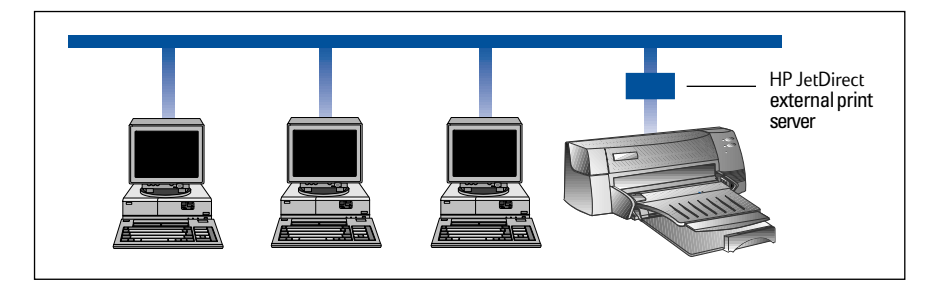

Before you install the printer software:

- Make sure that your computer and print server are configured properly in a network environment. For information about installation and setup of HP JetDirect print servers, refer to your HP JetDirect Hardware and Software Installation Guides.
- For Windows for Workgroup 3.11, Print Manager must be enabled. To enable this, double-click the Printers icon in the Control Panel and choose Use print manager.

#### **Installing Printer Software in Windows for Workgroup 3.11**

#### At the server:

- I. If the server is running Novell Netware 3.12  $\&$  4.11, set up the printer and make the cable connections to your network.
- II. If the server is running Windows NT 4.0 , ensure that your printer port is shared.
	- 1 Set up the printer and make the cable connections to your network.
	- 2 Install the printer software from the Starter CD or Installation Disk 1 (see page 6).
	- 3 Select the **HP DeskJet 1120C printer** in the **Printers** folder, right-click the mouse and select **Properties**.
	- 4 Go to the **Ports** tab, select **Add Port**, and configure the type of Port Monitor you wish to use for this shared printer, such as HP JetDirect Port. Be sure to set up this printer so that it is **"shared"**.

# **Section 2 - Printing Basics** *Section 2 - Printing Basics*

#### $\blacksquare$  At the client:

- 1 Install the printer software from the Starter CD or Installation Disk 1 (see page 6).
- 2 When prompted for the printer name and port, choose **"HP DeskJet 1120C Printer"** and either **"None"** or the Port (LPT1:) for the port that you wish to redirect the printer to. Click **OK**.
- 3 Continue installation until complete, then restart Windows.
- 4 Select **Printers** from the Windows Control Panel, click on the **HP DeskJet 1120C printer** icon, then click **Connect**.
- 5 Choose the port to which the printer is connected (for example LPT3).
- 6 Click **Network...** then select the network path for the printer. To set up the printer as a permanent network printer on your system, click the **Permanent** box, and then click **[Connect](#page-7-0)**.

#### **Installing Printer Software in Windows 95 / NT 4.0**

#### $\blacksquare$  At the server :

- I. If the server is running Novell Netware 3.12 & 4.11, set up the printer and make the cable connections to your network.
- II. If the server is running Windows NT 4.0 , ensure that your printer port is shared.
	- 1 Set up the printer and make the cable connections to your net[work.](#page-7-0)
	- 2 Install the printer software from the Starter CD or Installation Disk 1 (see page 6).
	- 3 Select the **HP DeskJet 1120C printer** in the **Printers** folder, right click the mouse and select **Properties**.
	- 4 Go to the **Ports** tab, select **Add Port**, and configure the type of Port Monitor you wish to use for this shared printer, such as HP JetDirect Port. Be sure to set up this printer so that it is **"shared".**

## $\blacksquare$  At the client :

- *Note: If both the client and the server are running Windows NT 4.0, skip the following steps and use Network Printer Server in NT 4.0 (Point-and-Print) to install the printer software.*
- 1 Install the printer software from the Starter CD or Installation Disk 1 (see page 6).
- 2 Follow the instruction to complete the installation. Select the **HP DeskJet 1120C printer** and any LPT port when installing.
- 3 To access the Properties sheet of your printer, right-click on your printer icon in the **Printers** folder and select **Properties**.
- 4a Windows 95:

Go to the **Details** tab, select **Add Port**, select **Local Port** and type the name of the server followed by the name of the printer, such as \\ComputerName\\PrinterName.

4h Windows NT  $4.0$ 

Go to the **Ports** tab, select **Add Port**, highlight **Local Port**, select **New Port** and type the name of the server followed by the name of the printer, such as \\ComputerName\\PrinterName.

*Note: If the server is running Windows NT 4.0, install the JetAdmin software which comes with the JetDirect products.*

*Section 2 - Printing Basics*

**Section 2 - Printing Basics** 

# <span id="page-18-0"></span>*Printing from DOS Software Programs*

When printing in DOS, there are two different ways you can adjust print settings: the HP DeskJet Control Panel for DOS and DOS printer drivers.

# **HP DeskJet Control Panel for DOS**

DOS users have access to many printer features through specific DOS printer drivers; however, many software manufacturers do not develop printer drivers for their software programs. Use the DeskJet Control Panel to specify the default printer setting for printing from your DOS program.

*Note: HP DeskJet Control Panel does not support printing of special features.*

# **Installing the HP DeskJet Control Panel for DOS**

Before you install the Control Panel, make sure you have setup your printer and that the printer is turned on.

- 1 Insert the Starter CD into the CD-ROM drive.
- 2 At the DOS prompt  $C:\rangle$ , type the CD-ROM drive letter and change the directory to \driver\win\disk4, e.g. D:\driver\win\disk4.
- 3 Type **INSTALL** and press **ENTER**.
- 4 Follow the instructions on your computer screen to complete installation.

*Note: You can also install the HP DeskJet Control Panel from floppy disk 4.*

# **Using the HP DeskJet Control Panel for DOS**

To open the DeskJet Control Panel, at the DOS prompt, change your directory to C:\HP1120C, type DJCP and press ENTER.

Use the Control Panel to select print settings that may not be available from some DOS programs. Duplicate print settings that are selected from a DOS software program may override print settings selected in the Control Panel. The Control Panel also allows you to clean and align the print cartridges for best print quality.

# **DOS Printer Drivers**

Printer drivers are supplied by the manufacturers of DOS software programs. The recommended printer driver to use is the HP DeskJet 850. If that is not available use the HP DeskJet 600 or 500 series.

# <span id="page-19-0"></span>**Troubleshooting**

# **Nothing is printed**

#### Be patient

[Complex documents containing man](#page-21-0)y fonts, graphics, and/or colour photos take longer to begin printing. If the Power light is blinking, the printer is processing information.

### Check the power

Make sure the power cord is connected firmly to the printer and to a working outlet, and that the printer is turned on. The Power light on the front panel of the printer should be lit.

### Check the paper

Make sure paper is loaded correctly in the tray and that the paper is not jammed in the printer. See page 20 to clear a paper jam.

#### • Check the print cartridges

Make sure that both the black and colour print cartridges are properly installed and that the top cover of the printer is closed.

# Try printing a "sample page"

Turn the printer off, then back on. Press the Resume button and release it [when the](#page-13-0) [Resume light starts to blink. If the sample p](#page-13-0)age prints, then the problem is not with the printer.

## • Check the interface cable (Windows 3.1x / 95 only)

Make sure that a high quality bi-directional interface cable (IEEE-1284 compliant) is connected properly to both the printer and the computer. To test the cable, click the Maintenance tab in the HP DeskJet 1120C Toolbox, and select "Run bi-directional cable test".

## • Check the printer setup

Make sure your HP DeskJet printer is selected as the current or default printer. See "Select Your Printer", page 12.

## Check the network setup

Make sure that your printer is properly setup in network environment. See "Use the printer on a network" on the "How Do I?" tab in the HP DeskJet 1120C Toolbox and the documentation provided by your network vendors.

- Check the print cartridges for tape Make sure you remove the protective plastic tape that covers the ink nozzles.
- Check for an empty print cartridge If you are printing black text and a blank page is printed, your black print cartridge may be empty. Replace the black print cartridge.
- Check the printer setup Make sure your HP DeskJet 1120C printer is selected as the current or default printer.
- Check the parallel port on your computer Make sure your printer is connected directly to the parallel port. Do not share the port with other devices such as a Zip drive.

### **Placement of the text or graphics is wrong**

### The paper size or orientation settings may be incorrect

Make sure the paper size and page orientation selected in the software program match the settings in the HP print settings dialog box. See "Changing Print Settings" on the "How Do I?" tab in the HP DeskJet 1120C Toolbox.

#### The black and colour print cartridges may need to be aligned

Print cartridges need to be aligned whenever one has been removed or replaced, or if the black ink and colour ink do not seem to line up properly with each other on the page. See "Align print cartridges" on the "Maintenance" tab in the HP [DeskJet 1120C Toolbox.](#page-26-0)

## The paper may not be loaded correctly

If everything on the page is slanted or skewed, make sure the paper width and length adjusters fit snugly against the left and bottom edges of the paper stack, and that there are no more than 150 sheets of paper loaded in the main tray or 10 sheets of paper in the alternative tray.

## • The margin settings may be wrong

If the text or graphics are cut off at the edges of the page, make sure the margin settings for the document do not exceed the printable area of your printer. See "Printer Specifications", page 25.

#### **Print quality is poor**

- The print quality setting may need to be changed While the EconoFast setting prints faster and uses less ink, it may cause text to appear faded or colours to appear dull. Select Normal or Best Print Quality in the HP print settings dialog box. See "Change print settings" on the "How Do I?" tab in the HP DeskJet 1120C Toolbox.
- A print cartridge may be low on ink or clogged If print quality deteriorates, click the Maintenance tab in the HP DeskJet 1120C Toolbox, and select "Clean print cartridges". Follow the instructions on the screen. If print quality does not improve, a cartridge may be low on ink, and will need to be replaced.
- The paper type setting may be incorrect [When printing on transparencies or other special](#page-26-0) paper types, select the corresponding paper type in the HP print settings dialog box. See "Print on various paper types and sizes" on the "How Do I?" tab in the HP DeskJet 1120C Toolbox.
- The paper may not be suitable for use with your HP DeskJet printer

Paper that is too thin or has a slick surface may not feed properly. Paper that is heavily textured does not accept ink well. Use HP Premium Papers or test other paper types before purchasing in large quantities. See "Recommended Printable Weight" in the "Printer Specifications" section on page 25.

#### **Something on the page is missing or incorrect**

- The margin settings may be wrong If the text or graphics are cut off at the edges of the page, make sure the margin settings for the document do not exceed the printable area of your printer.
- Cable connection may be poor or cable may be bad (Windows 3.1x / 95 only) bad

If meaningless characters are printed, make sure you are using a bi-directional cable and that the cable is firmly connected to both your printer and computer. To test the cable, click the Maintenance tab in the HP DeskJet 1120C Toolbox, and select "Run bi-directional cable test".

- ColorSmart II print settings may be wrong If colours are printed in shades of gray, Print in Grayscale is probably selected in the HP print settings dialog box. The **Automatic** ColorSmart selection will give the best colour representation.
	- The wrong printer may be selected Make sure your HP DeskJet printer is selected as the current or default printer. See "Select Your Printer", page 12.

#### **Printer takes a long time to print a job**

• Check your system configuration

The minimum system configuration for your printer is 486-66MHz with 8MB RAM. However, the printer performance is optimised for Pentium machines.

• There may be insufficient harddisk space in your system

For printing on 11"x17"/A3 paper, it is recommended that you should have at least 50MB free harddisk space in your system. If you are printing graphics intensive files, make sure you have enough (>50MB) harddisk space.

There may be insufficient virtual memory in your system

Increase the size of your system's virtual memory. See "Other Known Problems" in the Readme file.

The option to print line art and photo images is enabled

If you are printing Best mode on HP Premium Photo Paper and have enabled the option to print line art and photo images, you need at least 200 MB free harddisk space in your system. Also, the printer will take a longer time to spool.

- The port setting configuration in your system is not set to ECP (Windows 3.1x / 95 only) Refer to the manual that comes with your computer for information on how to change your port setting or contact your computer manufacturer.
- The printer cable is not a bi-directional cable (Windows 3.1x / 95 only)

Replace the printer cable with a IEEE-1284 printer cable.

• A print cartridge may be low on ink Replace the low ink print cartridge.

Section 3 - Support *Section 3 - Support*

## <span id="page-21-0"></span>**Insufficient harddisk space or virtual memory to print**

#### **• There is insufficient harddisk space in your system**

Cancel the print job and free up your harddisk space before printing again. Alternatively, try printing one page a time instead of printing the entire document.

#### **• There is insufficient virtual memory in your system**

Increase the size of your system's virtual memory. See "Other Known Problems" in the Readme file.

**• The option to print line art and photo images is enabled**

If you are printing Best mode on HP Premium Photo Paper and have enabled the option to print line art and photo images, you need at least 200 MB free harddisk space in your sytem. Also, the printer will take a longer time to spool.

# **Paper is Jammed in the Printer**

#### **To clear a paper jam**

1 Leave the printer on, open the printer cover and push the print cartridge cradle to the side.

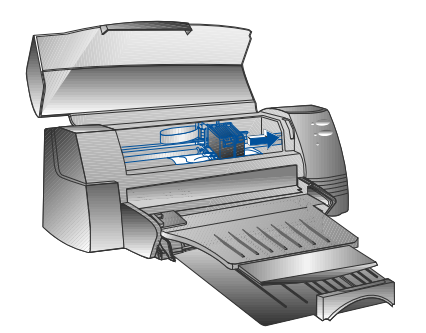

2 Free any wrinkled paper and press the Resume button until the printer ejects the entire sheet of paper. If this does not work, turn the printer off, then on again until the printer ejects the entire sheet of paper. If necessary, free any wrinkled paper and pull the sheet of paper towards you.

- 3 Close the printer cover.
- 4 Turn off the printer, and then turn it on.

#### **Tips f[or Avoiding Paper Jams](#page-26-0)**

- Make sure nothing is blocking the paper path.
- Do not overload the alternative paper tray. The alternative paper tray holds up to 10 sheets of plain paper or other print material measuring the same thickness. The bottom main tray holds up to 150 sheets of plain paper.
- Load paper in the proper manner.
- Do not use paper that is curled or crumpled.
- Always use paper that conforms with those listed, in the Printer Specifications section on page 25.

## **• Printing a Sample Page**

Your printer will print without being connected to a computer. This allows you to see that your printer is set up, and is working properly by printing a sample page.

To print a sample page

- 1 Turn off the printer, and then turn it on again by pressing the Power button.
- 2 Press the Resume button and release it when the Resume light starts to blink. Your printer will print a sample page.

## **Printing a Diagnostic Page**

To print a diagnostic page

- 1 Power on your printer.
- 2 Press and hold down the Power button and press the Resume button four times.
- 3 Release the Power button. Your printer will print a diagnostic page. The information on the diagnostic page is useful to our customer support center in helping you troubleshoot your printer problem.

# <span id="page-22-0"></span>*Customer Support*

The information in the previous chapter suggests solutions to common problems. If your printer is not operating properly and these suggestions do not solve your problem, try using one of the following support services to obtain assistance.

*Note: There are no user serviceable parts inside the printer.*

## **HP DeskJet 1120C Toolbox**

The " Troubleshooting" tab in this program provides an easy step-by-step solutions to common printing problems. You should be able to resolve most printing problems by stepping through the provided solutions. You can run this program by double-clicking the DJ1120C Toolbox icon on the desktop or in the program group.

#### **Internet**

Visit our World Wide Web for the latest printer software, product and support information. **http://www.hp.com/go/dj1120** or **http://www.hp.com**

#### **HP FIRST**

HP FIRST is an automated information fax retrieval service which provides toll-free, 24-hour technical information to you by fax. Call HP FIRST at the following telephone numbers:

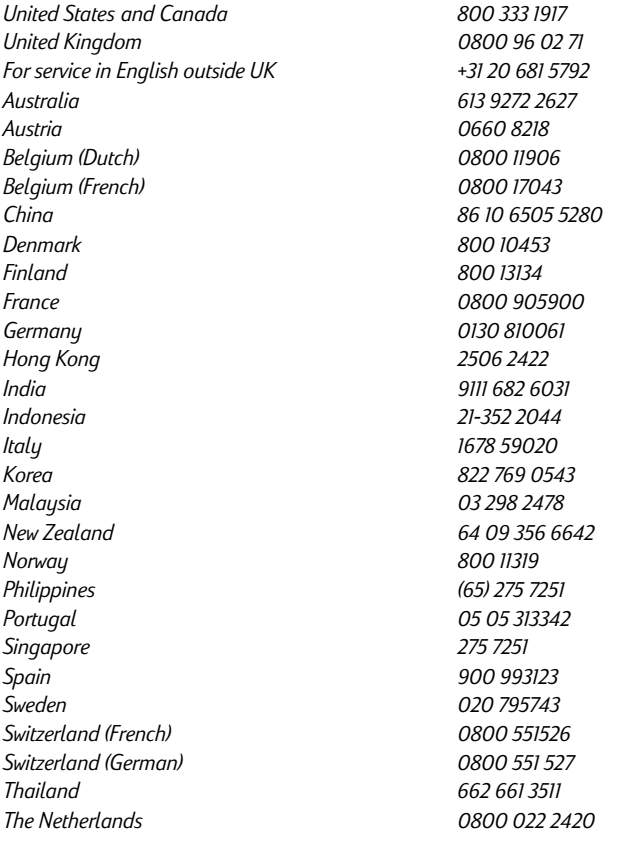

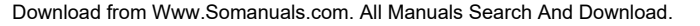

# **HP Telephone Support**

**During the warranty period**, you may obtain assistance from the HP Customer Support Center.

Before calling, please fill in the following information to be ready to help your Customer Support Center representative:

What is the serial number of your printer (check the back of your printer)?

What model printer do you have? *HP DeskJet 1120C*

What is the brand and model of your computer?

What is the version of printer software you are using (check the titlebar of the HP DeskJet 1120C Toolbox) and what driver have you selected? 

Run the DJ1120C Toolbox software utility by double clicking on the icon in the program group in Windows 3.1x or on the desktop in Windows 95. Click the Maintenance tab, and select "Display system information". Have this information ready when you call the support lines.

The HP Customer Support Center can be reached at any of the following numbers:

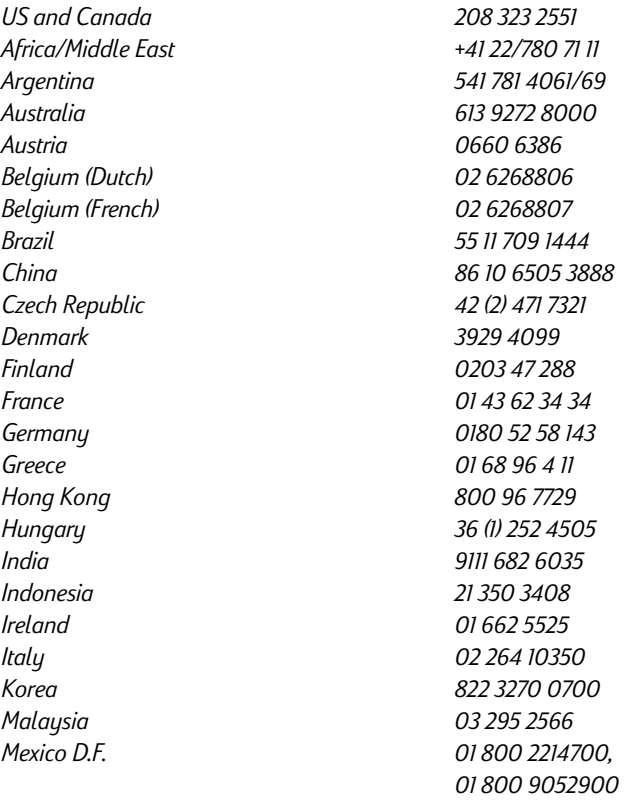

<span id="page-24-0"></span>*Mexico Guadalajara (525) 264 2075 Mexico Monterey 91800 22147 New Zealand 09 356 6640 Norway 22 11 6299 Philippines 2 867 3551 Poland 48 22 37 5065 Portugal 01 441 7 199 Russia 7095 923 50 01 Singapore 272 5300 Spain 902 321 123 Sweden 08 619 2170 Switzerland 0848 80 11 11 Taiwan 886-2-27170055 Thailand 02 661 4011 The Netherlands 020 606 8751 Turkey 90 1 224 59 25 United Kingdom 0171 512 5202 Vietnam 8 823 4530 Venezuela 582 239 5664*

# *HP Supplies*

#### **HP Premium Transparency Film**

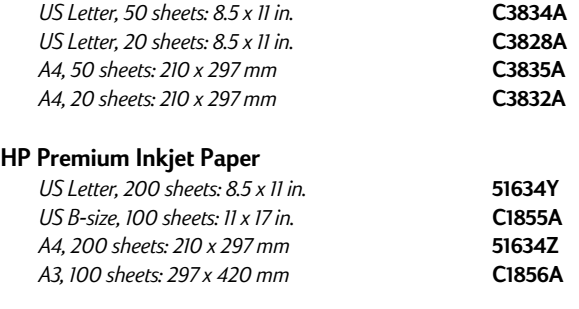

## **HP Premium Inkjet Heavyweight Paper**

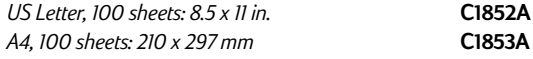

#### **HP Premium Photo Paper**

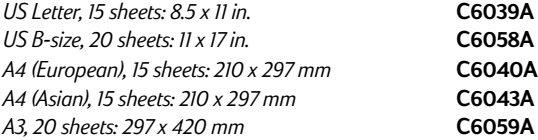

# **HP Bright White Paper**

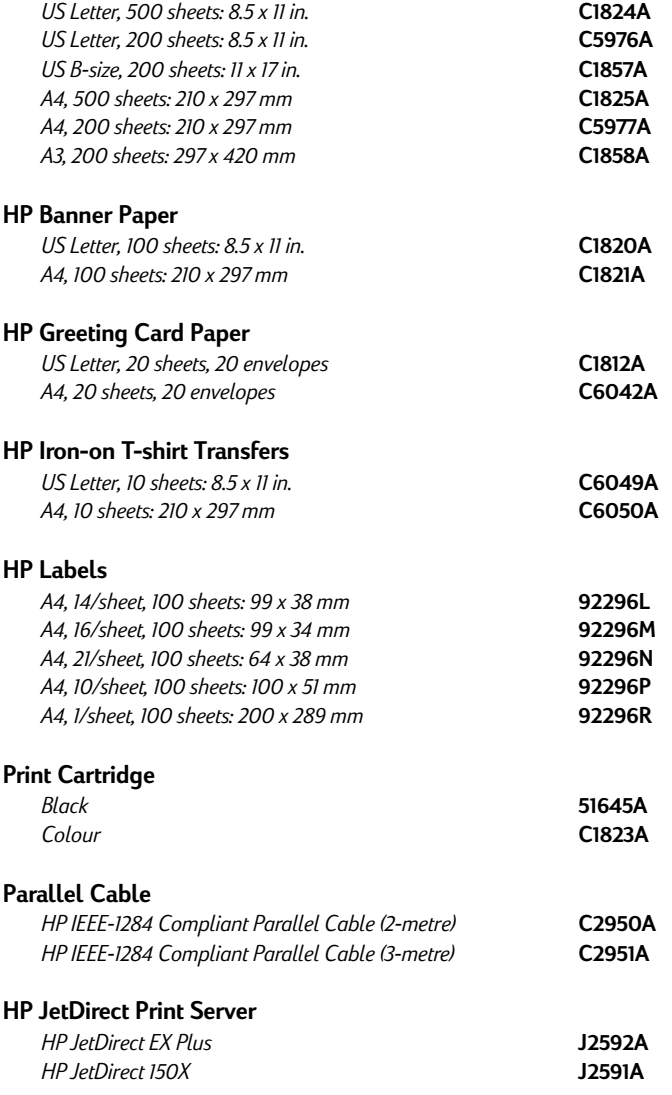

#### <span id="page-26-0"></span>**Print Method**

Plain paper drop-on-demand thermal inkjet printing

#### **Print Speed**

Up to 6.5 pages per minute for black printing Up to 4.5 pages per minute for colour printing These are approximate figures. Exact speed will vary depending on the system configuration and software used.

#### **Resolution**

Letter quality mode 600 x 600 dpi black

PhotoREt II colour

*PhotoREt II technology is a HP proprietary technology that delivers high quality multi-level colour image print quality by increasing the number of colours that can be printed on an individual dot (pixel). HP PhotoREt II makes use of a new ink cartridge (C1823A) which fires ink drops (10 picolitres) that are 70% smaller than previous HP DeskJet cartridges. HP PhotoREt II places up to sixteen drops of ink on a dot, and is able to produce 4 levels of shades per primary colour by precisely controlling the amount of ink applied to each dot.*

*Contact your HP Customer Support Center for more information on PhotoREt II.*

#### **Draft quality mode**

300 x 600 black PhotoREt II colour

#### **Printer Command Language**

HP PCL Level 3 Enhanced

#### **Character Sets**

*PC-8, PC8 Danish/Norwegian, PC-8 Turkish, PC-850, PC-852, HP Roman8, ECMA-94 Latin 1 (ISO 8859/1), ECMA-94 Latin 2 (ISO 8859/2), ECMA-128 Latin 5 (ISO 8859), United Kingdom (ISO 4), ASCII (ISO 6), Swedish (ISO 11), Italian (ISO 15), Spanish (ISO 17), German (ISO 11), Italian (ISO 15), Spanish (ISO 17), German (ISO 21), Danish/Norwegian (ISO 60), French (ISO 69), Legal, Windows Latin 1, Windows Latin 2, Windows Latin 5*

#### **Dimensions**

*With the paper tray closed*

W x H x D: 22.8 x 8.8 x 15.0 in. (579.1 x 223.5 x 380.0 mm) *With the paper tray fully extended* W x H x D: 22.8 x 8.8 x 26.3 in. (579.1 x 223.5 x 668.0 mm)

*Weight* 20.7 lb. (9.4 kg)

#### **Hardware Compatibility** *Windows Environment*

- 80486-66 MHz processor and above
- (optimised for Pentium-133 MHz) • Windows 3.1x, Windows 95, Windows NT 4.0
- 8 MB RAM (optimised for 16 MB RAM) for Windows 3.1x, •
- Windows 95
- 24 MB RAM (optimised for 32 MB RAM) for Windows NT 4.0
- 50 MB of free hard disk space for 11" x 17" or A3 size printing (Graphics intensive files may require more disk space)

#### *DOS Environment*

DOS 3.3 and above

#### **Software Compatibility**

Microsoft Windows (version 3.1x, Windows 95 and Windows NT 4.0)

#### **Recommended Printable Weight**

Paper: 60 to 135 g/m<sup>2</sup> (16 to 36 lb bond) Envelopes:  $75$  to 90 g/m<sup>2</sup> (20 to 24 lb bond) Cards: 110 to 200 g/m<sup>2</sup> (up to 110 lb index) (up to 0.012 in or 0.3 mm thickness for manual feed)

#### **Printable Paper Sizes**

from 100 x 148 mm (3.94 x 5.83 in.) to 330 x 483 mm (13 x 19 in.)

#### **Paper Handling**

Main paper tray (up to 150 sheets of 60 g/m<sup>2</sup> or 16 lb paper) Alternative paper feed (up to 10 sheets of 60 g/m<sup>2</sup> or 16 lb paper) Manual feed (for cards up to 0.3 mm thick which require a straight paper path)

#### **I/O Interface**

Parallel, IEEE 1284 compliant with 1284-B receptacle (ECP)

#### **Printer Memory**

2MB of built-in ROM 2MB of built-in RAM 64KB receive buffer

#### **Power Requirements**

 $100 - 240$  V ac  $(50 - 60$  Hz)

#### **Power Consumption**

4.4 W when idle 35 W during printing

#### **Operating Environment**

#### *Temperature*

Max. operating temperature: 5°C to 40°C (41°F to 104°F) Humidity: 10–80% RH non-condensing Recommended operating conditions for best print quality: 15°C to 35°C (59°F to 95°F), 20 to 80% RH non-condensing Storage temperature: -40°C to 60°C (-40°F to 140°F)

#### **Noise Levels per ISO 9296**

Sound Pressure, LpAm: 49 dB(A) (By-Stander position)

#### **Reliability**

3,000 pages per month black text, 500 pages per month colour 20,000 hours MTBF

#### **Product and Safety Certifications**

**Printer with Power Cord** NOM1, TUV-GS, UL, CSA, SABS (South Africa), CCIB (China) and PSB (Singapore), JUN (Korea)

#### **EMI Certifications**

Printer with Power Cord: CE (European Union), B mark (Poland), GOST (Russia), BCIQ (Taiwan), FCC (USA), RRL (Korea), VCCI (Japan), C-Tick (Australia, New Zealand)

# <span id="page-27-0"></span>*Regulatory Notices*

## **Power Cord Statement**

The power cord cannot be repaired. If it is defective it should be discarded or returned to the supplier.

# **LEDs Classification**

CLASS 1 LED PRODUCT LED KLASSE 1 APPARECCHIO LED DI CLASSE 1 PRODUCT KLASY 1 Z DIODAMI ŒWHECYCYMI LED Appareil à Diode Electrluminescente de Classe 1 ZA¤ÍZENÍ LED T¤ÍY 1 KLASS 1 LED APPARAT LUOKAN 1 LED

# **Energy Consumption**

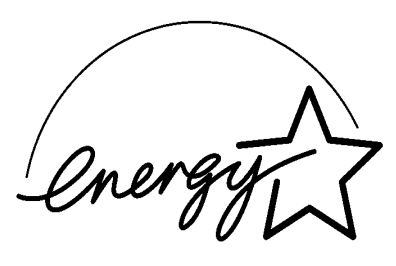

当社は国際エネルギースターブログラムの参加事業者として、本製品が<br>国際エネルギースターブログラムの基準に適合していると判断します。』

As an ENERGY STAR Partner, Hewlett-Packard has determined that this<br>roduct meets the ENERGY STAR guidelines for energy efficiency."

Energy Star is a US registered service mark of the United States Environmental Protection Agency

# *Hewlett-Packard Limited Warranty Statement*

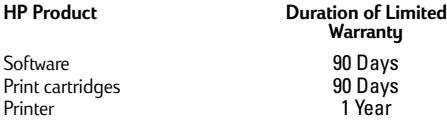

#### **A. Extent of Limited Warranty**

- 1. Hewlett-Packard (HP) warrants to the end-user customer that the HP products specified above will be free from detects in material and workmanship for the duration specified above, which duration begins on the date of purchase by the customer.
- 2. For software products, HP's limited warranty applies only to a failure to execute programming instructions. HP does not warrant that the operation of any product will be uninterrupted or error free.
- 3. HP's limited warranty covers only those defects which arises as a result of normal use of the product, and does not cover any other problems, including those which arises as a result of:
	- a. Improper maintenance or modification;
	- b. Software, media, parts or supplies not provided or supported by HP; or
	- c. Operation outside the product's specifications.
- 4. For HP printer products, the use of a non-HP ink cartridge or a refilled ink cartridge does not affect either the warranty to the customer or any HP support contract with the customer. However, if printer failure or damage is attributable to the use of a non-HP or refilled ink cartridge, HP will charge its standard time and materials charges to service the printer for the particular failure or damage.
- 5. If HP receives, during the applicable warranty period, notice of a defect in any product which is covered by HP's warranty, HP shall either repair or replace the product, at HP's option.
- 6. If HP is unable to repair or replace, as applicable, a defective product which is covered by HP's warranty, HP shall, within a reasonable time after being notified of the defect, refund the purchase price for the product.
- 7. HP shall have no obligation to repair, replace, or refund until the customer returns the defective product to HP.
- 8. Any replacement product may be either new or like-new, provided that is has functionality at least equal to that of the product being replaced.
- 9. HP products may contain remanufactured parts, components, or materials equivalent to new in performance.
- 10. HP's limited warranty is valid in any country where the covered HP product is distributed by HP. Contracts for additional warranty services, such as on-site service, are available from any authorised HP service facility in countries where the product is distributed by HP or by an authorised importer.

#### **B. Limitations of Warranty**

1. TO THE EXTENT ALLOWED BY LOCAL LAW, NEITHER HP NOR ITS THIRD PARTY SUPPLIERS MAKES ANY OTHER WARRANTY OR CONDITION OF ANY KIND, WHETHER EXPRESS OR IMPLIED WARRANTIES OR CONDITIONS OF MERCHANTABILITY, SATISFACTORY QUALITY, AND FITNESS FOR A PARTICULAR PURPOSE.

#### **C. Limitations of Liability**

- To the extent allowed by local law, the remedies provided in this Warranty Statement are the customer's sole and exclusive remedies.
- 2. TO THE EXTENT ALLOWED BY LOCAL LAW, EXCEPT FOR THE OBLIGATIONS SPECIFICALLY SET FORTH IN THIS WARRANTY STATEMENT, IN NO EVENT SHALL HP OR ITS THIRD PARTY SUPPLIERS BE LIABLE FOR DIRECT, INDIRECT, SPECIAL, INCIDENTAL, OR CONSEQUENTIAL DAMAGES, WHETHER BASED ON CONTRACT, TORT, OR ANY OTHER LEGAL THEORY AND WHETHER ADVISED OF THE POSSIBILITY OF SUCH DAMAGES.

#### **D. Local law**

- 1. This Warranty Statement gives the customer specific legal rights. The customer may also have other rights which vary from state to state in United States, from province to province in Canada, and from country elsewhere in the world.
- 2. To the extent that this Warranty Statement is inconsistent with local law, this Warranty Statement shall be deemed modified to be consistent with such local law. Under such local law, certain disclaimers and limitations of this Warranty statement may not apply to the customer. For example, some states in the United States, as well as some governments outside the United States ( including provinces in Canada), may:
- Preclude the disclaimers and limitations in this Warranty Statement from limiting the statutory rights of a consumer (e.g. the United Kingdom);
- b. Otherwise restrict the ability of a manufacturer to enforce such disclaimers or limitations; or
- c. Grant the customer additional warranty rights, specify the duration of implied warranties which the manufacturer cannot disclaim, or allow limitations on the duration of implied warranties.
- 3. FOR CONSUMER TRANSACTIONS IN AUSTRALIA AND NEW ZEALAND, THE TERMS IN THIS WARRANTY STATEMENT, EXCEPT TO THE EXTENT LAWFULLY PERMITTED, DO NOT EXCLUDE, RESTRICT, OR MODIFY, AND ARE IN ADDITION TO, THE MANDATORY STATUTORY RIGHTS APPLICABLE TO THE SALE OF THE HP PRODUCTS TO SUCH CUSTOMERS.

# **Índice**

# **Secção** (1<del>)</del> I[niciar](#page-40-0)

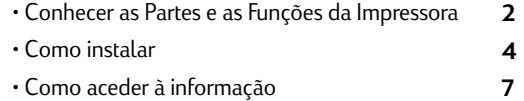

# **Secção** [Noções Gerais de I](#page-46-0)mpressão 2

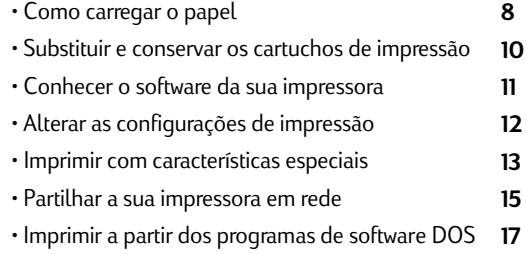

# **Secção** (3<del>) A</del>ssistência

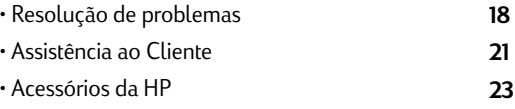

# **Secção (4) Especificações**

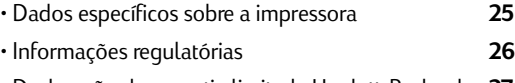

• Declaração de garantia limitada Hewlett-Packard **27**

# *Conhecer as partes e as funções da impressora*

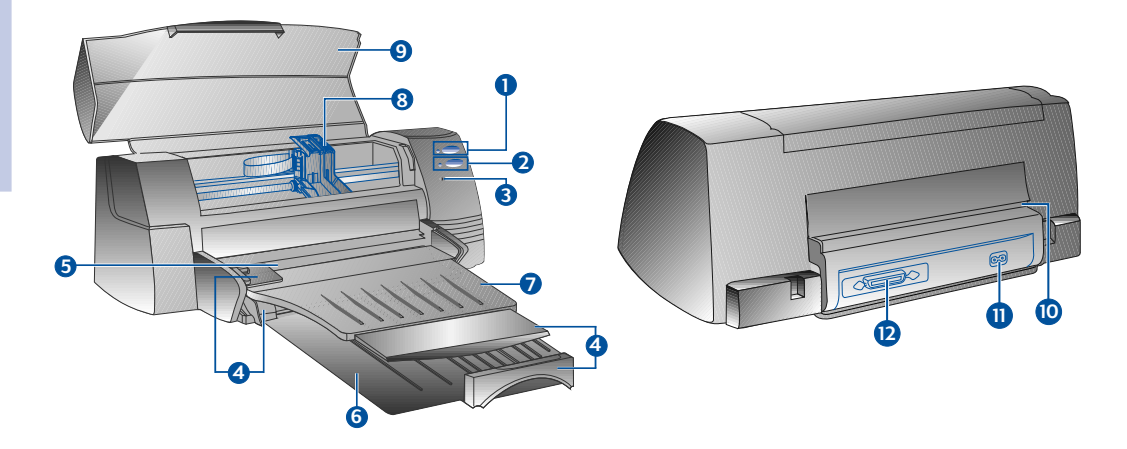

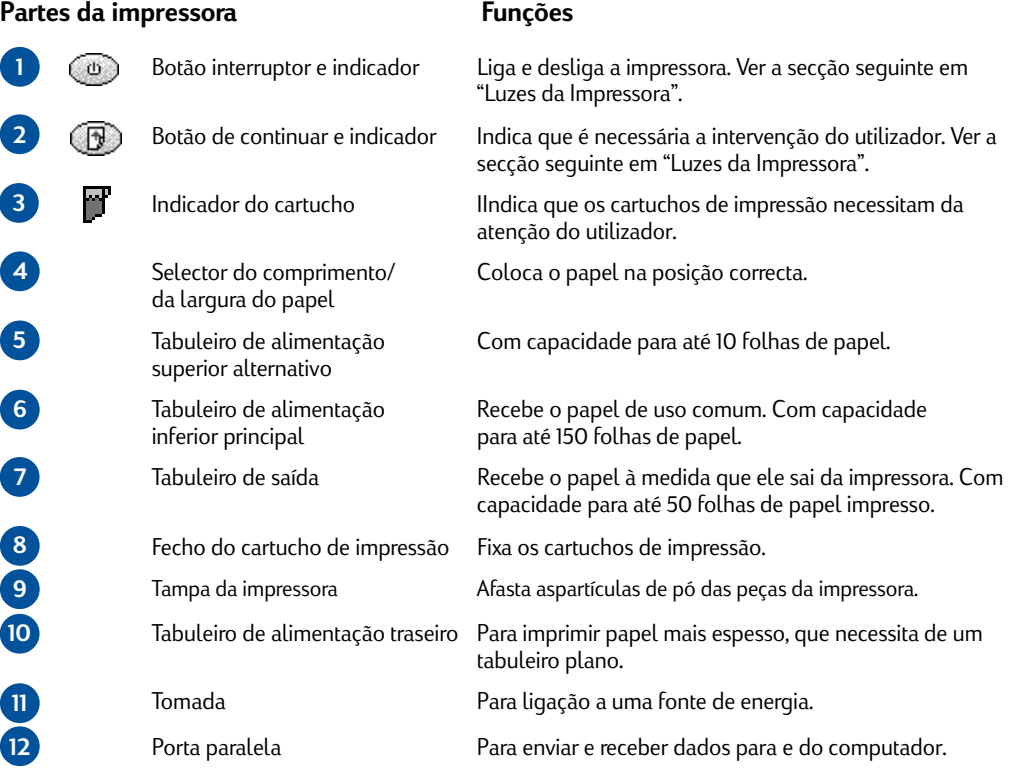

Download from Www.Somanuals.com. All Manuals Search And Download.

# <span id="page-31-0"></span>**Luzes da impressora**

*Se as luzes estiverem... Então...*

As luzes no painel frontal da impressora indicam se esta se encontra ligada, no processo de receber dados, ou se tem erros.

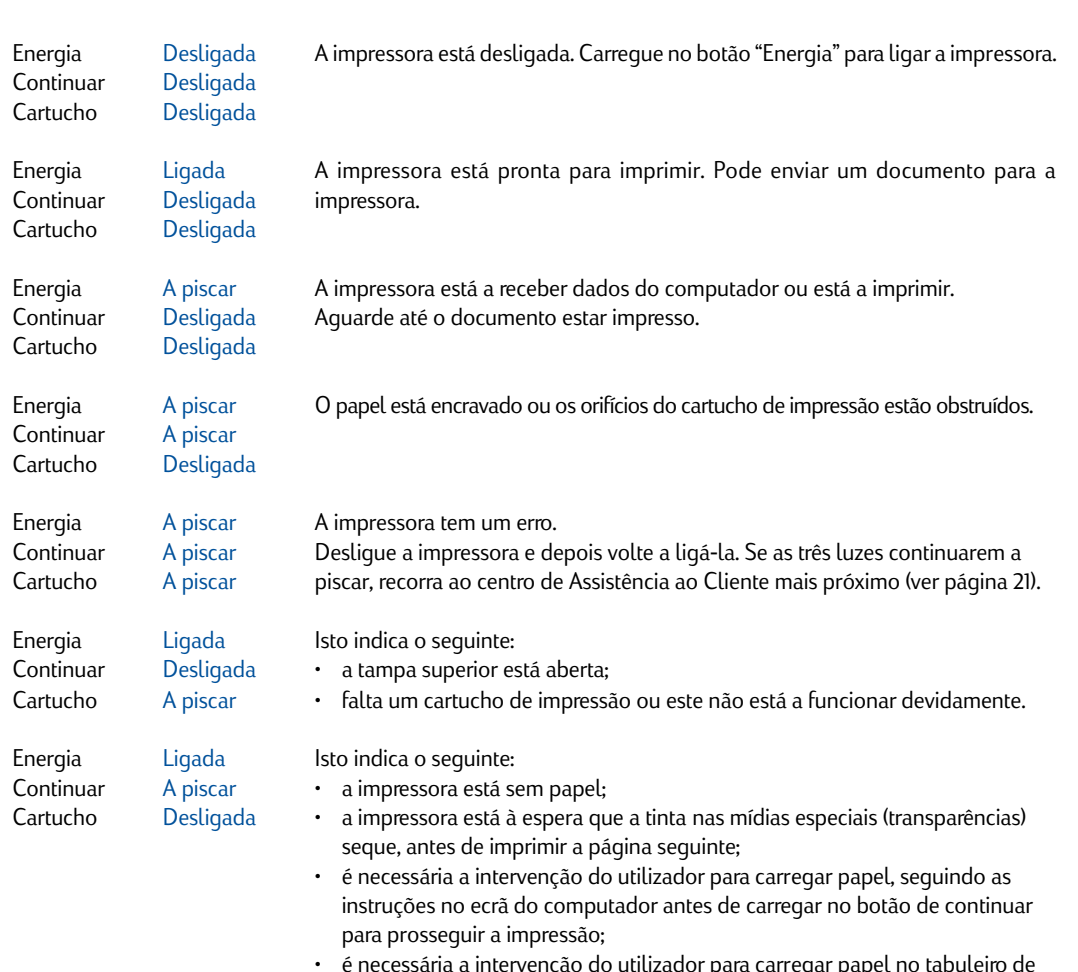

• é necessária a intervenção do utilizador para carregar papel no tabuleiro de alimentação traseiro.

Secção 1 - Iniciar *Secção 1 - Iniciar*

**4**

# *Como instalar*

# **Passo 1 - Desembalar**

- 1 Certifique-se de que os seguintes artigos foram fornecidos com a impressora:
	- *Cabo de alimentação*
	- *Cartucho de impressão a preto*
	- *Cartucho de impressão a cores*
	- *Disquetes do software da impressora*
	- *Manual do utilizador*
	- *Tabuleiro de saída*
	- *CD de instalação (Starter CD)*
	- *Kit de impressão*
- 2 Desembale e retire as quatro fitas adesivas que protegem a impressora (uma na parte de trás).
- 3 Abra a tampa superior e retire a quinta fita adesiva e o material branco do interior da impressora.

# **Passo 2 - Como instalar o tabuleiro de saída**

- 1 Retire o tabuleiro de saída da cobertura de plástico.
- 2 Alinhe os selectores no tabuleiro de saída com as ranhuras da impressora.
- 3 Empurre o tabuleiro de forma a trancar o lado esquerdo em primeiro lugar e só depois o direito.
- 4 Baixe o tabuleiro até à sua posição horizontal.

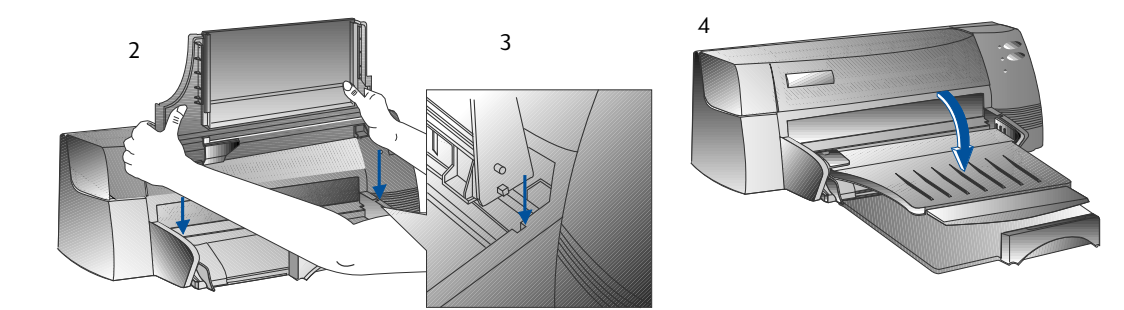

# **Passo 3 - Como ligar o cabo de alimentação**

- Nota: O cabo que liga a impressora ao computador não é fornecido com a impressora. Terá de comprar um cabo paralelo. A HP recomenda um cabo paralelo de alta qualidade em conformidade com IEEE 1284 (Peça HP N.º C2950A ou C2951A).
- 1 Desligue o computador.
- 2 Ligue a extremidade do cabo paralelo da impressora à porta paralela atrás da impressora e feche ambos os clips das ranhuras do conector.
- 3 Ligue a outra extremidade do cabo da impressora à porta paralela atrás do computador e aperte os parafusos no conector

*Nota: Não partilhe a porta paralela com uma unidade zip ou digitalizador.*

4 Ligue o cabo de alimentação à impressora e depois a uma ficha com ligação à terra.

## **Passo 4 - Como instalar os cartuchos de impressão**

- 1 Prima o botão interruptor para ligar a impressora.
- 2 Abra a tampa da impressora. O suporte do cartucho de impressão mover-se-á para o centro da impressora.
- 3 Levante o fecho do cartucho de impressão.
- 4 Retire o cartucho de impressão a cores da embalagem.
- 5 Retire cuidadosamente a fita adesiva que cobre os orifícios da tinta. Tenha cuidado para não tocar nos orifícios da tinta ou nos contactos de cobre.
- 6 Insira o cartucho de impressão no suporte e empurre-o firmemente para baixo, no suporte esquerdo. Empurre o fecho para baixo, de forma a prender o cartucho de impressão.
- 7 Repita os passos de 4 a 6 para instalar o cartucho de tinta preta no suporte da direita.
	- *Nota: Se os cartuchos de impressão não estiverem correctamente instalados, a impressora não funciona.*
- 8 Feche a tampa da impressora.

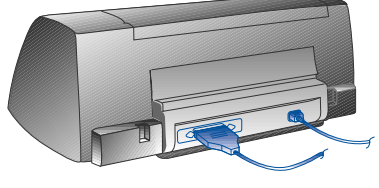

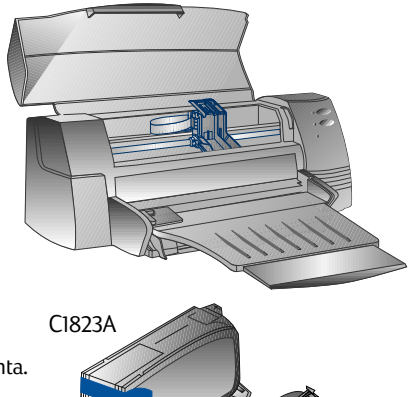

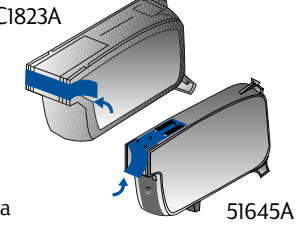

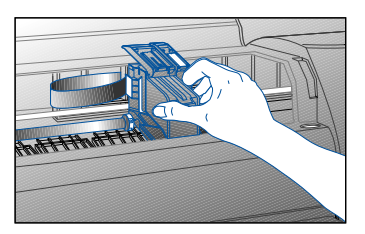

Download from Www.Somanuals.com. All Manuals Search And Download.

# **Passo 5 - Como carregar o papel**

#### *Tabuleiro de alimentação inferior principal*

- 1 Levante o tabuleiro de saída e ajuste ao máximo os selectores da largura e comprimento do papel.
- 2 Insira até 150 folhas de papel, alinhando a margem direita do papel ao lado direito do tabuleiro, com o lado a imprimir virado para baixo. Faça deslizar o papel até parar.
- 3 Ajuste os selectores de largura e comprimento de papel de modo que fiquem ligeiramente encostados ao papel.
- 4 Baixe o tabuleiro de saída até à sua posição horizontal.

#### *Tabuleiro de alimentação superior alternativo*

- 1 Estenda o tabuleiro de alimentação alternativo e ajuste ao máximo o selector de larg[ura do papel.](#page-53-0)
- [2 Insira até 10 folhas de pape](#page-53-0)l no lado direito do tabuleiro de alimentação alternativo, com a página a imprimir virada para baixo, até parar.
- 3 Faça deslizar o selector de largura até que ele pare nas margens do papel.

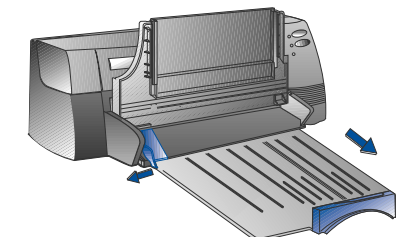

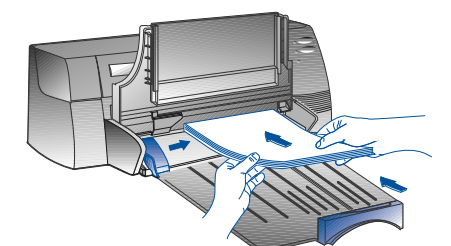

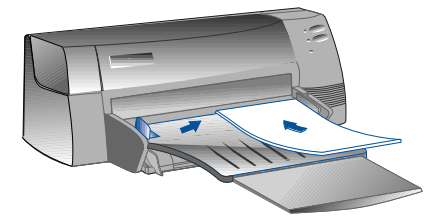

## **Passo 6 - Instalar o software da impressora**

Antes de poder utilizar a impressora, terá de instalar o software da mesma. Para instalar este software, precisa de pelo menos 8 MB de RAM e de ter instalado no seu computador o Microsoft Windows 3.1X ou 95. Para instalar o software de impressora Windows NT 4.0, precisa de pelo menos 24 MB de RAM e de ter instalado no seu computador o Microsoft Windows NT 4.0. Consulte a página 25, "Compatibilidade do Hardware", para os requisitos do hardware.

*Nota: Para utilizadores do Windows 95.*

*\* Se vir a mensagem Novo Hardware Encontrado antes ou durante a instalação, seleccione Não instale a unidade (o Windows não irá adverti-lo novamente) e clique OK. Siga as instruções abaixo para instalar o software da impressora.*

*\* Se aparecer o Assistente da Unidade do Dispositivo de Actualização, clique Seguinte. Depois, clique Terminar. Siga as instruções abaixo para instalar o software da impressora.*

## **Como instalar a partir do CD de instalação (Recomendado)**

- *Nota: TO CD de instalação inclui um utilitário para copiar facilmente o software da impressora HP DeskJet 1120C para disquetes de alta densidade de 3.5 polegadas. Isto permite-lhe usar as disquetes para instalar o software em sistemas que não tenham uma unidade de CD-ROM. Ver o menu Software da Impressora no CD de Instalação.*
- 1 Inicie o Microsoft Windows e certifique-se de que não estão abertas outras aplicações do Windows.
- 2 Introduza o CD de instalação na unidade de CD-ROM. O programa de instalação abrirá automaticamente.
- 3 Clique a opção *Unidade da Impressora* no menu do CD para instalar o software da sua impressora. Se o programa de instalação não abrir automaticamente, siga as instruções abaixo.

#### **Como instalar a partir de disquetes (ou do CD de Instalação, se a instalação não decorrer automaticamente)**

- 1 Inicie o Microsoft Windows e certifique-se de que não estão abertas outras aplicações do Windows.
- 2 Introduza a disquete 1 na unidade de disquetes do seu computador (ou o CD na unidade de CD-ROM).
- 3 Seleccione **Ficheiro**, **Executar** no Windows 3.1 ou seleccione **Iniciar**, **Executar** no Windows 95/NT 4.0.
- 4 Na Caixa da Linha de Comandos,
	- para instalação a partir de disquetes, digite a letra da unidade de disquetes do seu computador seguida de :\**SETUP** (por exemplo, A:\SETUP).
	- para instalação a partir de CD, digite a letra da unidade de CD-ROM do seu computador seguida de :\**INSTALL** (por exemplo, D:\INSTALL).
- 5 Para completar a instalação, siga as instruções que aparecem no ecrã.

#### **Passo 7 - Como alinhar os cartuchos e fazer o teste da impressora**

Deve alinhar os cartuchos de impressão sempre que instalar um novo. Isto fará com que tanto a tinta preta como a de cores fiquem alinhadas quando forem utilizadas em conjunto no mesmo texto, linha ou gráfico.

- 1 Execute o utilitário do software da Caixa de Ferramentas DJ1120C da HP DeskJet, clicando duas vezes no ícone da **Caixa de Ferramentas DJ1120C** na área de trabalho "desktop" ou no grupo de programas.
- 2 Clique na coluna **Manutenção** e seleccione **Alinhar Cartuchos de Impressão**. Siga as instruções que aparecem no ecrã do computador.
- 3 Após ter alinhado os cartuchos, pode testar a instalação da impressora. Para o fazer, seleccione **Imprimir um Auto-Teste** na coluna **Manutenção** da Caixa de Ferramentas da HP Deskjet 1120C.

# *Como aceder à Informação*

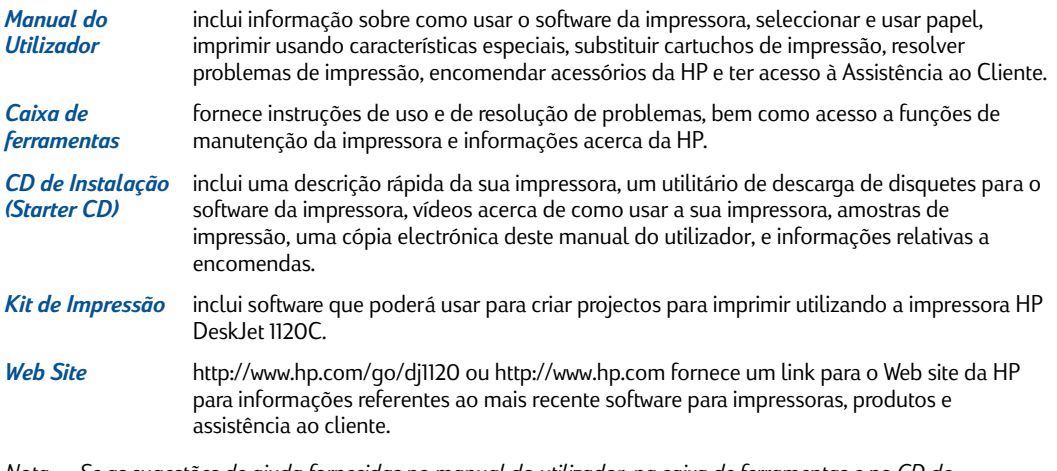

*Nota: Se as sugestões de ajuda fornecidas no manual do utilizador, na caixa de ferramentas e no CD de instalação não forem suficientes para o ajudarem a resolver os seus problemas de de impressão, poderá receberassistência do Centro de Assistência ao cliente da HP. Ver página 21 para uma lista derecursos disponíveis para assistência e manutenção da sua impressora.*
## *Como carregar Papel*

A sua impressora suporta tamanhos de papel de 4"x6" (101.6x152.4 mm) a 13"x19" (331x485mm). O papel pode ser carregado usando um dos métodos abaixo descritos.

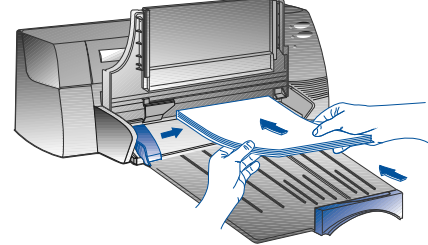

*Tabuleiro de Alimentação Inferior Principal*

folhas de papel ou 15 envelopes.

Trata-se de um tabuleiro pré-definido para carregar papel que usa normalmente. Tem capacidade para até 150

> *Tabuleiro de Alimentação Superior Alternativo* Concebido para trabalhos de impressão ocasionais, tais como impressão em transparências, etiquetas ou envelopes.

Tem capacidade para até 10 folhas de papel ou 3 envelopes.

## *Tabuleiro de Alimentação Traseiro*

Fornece um caminho em linha recta do papel para imprimir em papel espesso (até 0.3mm), como cartão. Tem capacidade para 1 folha de papel em qualquer altura.

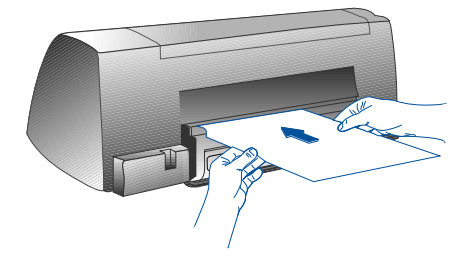

## Sugestões para seleccionar o papel

- Utilize sempre um papel que esteja em conformidade com os mencionados na lista de "Tamanho e Peso Recomendados", na secção dos Dados Específicos sobre a Impressora, página 25.
- Não use material estragado, dobrado ou amarrotado. Não use papel com cortes ou perfurações ou papel com muita textura ou em alto relevo.
- Não use material com várias partes.
- Carregue apenas um tipo de papel de cada vez em qualquer dos tabuleiros.
- Coloque sempre o papel com o lado a imprimir virado para baixo, com a margem direita do papel alinhada com a margem direita do tabuleiro.
- Não carregue mais de 150 folhas de papel ou 15 envelopes de cada vez no tabuleiro principal. Para o tabuleiro alternativo, não carregue mais de 10 folhas de papel ou 3 envelopes. O tabuleiro de alimentação traseiro apenas aceita uma folha de papel de cada vez.

## **Para imprimir usando o tabuleiro principal:**

- 1 Levante o tabuleiro de saída e ajuste ao máximo os selectores de largura e comprimento do papel.
- 2a Coloque o papel e alinhe a margem direita da pilha de papéis com a margem direita do tabuleiro.
	- *Nota: Para imprimir em material especial, tal como transparências e envelopes, coloque o papel com o lado a imprimir virado para baixo.*
- 2b Para imprimir em cartões, alargue o selector de cartões e faça-o deslizar até que ele toque ligeiramente na margem dos cartões.
- 3 Faça deslizar os selectores de largura e comprimento [até que eles encostem ligeiramente ao papel.](#page-40-0)
- 4 Baixe o tabuleiro de saída até à sua posição horizontal.
- 5 Para imprimir em envelopes ou cartões, empurre para baixo as réguas perto da ranhura de saída do papel até elas ficarem na posição correcta. Não se esqueça de empurrar as réguas novamente para cima, assim que a impressão estiver completa.
- 6 Ajuste as configurações de impressão na unidade da impressora HP DeskJet 1120C de maneira que corresponda à orientação, tamanho e tipo de papel. Ver "Alterar as Configurações de Impressão" na página 12.
- *Nota: Para informações sobre como usar o tabuleiro alternativo, o tabuleiro de alimentação traseiro ou como imprimir noutro tipo de material, ver "Imprimir em vários tamanhos e tipos de papel" na coluna "Como é que eu...?"na Caixa de Ferramentas da HP DeskJet 1120C.*

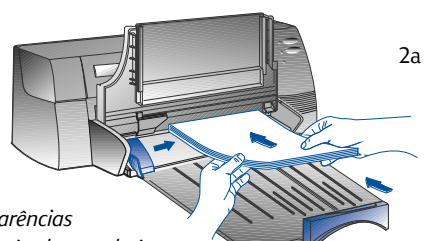

Secção 2 - Noções Gerais de Impressão 2b

*Secção 2 - Noções Gerais de Impressão*

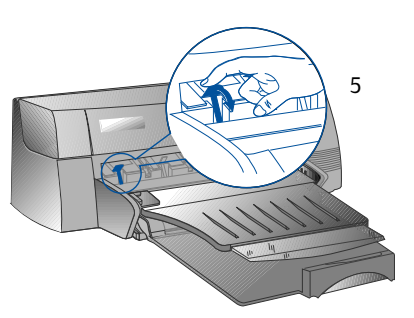

## *Substituir e conservar os cartuchos de impressão*

## **Substituir os cartuchos de impressão 3**

*Nota:* Não retire um cartucho de impressão até estar preparado para substitui-lo. Se um cartucho de impressão estiver vazio, o outro continuará a imprimir. No entanto, a impressora não irá imprimir a não ser que ambos os cartuchos estejam na posição correcta.

Use apenas cartuchos de impressão recomendados (HP peça n.º 51645A para impressão a preto e peça n.º C1823A para impressão a cores). A Hewlett-Packard não se responsabiliza por danos na impressora ou no cartucho de impressão resultantes da alteração ou do enchimento do cartucho.

- 1 Ligue a impressora e abra a tampa superior. Os suportes do cartucho de impressão movem-se para o centro da impressora e a luz do Cartucho começa a piscar.
- 2 Levante o fecho do cartucho de impressão, agarre na parte superior do cartucho de impressão e puxe-o para fora do respectivo suporte.
- 3 Retire o novo cartucho de impressão da embalagem e retire cuidadosamente a fita adesiva que cobre os orifícios da tinta. Tenha cuidado para não tocar nos orifícios da tinta ou nos contactos de cobre.
- 4 Empurre o novo cartucho firmemente para baixo, para a ranhura do suporte e feche o cartucho de impressão.
- 5 Feche a tampa superior da impressora. Os cartuchos voltam à sua posição "inicial" no lado direito da impressora, e a luz de continuar pára de piscar.

## Conservar os cartuchos de impressão

## *Como alinhar os cartuchos de impressão*

Deve alinhar os cartuchos de impressão sempre que instalar um novo. Isto fará com que tanto a tinta preta como a de cores fiquem alinhadas quando forem utilizadas em conjunto no mesmo texto, linha ou gráfico.

- 1 Ligue o computador e a impressora.
- 2 Execute o utilitário do software da Caixa de Ferramentas HP Deskjet 1120C, clicando duas vezes no ícone da Caixa de Ferramentas DJ1120C na área de trabalho "desktop" ou no grupo de programas.
- 3 Clique na coluna Manutenção.
- 4 Seleccione Alinhar Cartuchos de Impressão.
- 5 Para alinhar os cartuchos, siga as instruções que aparecem no ecrã do seu computador.

## *Como limpar os cartuchos de impressão*

Limpe os cartuchos de impressão quando reparar que faltam linhas ou pontos no gráfico ou texto impresso.

*Nota:* Não limpe os cartuchos de impressão desnecessariamente, uma vez que isso gasta tinta e reduz a duração dos cartuchos.

- 1 Execute o utilitário do software da Caixa de Ferramentas HP Deskjet 1120C, clicando duas vezes no ícone da Caixa de Ferramentas DJ1120C na área de trabalho "desktop" ou no grupo de programas.
- 2 Clique na coluna Manutenção.
- 3 Seleccione Limpar Cartuchos de Impressão.
- 4 Para limpar os cartuchos, siga as instruções que aparecem no ecrã do seu computador.

# *Conhecer o Software da sua Impressora*

Esta secção fornece uma visão geral dos componentes e das funções do software da sua impressora.

## **Componentes do Software da Impressora**

A unidade da impressora HP DeskJet 1120C está equipada com capacidades especiais de impressão (ver Imprimir com Características Especiais), e com funções melhoradas de tempo de impressão (ver pormenores abaixo). Além disso, fornecem-se os seguintes utilitários de software:

- O programa da Caixa de Ferramentas permite-lhe aceder a toda informação de que necessita quando usa a impressora.
- O Monitor de Estado fornece informação acerca do estado da impressora, como por exemplo o trabalho de impressão que está a decorrer assim como as configurações de impressão do momento. Permite-lhe t ambém cancelar o seu trabalho de impressão.
- O Desinstalador fornece um meio fácil e eficaz para retirar do registo do Windows o software da impressora e as entradas que já não são necessárias.
- O Web Site HP de Acesso fornece um link para o web site da HP para informações referentes ao mais recente software para impressoras, produtos e assistência ao cliente.
- O Utilitário de Registo permite-lhe registar a sua impressora através da Internet. O registo permite-lhe receber informação imediata sobre expansões de software e futuros produtos HP.

Pode ter acesso a estas funções no grupo de programas da impressora.

## Funções Melhoradas do Tempo de Impressão

A unidade da impressora HP DeskJet 1120C fornece várias funções a que pode ter acesso no interface do utilizador.

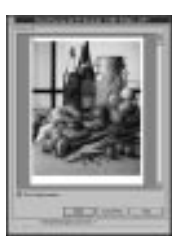

**Ver Antes.** A unidade da impressora HP DeskJet 1120C tem a capacidade de mostrar uma visão do trabalho antes de este ser impresso. A visão da aplicação apenas mostra o trabalho com base nas opções da aplicação. No entanto, a unidade da impressora HP DeskJet 1120C irá mostrar-lhe o trabalho tal como ele irá ficar, ou seja, mostra-lhe o efeito combinado das configurações da aplicação que a impressora irá finalmente imprimir. Se o que vir em Ver Antes não é o que deseja, então cancele [o trabalho d](#page-40-0)e [impressão. Não se esqueça de voltar a sel](#page-40-0)eccionar as configurações de impressão antes de imprimir novamente.

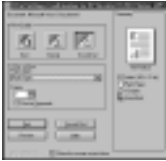

- Confirmação das Configurações de Impressão. A unidade da impressora HP DeskJet 1120C fornece-lhe um meio rápido de alterar algumas opções normais de impressão tais como qualidade de impressão, número de cópias e tipo de papel, sem ter de alterar as configurações na unidade da impressora. Quando está a imprimir, surge uma caixa de diálogo com as opções normais de impressão. Pode alterar estas opções ou clicar Imprimir para continuar.
- *Nota: Através da pré-definição, as funções melhoradas dos tempos de impressão são activadas. Pode personalizar estas funções na coluna Preferência da unidade da impressora. Ver "Alterar as Configurações de Impressão" na página 12.*

Secção 2 - Noções Gerais de Impressão *Secção 2 - Noções Gerais de Impressão*

# <span id="page-40-0"></span>*Alterar as Configurações de Impressão*

## **Seleccionar a sua Impressora**

Para usar a sua impressora HP DeskJet 1120C, certifique-se de que esta se encontra seleccionada como impressora pré-definida.

Para seleccionar a sua impressora como impressora pré-definida do Windows 95 e Windows NT 4.0

- 1 Clique **Iniciar**, seleccione **Definições** seguido de Impressoras.
- 2 Clique no ícone da *impressora HP DeskJet 1120C* para seleccioná-la.
- 3 No menu Ficheiro, seleccione Pré-definir, depois feche a janela.

Para seleccionar a sua impressora como a impressora pré-definida do Windows 3.1

- 1 No menu Gestor de Programas, abra o grupo de programas **Principal**,
- 2 Clique duas vezes no **Painel de Controlo** para abri-lo, depois clique duas vezes em Impressoras.
- 3 Seleccione a impressora HP DeskJet 1120C na lista de Impressoras Instaladas, e depois clique em Pré-definir.
- 4 Clique Fechar e saia do Painel de Controlo.

## Alterar as Opções de Impressão

A caixa de diálogo de Configurações de Impressão da HP permite-lhe seleccionar configurações tais como tipo de papel e qualidade de impressão que não são fornecidas pelo programa de software.

Pode alterar as configurações de impressão para o documento activo a partir do seu programa de software. Este procedimento irá variar dependendo do programa de software que estiver a usar.

- 1 Seleccione Imprimir, Configurações de Impressão ou Configurações da Impressora no menu Ficheiro.
- 2 Clique em **Impressora, Configurações, Opções** ou **Propriedades** de acordo com o seu programa de software.
- 3a Se clicar em Impressora no passo 2, precisa de clicar em Opções, depois em Configurações.
- 3b Se clicar em **Configurações**, aparecerão de imediato as Configurações de Impressão da HP, ou então precisará de clicar em Opções.
- 3c Se clicar em Opções, precisa de clicar em Configurações.
- 3d Se clicar em Propriedades, aparecerão de imediato as Configurações de Impressão da HP.
- 4 Altere as configurações nas colunas Configuração, Cor, Características, ou Preferência na caixa de diálogo de Configurações de Impressão da HP.

*Nota: Clique no botão Ajuda no canto inferior direito de cada coluna para explicações sobre os itens encontrados em cada coluna.*

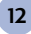

## *Imprimir com Características Especiais*

A unidade da impressora HP DeskJet 1120C permite-lhe criar facilmente documentos com impacto. Estas características irão ajudá-lo a produzir documentos profissionais como correio directo, brochuras, folhas de cálculo, *newsletters* e posters grandes a partir do seu ambiente de trabalho.

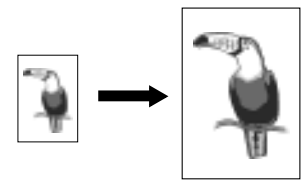

### *Tecnologia ZoomSmart HP*

Esta característica permite-lhe ampliar ou reduzir um trabalho de impressão seleccionado.

#### *Utilização*

*Imprime facilmente os seus documentos de tamanho A4, tais como calendários e folhas de cálculo para um tamanho maior de papel sem ser necessário formatar novamente o documento original na aplicação de software.*

#### *Sugestões*

*Também pode reduzir o seu documento imprimindo num tamanho de papel mais pequeno. Por exemplo, pode imprimir um documento de tamanho C/A2 num papel de tamanho A4.*

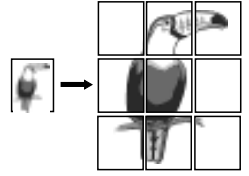

#### *Cartaz*

Permite-lhe ampliar a sua página e imprime secções dessa página em várias folhas de papel de modo a formar um poster grande.

#### *Utilização*

*Imprime o seu documento até cinco vezes o seu tamanho de página formatado e cola as páginas impressas de modo a formar um poster.*

#### *Sugestões*

*Se o seu documento contém mais de 1 página, apenas a primeira página do documento activo será impressa.*

*Se tiver um documento de tamanho A C/A2, poderá usá-lo para imprimir em 2 folhas de papel com 11" x 17"/A3. Ou, se tiver documento de 11" x 17"/A3, poderá usá-lo para imprimir em 2 folhas de papel de tamanho A4.*

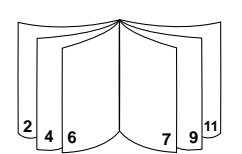

#### *Folheto*

Permite-lhe imprimir 2 páginas numa única folha maior e reordena a sequência de páginas de modo que as folhas impressas possam ser dobradas ao meio para formar um folheto.

#### *Utilização*

*Imprime documentos profissionais, tais como newsletters e brochuras.*

#### *Sugestões*

*É aconselhável seleccionar o tamanho do documento antes de começar a trabalhar no seu documento. Não é aconselhável criar um documento usando um papel em papel personalizado.*

*Ao criar o seu documento, as margens da esquerda e da direita devem ter no mínimo 0.5" (12.7mm). Senão, use a opção "Shrink to Fit" no Folheto para "encolher" o seu documento para que caiba nas margens.*

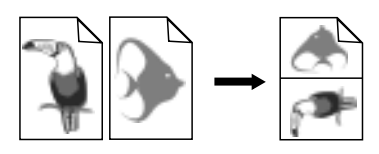

#### *Handouts*

Permite-lhe imprimir 2, 4 ou 8 páginas do seu documento para uma única folha de papel.

#### *Utilização*

*Imprime 2, 4, ou 8 páginas dos seus materiais de apresentação para uma única folha para distribuição. Esta característica também é útil para imprimir correio electrónico.*

#### *Sugestões*

*Tente imprimir num tamanho de papel grande para melhorar a nitidez.*

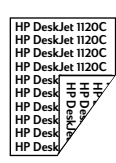

### *Impressão em dois lados*

Permite-lhe imprimir em ambos os lados de uma página.

#### *Utilização*

*Imprime documentos profissionais de dois lados tais como newsletters, brochuras e catálogos.*

#### *Sugestões*

*Secção 2 - Noções Gerais de Impressão*

Secção 2 - Noções Gerais de Impressão

*Se o seu documento contém muitos gráficos, use papel espesso como o Papel Espesso para Jacto de Tinta HP Premium, de modo a obter melhores resultados.*

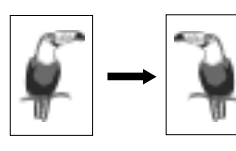

#### *Imagem de Espelho*

Permite-lhe imprimir uma imagem lateralmente invertida da sua página.

#### *Utilização*

*Imprimir as suas transparências usando esta característica permite-lhe escrever na parte superior d[as transparências que podem depoi](#page-40-0)s ser limpas facilmente. Esta característica também é útil para imprimir em T-shirts.*

#### *Sugestões*

*A maior parte das aplicações de impressão em T-shirts, através de pré-definição, imprime uma imagem de espelho do seu documento. Não escolha esta característica de novo nas configurações da impressora.*

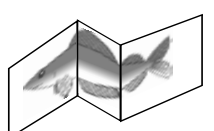

#### *Faixa*

Permite-lhe imprimir em alimentação contínua.

#### *Utilização*

*Imprime facilmente faixas para festas e exposições.*

#### *Sugestões*

*Use Papel de Faixa HP e certifique-se de que tira uma folha a mais do que o necessário para imprimir a faixa.*

*Ao imprimir, estenda o papel de faixa (ver diagrama) e introduza a primeira folha no tabuleiro de alimentação superior alternativo.*

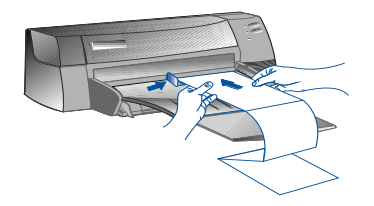

*Nota:*

- *\* Para mais informações sobre como imprimir usando estas caracterí[sticas especiais, ver o tópico "Imprim](#page-40-0)ir com Características Especiais" na coluna "Como posso?" na Caixa de Ferramentas HP DeskJet 1120C.*
- *\* Se a sua aplicação suporta estas características, é aconselhável seleccionar a característica a partir da sua aplicação.*
- *\* Quando o botão Continuar estiver a piscar, significa que está a imprimir Folhetos, em Dois Lados ou Faixas. Certifique-se de que lê as instruções no ecrã do seu computador antes de carregar no botão Continuar para continuar a impressão.*
- *\* Use a opção Ver Antes para verificar o documento antes de imprimir. Para mais informações, consulte o tópico "Funções Melhoradas dos Tempos de Impressão" na página 11.*

### **Seleccionar uma Característica Especial**

- 1 Clique na coluna **Características** nas configurações de impressão. Ver "Alterar as Configurações deImpressão" na página 12.
- 2 Altere as configurações de impressão necessárias e continue a imprimir o seu documento.
	- *Nota: Clique no botão de Ajuda no canto inferior direito desta coluna para explicações e descrições das várias opções.*
- 3 Altere as configurações de impressão necessárias e continue a imprimir o seu documento.
- *Nota: Para mais informações sobre como imprimir usando estas características especiais, ver o tópico "Imprimir com Características Especiais" na coluna "Como posso?" na Caixa de Ferramentas HP DeskJet 1120C.*
	- *Para desligar a selecção de características especiais e imprimir no modo normal (pré-definido), ou seja imprimir num dos lados do papel sem nenhuma das características especiais, clique em Sem Características na coluna Características.*

## *Partilhar a sua impressora em rede*

A impressora HP DeskJet 1120C pode ser partilhada em rede ligando-a directamente a uma rede através de um servidor de impressão externo opcional HP JetDirect. Pode também partilhar a sua impressora usando os métodos do Windows para partilhar impressoras. Consulte o tópico " Partilhar a sua impressora em rede" na coluna "Como posso?" na Caixa de Ferramentas HP DeskJet 1120C.

Se estiver a usar o JetDirect EX Plus, é aconselhável que optimize o seu firmware para E.05.13. Veja a website: http.//www.hp.com para informações sobre como optimizar o suporte lógico.

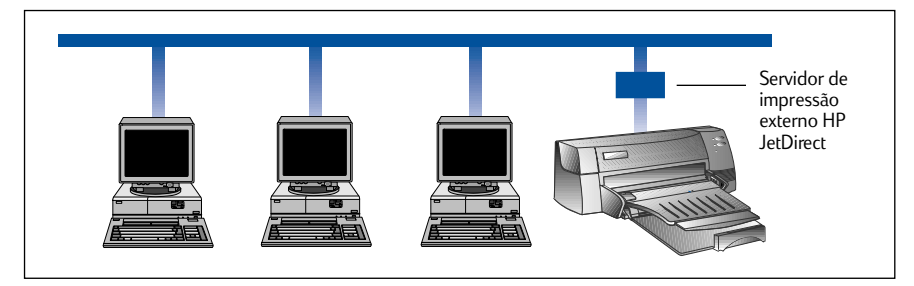

Antes de instalar o software da impressora:

- Certifique-se de que o seu computador e o servidor de impressão estão devidamente configurados num ambiente de rede. Para informações sobre a instalação e configuração dos servidores de impressão HP JetDirect, consulte os Manuais de Instalação de Hardware e Software HP JetDirect.
- Para o Windows for Workgroup 3.11, deve activar o Gestor de Impressão. Para isso, clique duas vezes no ícone das Impressoras no Painel de Controlo e escolha Usar o gestor de impressão.

## **IImprimir [o Software d](#page-34-0)a Impressora no Windows for Workgroup 3.11**

### *No servidor:*

- I. Se o servidor estiver a executar Novell Netware 3.12 & 4.11, configure a impressora e ligue os cabos à sua rede.
- II. Se o servidor estiver a executar Windows NT 4.0, certifique-se de que a porta da sua impressora está a ser partilhada.
	- 1 Configure a impressora e ligue os cabos à sua impressora.
	- 2 Instale o software da impressora a partir do CD de Instalação ou do Disco 1 de Instalação (ver página 6).
	- 3 Seleccione a **impressora HP DeskJet 1120C** na pasta **Impressoras**, clique no botão direito do rato e seleccione **Propriedades**.
	- 4 Na coluna **Portas** seleccione **Adicionar Porta** e configure o tipo de Port Monitor que deseja usar para esta impressora partilhada, como o HP JetDirect Port. Certifique-se de que configura esta impressora de modo que seja **"partilhada"**.

**15**

*Secção 2 - Noções Gerais de Impressão*

Secção 2 - Noções Gerais de Impressão

### *No cliente:*

- 1 Instale o software da impressora a partir do CD de Instalação ou do Disco 1 de Instalação (ver página 6).
- 2 Quando solicitado para dar o nome e a porta da impressora, escolha **"Impressora HP DeskJet 1120C"** e **"Nenhuma"** ou a Porta (LPT1) para a porta a que quer ligar a impressora. Clique **OK**.
- 3 Continue a instalação até estar completa, depois reinicie o Windows.
- 4 Seleccione **Impressoras** a partir do Painel de Controlo do Windows, clique no ícone da impressora HP **DeskJet 1120C** e depois clique em **Ligar**.
- 5 Seleccione a porta à qual a impressora está ligada (por exemplo LPT3).
- 6 Clique em **Rede**... e seleccione a rede para a impressora. Para configurar a impressora co[mo uma rede](#page-34-0) permanente no seu sistema, clique na caixa **Permanente** e clique em **Ligar**.

## **Instalar o Software da Impressora no Windows 95/NT 4.0**

#### *No servidor:*

- I. Se o servidor estiver a executar Novell Netware 3.12 & 4.11, configure a impressora e ligue os cabos à sua rede.
- II. Se o servidor estiver a executar Windows NT 4.0, certifique-se de que a porta da sua im pressora está a ser partilhada.
	- 1 Configure a impressora e ligue os cabos à sua impressora.
	- 2 Instale o software da impressora a partir do CD de Instalação ou do Disco 1 de Instalação (ver página 6).
	- 3 Seleccione a **impressora HP DeskJet 1120C** na pasta **Impressoras**, clique no botão direito do rato e seleccione **Propriedades**.
	- 4 Na coluna **Portas** seleccione **Adicionar Porta** e configure o tipo de Port Monitor que deseja usar para esta impressora partilhada, como o HP JetDirect Port. Certifique-se de que configura esta impressora de modo que seja **"partilhada"**.

## *No cliente:*

- *Nota: Se tanto o cliente como o servidor estiverem a executar o Windows NT 4.0, ignore os passos seguintes e use o Servidor da Impressora em Rede em NT 4.0 (Point-and-Print) para instalar o software da impressora.*
- 1 Instale o software da impressora a partir do CD de Instalação ou do Disco 1 de Instalação (ver página 6).
- 2 Siga as instruções para terminar a instalação. Seleccione a **impressora HP DeskJet 1120C** e qualquer porta LPT quando estiver a instalar.
- 3 Para ter acesso à folha de Propriedades da sua impressora, clique no ícone direito da sua **impressora** na pasta Impressoras e seleccione **Propriedades**.
- 4a Windows 95:
	- Na coluna **Portas** seleccione **Adicionar Porta**, seleccione **Porta Local** e digite o nome do servidor sequido do nome da impressora, da sequinte forma: \\NomeComputador\\NomeImpressora.
- 4b Windows NT4.0:

Na coluna **Portas** seleccione **Adicionar Porta**, escolha **Porta Local**, seleccione **Nova Porta** e digite o nome do servidor seguido do nome da impressora, da seguinte forma: \\NomeComputador\\NomeImpressora.

*Nota: Se o servidor estiver a executar o Windows NT 4.0, instale o software JetAdmin que é fornecido com os produtos JetDirect.*

## *Imprimir a partir dos programas de software DOS*

Ao imprimir em DOS, há duas formas de ajustar as configurações de impressão; o Painel de Controlo HP DeskJet para DOS e as unidades de impressão DOS.

## **Painel de Controlo HP DeskJet para DOS**

Os utilizadores de DOS têm acesso a muitas características de impressão através de unidades de impressão específicas do DOS. No entanto, muitos fabricantes de software não desenvolvem unidades de impressão para os seus programas de software. Utilize o Painel de Controlo DeskJet para especificar a configuração da impressora pré-definida para imprimir a partir do seu programa de DOS.

*Nota: O Painel de Controlo HP DeskJet não aceita a impressão com características especiais.*

## **Instalar o Painel de Controlo HP DeskJet para DOS**

Antes de instalar o Painel de Controlo, certifique-se de que a sua impressora está ligada à corrente e ao computador.

- 1 Introduza o CD de Instalação na unidade de CD-ROM.
- 2 Na linha de comandos do DOS C:\>, digite a letra da unidade de CD-ROM e altere o directório para \driver\win\disk4, por exemplo D:\driver\win\disk4.
- 3 Digite **INSTALAR** e prima **ENTER**.
- 4 Para completar a instalação siga as instruções no écrã do computador.

*Nota: Também pode instalar o Painel de Controlo HP DeskJet a partir da disquete 4.*

## **Utilizar o Painel de Controlo HP DeskJet para DOS**

Para abrir o Painel de Controlo DeskJet, na linha de comandos do DOS, altere o seu directório para C:\HP1120C, digite DJCP e prima ENTER.

Utilize o Painel de Controlo para seleccionar configurações de impressão que podem não estar disponíveis em alguns programas DOS. A duplicação de configurações de impressão seleccionadas num programa de software do DOS poderão passar por cima de configurações de impressão seleccionadas no Painel de Controlo. O Painel de Controlo também lhe permite limpar e alinhar os cartuchos para uma melhor qualidade de impressão.

## **Unidades das Impressoras do DOS**

As unidades de impressão são fornecidas pelos fabricantes de programas de software DOS. A unidade de impressora recomendada é a HP DeskJet 850. Se esta não estiver disponível utilize a HP DeskJet 600 ou a série 500.

## Resolução de problemas **Augusta Augusta em branco**

## **Quando a impressora não imprime**

### • **Seja paciente**

[Os documentos complexos contendo muitos](#page-48-0) caracteres tipográficos, gráficos, e/ou fotografias a cores levam mais tempo a começar a imprimir. Se a luz de Energia estiver a piscar, a impressora está a processar informação.

### • **Verificar a energia**

Certifique-se de que o cabo de alimentação está bem ligado à impressora e à tomada, e que a impressora está ligada. A luz de Energia no painel frontal da impressora deve estar acesa.

## • **Verificar o papel**

Certifique-se de que o papel está correctamente carregado no tabuleiro e que o papel não está encravado na impressora. Veja a página 20 para desencravar o papel.

- **Verificar os cartuchos de impressão** Certifique-se de que tanto o cartucho de impressão a preto como o a cores estão devidamente instalados e que a tampa superior da impressora está fechada.
- **Tente imprimir uma "página de teste"** Desligue a impressora e depois volte a ligá-la. Carregue no botão de Continuar e largue-o quando a luz de Continuar começar a piscar. Se a [página de teste imprimir, então o problema não é](#page-40-0) da impressora.
- **Verificar o cabo da interface (apenas Windows 3.1x/95)** Certifique-se de que o cabo da interface bidireccional de alta qualidade (em conformidade com IEEE-1284) está devidamente ligado à impressora e ao computador. Para testar o cabo, clique na coluna Manutenção na Caixa de Ferramentas HP DeskJet 1120C e seleccione "Executar o teste do cabo bidireccional".
- **Verificar a configuração da impressora** Certifique-se de que a impressora HP DeskJet está seleccionada como a impressora activa ou prédefinida. Ver "Seleccionar a sua Impressora", página 12.
- **Verificar a configuração da rede** Certifique-se de que a sua impressora está devidamente configurada no ambiente de rede. Ver "Partilhar a impressora em rede" na coluna "Como é que eu?" na Caixa de Ferramentas HP DeskJet 1120C e a documentação fornecida pelos seus revendedores de rede.

- **Verificar se há fita adesiva nos cartuchos de impressão** Certifique-se de que retira a fita adesiva de protecção que cobre os orifícios de tinta.
- **Verificar se há um cartucho de impressão vazio** Se estiver a imprimir um texto a preto e sai uma página em branco, o seu cartucho de impressão a preto poderá estar vazio. Substitua o cartucho de impressão a preto.
- **Verificar a configuração da impressora** Certifique-se de que a sua impressora HP DeskJet 1120C está seleccionada como a impressora activa ou pré-definida.
- **Verificar a porta paralela no seu computador** Certifique-se de que a sua impressora está directamente ligada à porta paralela. Não partilhe a porta com outros dispositivos tais como uma unidade Zip.

## **Posição do texto ou do gráfico está errada**

- **O tamanho do papel ou as configurações da orientação podem estar incorrectos** Certifique-se de que o tamanho do papel e a orientação da página seleccionada no programa de software correspondem às configurações da caixa de diálogo das configurações de impressão da HP. Ver "Alterar as Configurações de Impressão" na coluna "Como é que eu?" na Caixa de Ferramentas HP DeskJet 1120C.
- **Os cartuchos de impressão a preto e a cores podem ter de ser alinhados** Os cartuchos de impressão têm de ser alinhados sempre que um deles tiver sido retirado ou substituído, ou se a tinta preta ou a cores não parecerem estar devidamente alinhadas na página. Ver "Alinhar os cartuchos de impressão" [na coluna "Manutenção" na Caixa de Ferramentas](#page-53-0) HP DeskJet 1120C.
- **O papel pode não estar devidamente carregado** Se a impressão sair oblíqua, certifique-se de que os selectores de comprimento e largura ficam bem encostados ao canto inferior esquerdo do papel, e que não há mais de 150 folhas de papel carregado no tabuleiro principal ou 10 folhas de papel no tabuleiro alternativo.
- **A configuração das margens pode estar errada** Se o texto ou os gráficos ficarem cortados nas margens da página, certifique-se de que a configuração das margens para o documento não excede a área de impressão. Ver "Dados Específicos sobre a Impressora", página 25.

Secção 3 - Assistência *Secção 3 - Assistência*

## **A qualidade de impressão não é satisfatória**

### • **A configuração da qualidade de impressão pode ter de ser alterada**

Enquanto que a configuração EconoFast imprime mais rapidamente e usa menos tinta, pode fazer com que o texto fique esbatido ou as cores apareçam pouco vivas. Seleccione Normal ou Melhor qualidade de impressão na caixa de diálogo de configurações de impressão da HP. Ver "Alterar as configurações de impressão" na coluna "Como é que eu?" na Caixa de Ferramentas HP DeskJet 1120C.

• **Um dos cartuchos de impressão pode estar obstruído ou ter pouca tinta**

Se a qualidade de impressão se deteriorar, clique na coluna Manutenção na Caixa de Ferramentas HP DeskJet 1120C, e seleccione "Limpar os cartuchos de impressão". Siga as instruções que aparecem no ecrã. Se a qualidade de impressão não melhorar, um dos cartuchos pode estar com pouca tinta e terá de ser substituído.

• **A configuração do tipo de papel pode estar incorrecta**

[Ao imprimir em transparências ou outros tipos de](#page-53-0) papel especial, seleccione o tipo de papel correspondente na caixa de diálogo das configurações de impressão da HP. Ver "Imprimir em vários tamanhos e tipos de papel" na coluna "Como é que eu?" na Caixa de Ferramentas HP DeskJet 1120C.

• **O papel pode não ser adequado para usar na sua impressora HP DeskJet**

O papel demasiado fino ou com uma superfície acetinada pode não ser alimentado devidamente. O papel com texturas não aceita bem a tinta. Utilize Papéis HP Premium ou teste outros tipos de papel antes de comprar em grandes quantidades. Ver "Gramagem Recomendável" na secção "Dados Específicos sobre a Impressora" na página 25.

## **Falta alguma coisa ou há algum erro**

- **A configuração das margens pode estar errada** Se o texto ou os gráficos ficarem cortados nas margens da página, certifique-se de que a configuração das margens para o documento não excede a área de impressão.
- **A ligação dos cabos pode estar mal feita ou os cabos estão danificados (apenas Windows 3.1x / 95)** Se a página impressa aparecer com caracteres sem significado, certifique-se de que está a usar um cabo bidireccional e que o cabo está bem ligado à impressora e ao computador. Para testar o cabo, clique na coluna Manutenção na Caixa de Ferramentas HP DeskJet 1120C, e seleccione "Executar o teste do cabo bidireccional".

### • **As configurações de impressão da ColorSmart II podem estar erradas** Se as cores saírem impressas em tons de cinzento, provavelmente tem **Imprimir apenas a preto e branco** seleccionado na caixa de diálogo de

configurações de impressão da HP. A selecção **Automática** ColorSmart possibilita a melhor representação de cores.

• **Está seleccionada a impressora errada** Certifique-se de que a sua impressora HP DeskJet está seleccionada como a impressora activa ou pré-definida. Ver "Seleccionar a sua Impressora", na página 12.

## **A impressora demora muito tempo a imprimir um trabalho**

- **Verificar a configuração do seu sistema** A configuração mínima do sistema para a sua impressora é 486-66MHz com 8MB RAM. No entanto, o desempenho da impressora é optimizado para as máquinas Pentium.
- **Não há espaço suficiente no disco duro do seu sistema**

Para imprimir em papel 11"x17"/A3, aconselha-se que tenha pelo menos 50MB de espaço livre no disco duro do seu sistema. Se estiver a imprimir ficheiros com muitos gráficos, certifique-se de que tem espaço livre suficiente (>50MB) no disco duro.

• **Pode não haver memória virtual suficiente no seu sistema**

Aumente o tamanho da memória virtual do seu sistema. Ver "Outros Problemas Conhecidos" no ficheiro Leia-me.

• **A opção para imprimir line art e imagens fotográficas está activada**

Se estiver a imprimir no modo Best em Papel de Fotografia HP Premium e accionou a opção para imprimir gráficos e imagens fotográficas, precisa de pelo menos 200 MB de espaço livre no disco duro do seu sistema. Além disso, a impressora demora mais tempo a transferir os dados.

- **A configuração da porta no seu sistema não está ajustada para ECP (apenas Windows 3.1x / 95)** Consulte o manual que vem com o seu computador para informações sobre como alterar a configuração da porta ou contacte o fabricante do seu computador.
- **O cabo da impressora não é bidireccional (apenas Windows 3.1x / 95)** Substitua o cabo da impressora por um cabo IEEE-1284.
- **Um dos cartuchos de impressão pode estar com pouca tinta** Substitua o cartucho de impressão que está com pouca tinta.

## <span id="page-48-0"></span>**Não há espaço suficiente no disco duro ou na memória virtual para imprimir**

**• Não há espaço suficiente no disco duro no seu sistema**

Cancele o trabalho de impressão e arranje espaço no disco duro antes de imprimir de novo. Em alternativa, tente imprimir uma página de cada vez e não todo o documento.

- **Não há memória virtual no seu sistema** Aumente o Aumente o tamanho da memória virtual do seu sistema. Ver "Outros Problemas Conhecidos" no ficheiro Leia-me.
- **A opção para imprimir gráficos e imagens fotográficas está activada**

Se estiver a imprimir no modo Best em Papel de Fotografia HP Premium e accionou a opção para imprimir gráficos e imagens fotográficas, precisa de pelo menos 200 MB de espaço livre no disco duro do seu sistema. Além disso, a impressora demora mais tempo a transferir os dados.

## **O papel está encravado na impressora**

## **Para desencravar o papel**

1 Mantenha a impressora ligada, levante a tampa e empurre o suporte do cartucho de impressão para o lado.

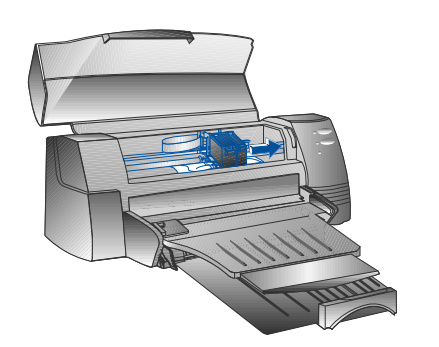

2 Retire o papel amarrotado e carregue no botão Continuar até a impressora ejectar a folha de papel. Se isto não der resultado, desligue a impressora, depois volte a ligá-la até a impressora ejectar a folha de papel. Se necessário, retire o papel amarrotado e puxe a folha de papel.

- 3 Feche a tampa da impressora.
- 4 Desligue a impressora e depois volte a ligá-la.

#### **Suges[tões para evitar obstruções de papel](#page-53-0)**

- Certifique-se de que nada está a obstruir o caminho do papel.
- Não sobrecarregue o tabuleiro alternativo. O tabuleiro alternativo tem capacidade para 10 folhas de papel liso ou qualquer outro material de impressão com a mesma espessura. O tabuleiro principal inferior tem capacidade para 150 folhas de papel liso.
- Carregue o papel de forma adequada.
- Não utilize papel que esteja dobrado ou amarrotado. Use sempre papel que esteja em conformidade com as características mencionadas na lista, na secção de Dados Específicos sobre a impressora na página 25.

### **• Imprimir uma Página de Teste**

A sua impressora imprime sem estar ligada a um computador. Isto permite-lhe verificar que a sua impressora está instalada e a funcionar devidamente, ao imprimir uma página de teste.

Para imprimir uma página de teste

- 1 Desligue a impressora e depois volte a ligá-la, carregando no botão de Energia.
- 2 Carregue no botão de Continuar e largue-o quando a luz de Continuar começar a piscar. A sua impressora irá imprimir uma página de teste.

### **Imprimir uma página de diagnóstico**

Para imprimir uma página de diagnóstico

1 Ligue a sua impressora.

- 2 Carregue no botão de Energia e pressione quatro vezes o botão de Continuar.
- Larque o botão de Energia. A sua impressora irá imprimir uma página de diagnóstico. A informação na página de diagnóstico é útil para o nosso Centro de Assistência ao Cliente ajudar a resolver o problema da sua impressora.

## *Assistência ao Cliente*

As informações no capítulo anterior dão indicações para a resolução de problemas comuns. Se a sua impressora não estiver a funcionar correctamente e tais indicações não resolverem o problema, recorra a um dos seguintes serviços ao cliente, a fim de obter assistência.

*Nota: Não existem partes que podem ser arranjadas pelo utilizador no interior da impressora.*

## **Caixa de Ferramentas HP DeskJet 1120C**

A coluna de "Resolução de Problemas" neste programa fornece soluções passo-a-passo para problemas comuns de impressão. Deverá ser capaz de resolver a maior parte dos problemas de impressão se verificar as soluções fornecidas. Pode executar este programa clicando duas vezes no ícone da Caixa de Ferramentas na secretária ou no grupo de programas.

### **Internet**

Visite a World Wide Web para conhecer o mais recente software de impressoras, produtos e informações de assistência. **http://www.hp.com/go/dj1120 ou http://www.hp.com**

## **HP FIRST**

HP FIRST é um serviço de recepção de informações por fax, que lhe fornece por fax informações técnicas gratuitamente 24 horas por dia. Entre em contacto com o HP FIRST, através dos seguintes números de telefone:

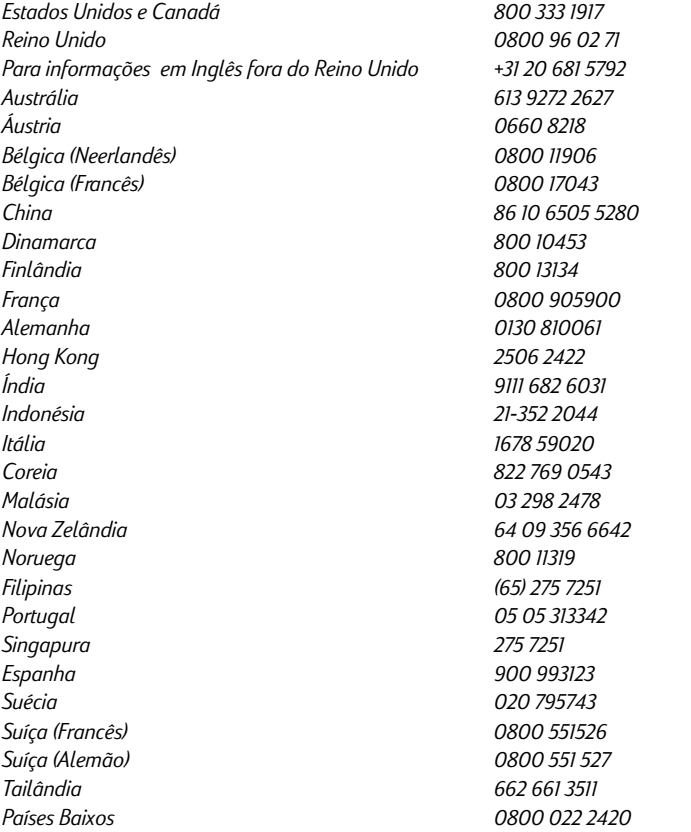

## **Serviço de Telefone HP**

**Durante o período da garantia**, poderá receber assistência do Centro de Assistência ao Cliente da HP.

Antes de ligar, tenha em conta as seguintes informações, de forma a poder ajudar o representante do Centro de Assistência ao Cliente:

Qual é o número de série da sua impressora (verifique na parte de trás da sua impressora)?

Qual é o modelo da sua impressora? *HP DeskJet 1120C*

Qual é a marca e o modelo do seu computador?

Qual é a versão do software da impressora que está a utilizar (verifique a barra de títulos da Caixa de Ferramentas HP DeskJet 1120C), que unidade de impressora seleccionou?

Execute o programa do software da Caixa de Ferramentas DJ1120C, clicando duas vezes no ícone no grupo de programas do Windows 3.1 ou do Windows 95. Clique na coluna de Manutenção e seleccione Mostrar informações sobre o sistema. Tenha estas informações preparadas, quando entrar em contacto com as linhas de assistência.

Poderá entrar em contacto com o Centro de Assistência ao Clientes da HP, através de qualquer dos seguintes números:

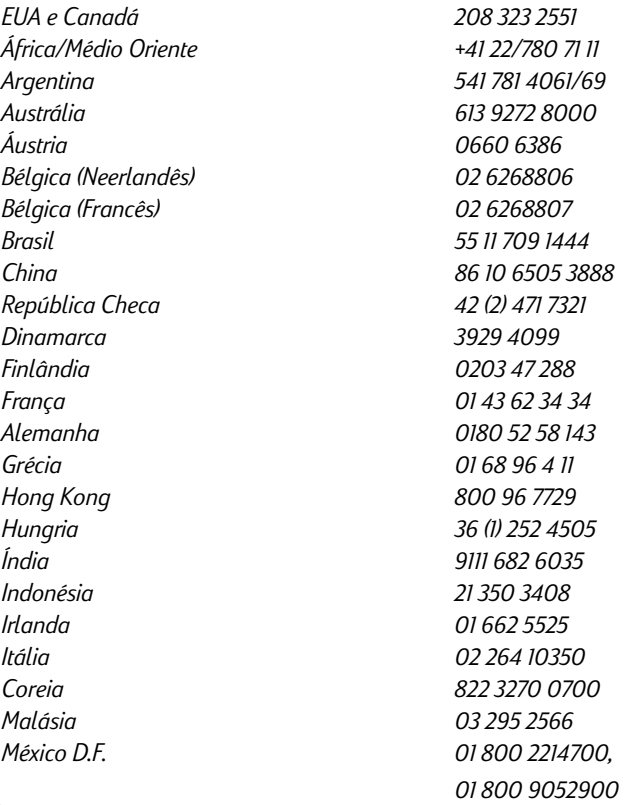

*México Guadalajara (525) 264 2075 México Monterey 91800 22147 Nova Zelândia 09 356 6640 Noruega 22 11 6299 Filipinas 2 867 3551 Polónia 48 22 37 5065 Portugal 01 441 7199 Rússia 7095 923 50 01 Singapura 272 5300 Espanha 902 321 123 Suécia 08 619 2170 Suiça 0848 80 11 11 Tailândia 02 661 4011 Países Baixos 020 606 8751 Turquia 90 1 224 59 25 Reino Unido 0171 512 5202 Vietname 8 823 4530 Venezuela 582 239 5664*

*Taiwan 886-2-27170055*

## *Acessórios da HP*

### **HP Premium Transparency Film**

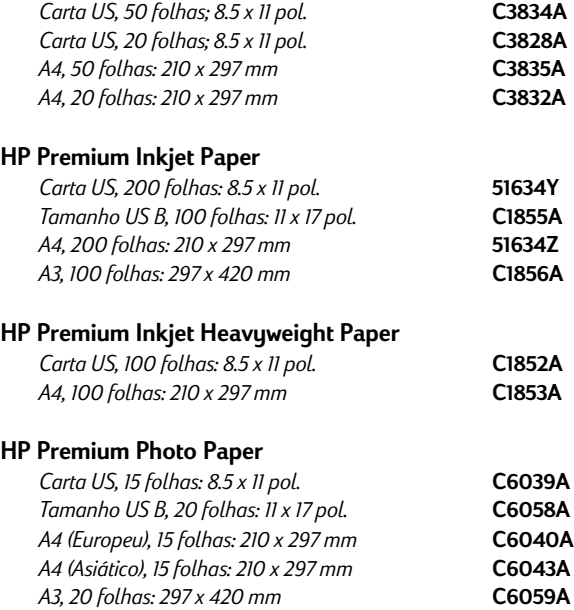

**23**

Download from Www.Somanuals.com. All Manuals Search And Download.

## **HP Bright White Paper**

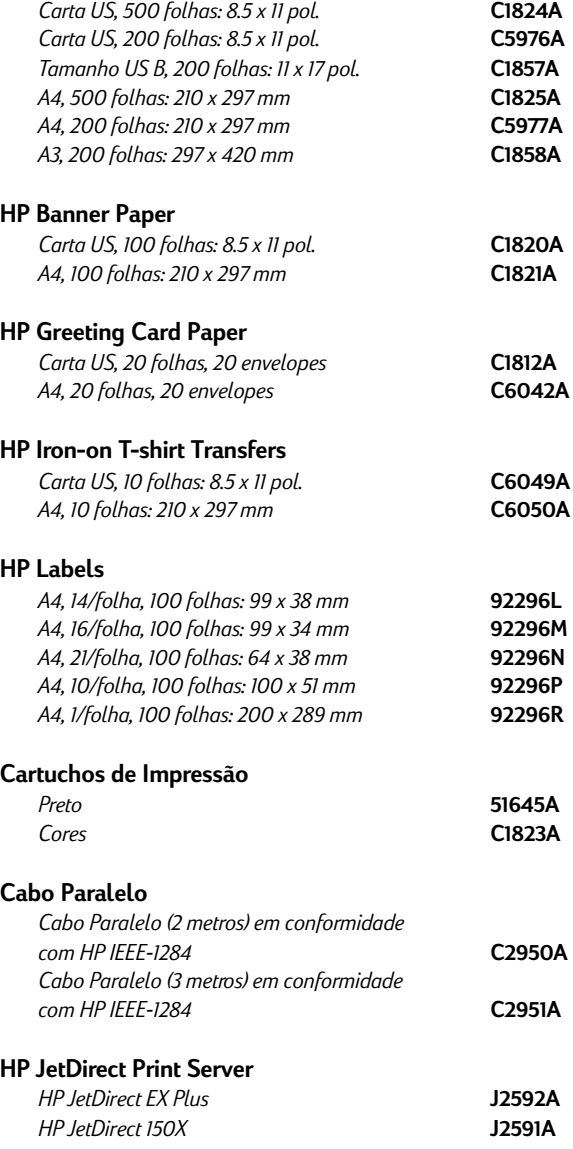

## <span id="page-53-0"></span>*Dados Específicos sobre a Impressora*

#### **Método de Impressão**

Impressão térmica de jacto de tinta sobre papel liso.

#### **Velocidade de Impressão**

Até 6.5 páginas por minuto para impressão a preto. Até 4.5 páginas por minuto para impressão a cores. Estes são dados aproximados. A velocidade exacta irá variar em função da configuração do sistema e do software utilizado.

#### **Resolução**

Modo de qualidade de carta 600 x 600 dpi preto

PhotoREt II cores

*O PhotoREt II é uma tecnologia desenvolvida pela HP que produz uma elevada qualidade de impressão a cores e a vários níveis, ao aumentar o número de cores que podem ser impressas num único ponto (pixel). O HP PhotoREt II utiliza um novo cartucho de tinta (C1823A) que liberta gotas de tinta (10 picolitros) 70% mais pequenas que os anteriores cartuchos HP DeskJet. O HP PhotoREt II coloca até dezasseis gotas de tinta num só ponto e tem capacidade para produzir 4 níveis de tons por cor primária, através do controlo exacto da quantidade de tinta aplicada em cada ponto.*

*Contacte o seu Centro de Apoio a Clientes HP para obter mais informações acerca do PhotoREt II.*

#### **Modo de qualidade de rascunho**

300 x 600 preto PhotoREt II cores

#### **PLinguagem de Comando da Impressora**

HP PCL Nível 3 Enhanced

#### **Conjuntos de Caracteres**

*PC-8, PC8 Dinamarquês/Norueguês, PC-8 Turco, PC-850, PC-852, HP Romeno8, ECMA-94 Latim 1 (ISO 8859/1), ECMA-94 Latim 2 (ISO 8859/ 2), ECMA-128 Latim 5 (ISO 8859), Reino Unido (ISO 4), ASCII (ISO 6), Sueco (ISO 11), Italiano (ISO 15), Espanhol (ISO 17), Alemão (ISO 11), Italiano (ISO 15), Espanhol (ISO 17), Alemão (ISO 21), Dinamarquês/Norueguês (ISO 60), Francês (ISO 69), Legal, Windows Latim 1, Windows Latim 2, Windows Latim 5*

#### **Dimensões**

#### *Com o tabuleiro do papel fechado*

L x A x P: 22.8 x 8.8 x 15.0 pol. (579.1 x 223.5 x 380.0 mm) *Com o tabuleiro do papel completamente aberto*

22.8 x 8.8 x 26.3 pol. (579.1 x 223.5 x 668.0 mm)

#### *Peso*

20.7 lb. (9.4 kg)

### **Compatibilidade do Hardware**

#### *Ambiente Windows*

- Processador 80486-66 MHz e superior (optimizado para Pentium a133 MHz)
- Windows 3.1x, Windows 95, Windows NT 4.0
- Memória RAM 8 MB (optimizado para memória RAM de 16 MB) para Windows 3.1x, Windows 95
- Memória RAM de 24 MB (optimizado para memória RAM de 32 MB) para Windows NT 4.0
- Espaço livre no disco duro de 50 MB para 11" x 17" ou impressão em tamanho A3 (Os ficheiros que incluem muitos gráficos podem necessitar de mais espaço no disco)

#### *Ambiente DOS*

DOS 3.3 e superior

#### **Compatibilidade do Software**

Microsoft Windows (Windows 3.1x, Windows 95 e Windows NT4.0)

#### **Gramagem Recomendada**

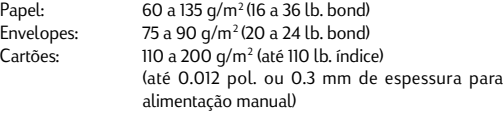

#### **Tamanhos de Papel Recomendados**

de 100 x 148 mm (3.94 x 5.83 pol.) a 330 x 483 mm (13 x 19 pol.)

#### **Manuseamento do Papel**

Tabuleiro principal de papel (até 150 folhas de 60 g/m<sup>2</sup>) ou 16 libras de papel)

Alimentação alternativa de papel (até 10 folhas de 60 g/m² ou 16 libras de papel)

Alimentação manual (no caso de cartões até 0.3 mm de espessura, o que requer o percurso em linha recta do papel)

#### **Interface I/O (entrada/ saída)**

Paralelo, em conformidade com IEEE 1284 com receptáculo 1284-B (ECP)

#### **Memória da Impressora**

Memória ROM de 2MB incorporada Memória RAM de 2MB incorporada 64KB recebem buffer

#### **Requisitos em termos de alimentação**

100 - 240 V ca (50 - 60 Hz)

#### **Consumo de Energia**

4.4 W quando inactiva 35 W durante a impressão

#### **Ambiente de Funcionamento**

#### *Temperatura*

Temperatura máx. de funcionamento: 5°C a 40°C (41°F a 104°F) Humidade: 10-80% RH não condensada Condições de funcionamento recomendadas para obtenção de melhor qualidade de impressão: 15ºC a 35ºC (59ºF a 95ºF), 20 a 80% de humidade RH, não condensada Temperatura de armazenamento: -40°C a 60°C (-40°F a 140°F)

#### **Níveis de Ruído segundo a norma ISO 9296**

Pressão Acústica, LpAm: 49 dB(A) (posição de Espera)

#### **Confiabilidade**

3,000 páginas por mês em texto a preto, 500 páginas por mês em texto a cores 20,000 horas MTBF

#### **Certificados de Fabrico e Segurança**

#### **Impressora com cabo eléctrico**

NOM1, TUV-GS, UL, CSA, SABS (África do Sul), CCIB (China) e PSB (Singapura), JUN (Coreia)

#### **Certificados EMI**

Impressora com cabo eléctrico: CE (União Europeia), Categoria B (Polónia), GOST (Rússia), BCIQ (Taiwan), FCC (EUA), RRL (Coreia), VCCI (Japão), C-Tick (Austrália, Nova Zelândia)

## *Informações Regulatórias*

## **Declaração do cabo eléctrico**

O cabo eléctrico não pode ser reparado. Se tiver algum defeito, deverá ser devolvido ao fornecedor.

## **Classificação para LEDs**

CLASS 1 LED PRODUCT LED KLASSE 1 APPARECCHIO LED DI CLASSE 1 PRODUCT KLASY 1 Z DIODAMI ŒWHECYCYMI LED Appareil à Diode Electrluminescente de Classe 1 ZA¤ÍZENÍ LED T¤ÍY 1 KLASS 1 LED APPARAT LUOKAN 1 LED

## **Consumo de Energia**

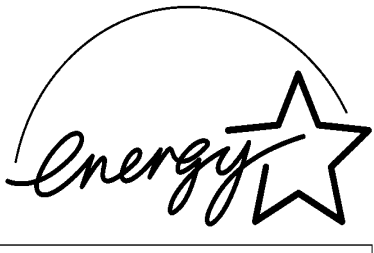

『当社は国際エネルギースターブログラムの参加事業者として、本製品が<br>- 国際エネルギースターブログラムの基準に適合していると判断します。』

"As an ENERGY STAR Partner, Hewlett-Packard has determined that this<br>product meets the ENERGY STAR guidelines for energy efficiency."

Energy Star is a US registered service mark of the United States Environmental Protection Agency

## *Declaração de garantia limitada Hewlett-Packard*

#### **Duração da garantia limitada do produto HP**

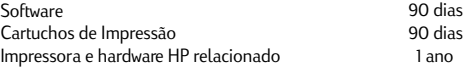

#### **A. Extensão da garantia limitada**

- 1. A Hewlett-Packard (HP) garante ao cliente final que os produtos HP especificados acima estarão livres de defeitos em materiais e de fabricação pelo período supra mencionado, o qual se inicia na data da compra pelo cliente. É da responsabilidade do cliente manter o comprovante da data de compra.
- 2. Para produtos de software, a garantia limitada da HP se aplica somente em caso de falha na execução de instruções de programação. A HP não garante que a operação de qualquer produto será ininterrupta ou livre de erros.
- 3. A garantia limitada da HP cobre somente os defeitos decorrentes do uso normal do produto e não se aplica nos casos de:
	- a. manutenção ou modificação impróprias ou inadequadas;
	- b. software, equipamentos de interface, meios de armazenamento, peças ou suprimentos que não sejam fornecidos ou suportados pela HP;
	- c. operação fora das especificações do produto.
- 4. Para as impressoras HP, o uso de cartuchos de impressão não-HP ou de cartuchos reabastecidos não afeta a garantia do cliente ou qualquer contrato de assistência HP com o cliente.

Entretanto, se a falha ou dano da impressora for atribuído ao uso de um cartuchos de impressão não-HP ou de um cartucho reabastecido, a HP irá cobrar pelo número de horas e pelos materiais necessários para executar o serviço na impressora referentes a essa falha ou dano particular.

Se a HP for informada, durante o período de garantia aplicável, sobre um defeito em qualquer software, meio de armazenamento ou cartucho de tinta que seja coberto pela garantia HP, ela irá substituir o produto defeituoso.

Se a HP for informada, durante o período de garantia aplicável, sobre um defeito em qualquer produto de hardware que seja coberto pela garantia HP, ela poderá optar por substituir ou consertar o produto defeituoso.

- Se a HP não for capaz de consertar ou substituir o produto defeituoso coberto pela garantia HP, como for aplicável, ela irá, dentro de um período de tempo razoável após a notificação do defeito, ressarcir o valor pago pelo produto.
- 7. A HP não terá a obrigação de consertar ou substituir, ou ressarcir o valor pago até que o cliente retorne o produto defeituoso à HP.
- 8. Qualquer produto de reposição pode ser novo ou em estado de novo, desde que a sua funcionalidade seja ao menos igual àquela do produto que está sendo substituído.
- 9. A garantia limitada da HP é válida em qualquer país em que o produto coberto pela HP for distribuído pela HP, exceto no Oriente Médio, África, Argentina, Brasil, México, Venezuela e "Départements D'Outre-Mer" (França); para essas áreas de exceção, a garantia só é válida no país onde foi realizada a compra. Contratos para serviços de garantia adicionais, como serviços nas instalações do cliente, podem estar disponíveis em qualquer representante de serviços HP em países em que o produto seja distribuído pela HP ou por um importador autorizado.

#### **B. LimitaçõesZ da garantia**

1. DENTRO DOS LIMITES PERMITIDOS PELAS LEIS LOCAIS, NEM A HP NEM OS SEUS FORNECEDORES FAZEM QUALQUER OUTRA GARANTIA OU CONDIÇÃO DE QUALQUER NATUREZA, SEJA ELA EXPRESSA OU IMPLÍCITA, COM RELAÇÃO AOS PRODUTOS HP E ESPECIFICAMENTE REJEITA AS GARANTIAS OU CONDIÇÕES IMPLÍCITAS DE COMERCIABILIDADE, QUALIDADE SATISFATÓRIA E ADEQUAÇÃO A UM PROPÓSITO PARTICULAR.

#### **C. Limitações de responsabilidade**

- 1. Dentro dos limites permitidos pelas leis locais, as soluções fornecidas por esta Declaração de Garantia são as únicas e exclusivas soluções disponíveis ao cliente.
- 2. DENTRO DOS LIMITES PERMITIDOS PELAS LEIS LOCAIS, EXCETO PELAS OBRIGAÇÕES ESPECIFICAMENTE MENCIONADAS NESTA DECLARAÇÃO DE GARANTIA, EM HIPÓTESE ALGUMA A HP OU OS SEUS FORNECEDORES SERÃO RESPONSÁVEIS POR DANOS DIRETOS, INDIRETOS, ESPECIAIS, INCIDENTAIS OU CONSEQÜENCIAIS, SEJAM ELES BASEADOS EM CONTRATO, AÇÃO DE PERDAS E DANOS OU QUALQUER OUTRO RECURSO JURÍDICO, MESMO QUE HP TENHA SIDO AVISADA DA POSSIBILIDADE DE TAIS DANOS.

#### **D. Leis locais**

- 1. Esta Declaração de Garantia fornece ao cliente direitos legais específicos. O cliente pode também ter outros direitos que podem variar de estado para estado nos Estados Unidos, de província para província no Canadá e de país para país em outros lugares no mundo.
- 2. Na medida em que esta Declaração de Garantia for inconsistente com as leis locais, ela deve ser considerada emendada para se tornar consistente com tais leis. Sob essas leis locais, certas isenções de responsabilidade e limitações desta Declaração de Garantia podem não ser aplicáveis ao cliente. Por exemplo, alguns estados nos Estados Unidos, assim como alguns países (incluindo províncias do Canadá), podem:
	- impedir que isenções de responsabilidades e limitações nesta Declaração de Garantia limitem os direitos legais de um consumidor (p. ex. Grã-Bretanha);
	- b. de alguma outra forma restringir a habilidade de um fabricante de aplicar tais isenções de responsabilidades e limitações;
	- c. conceder ao cliente direitos de garantia adicionais, especificar a duração de garantias implícitas as quais os frabricantes não podem isentar-se, ou não permitir limitações na duração de garantias implícitas.
- 3. PARA TRANSAÇÕES COMERCIAIS NA AUSTRÁLIA E NA NOVA ZELÂNDIA, OS TERMOS NESTA DECLARAÇÃO DE GARANTIA, EXCETO DENTRO DOS LIMITES DAS LEIS, NÃO EXCLUEM, RESTRINGEM OU MODIFICAM OS DIREITOS LEGAIS OBRIGATÓRIOS APLICÁVEIS À VENDA DE PRODUTOS HP A TAIS CLIENTES, E REPRESENTAM UM ADENDO A ESSES DIREITOS.

## *Indice*

## Sezione (1<del>)</del> [Avvio](#page-67-0)

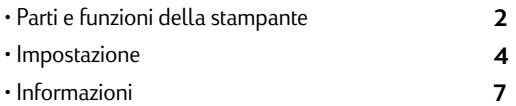

## **Sezione** (2<del>) I</del>nformazioni base per la stampa

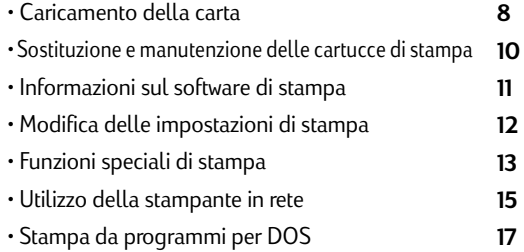

## **Sezione** (3) Assistenza

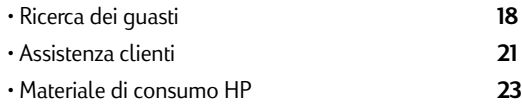

## **Sezione** (4) - Specifiche

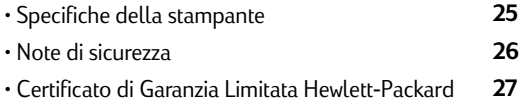

# *Parti e funzioni della stampante*

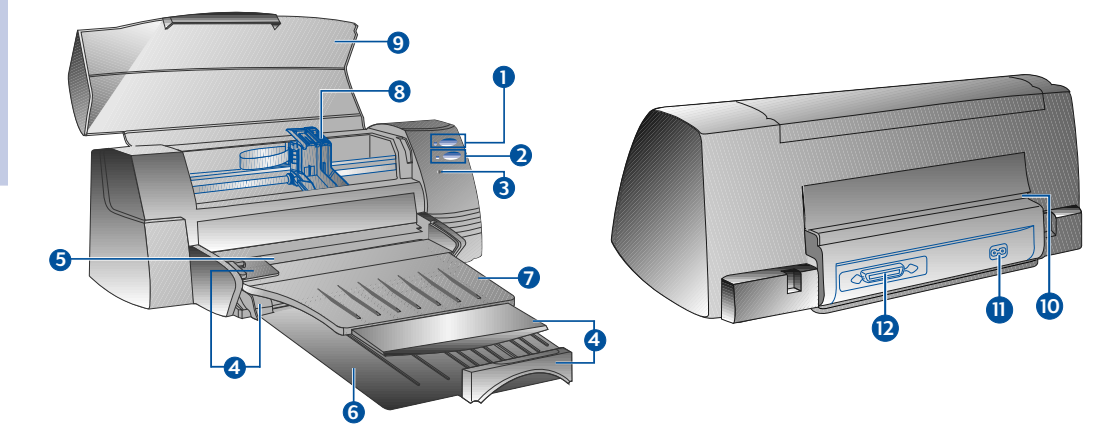

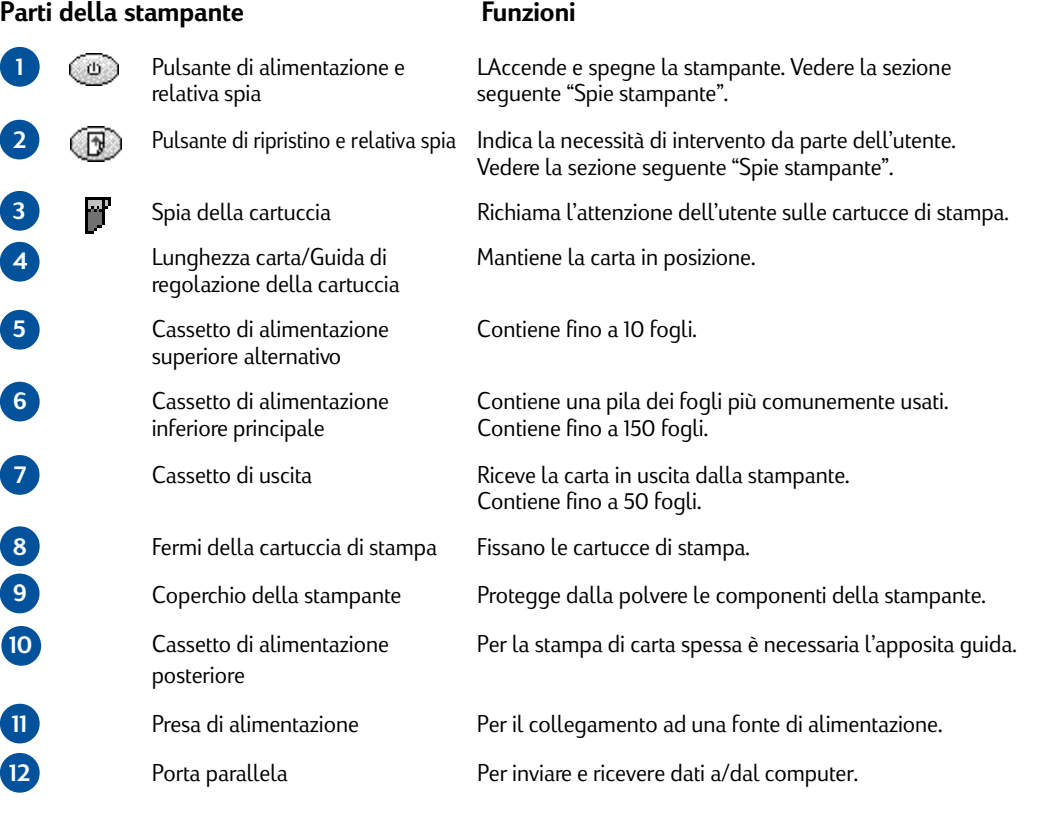

## <span id="page-58-0"></span>**Spie stampante**

*Se le spie sono... Allora...*

Le spie sul pannello anteriore della stampante indicano se la stampante è accesa, in fase di ricevimento dati oppure in stato di errore.

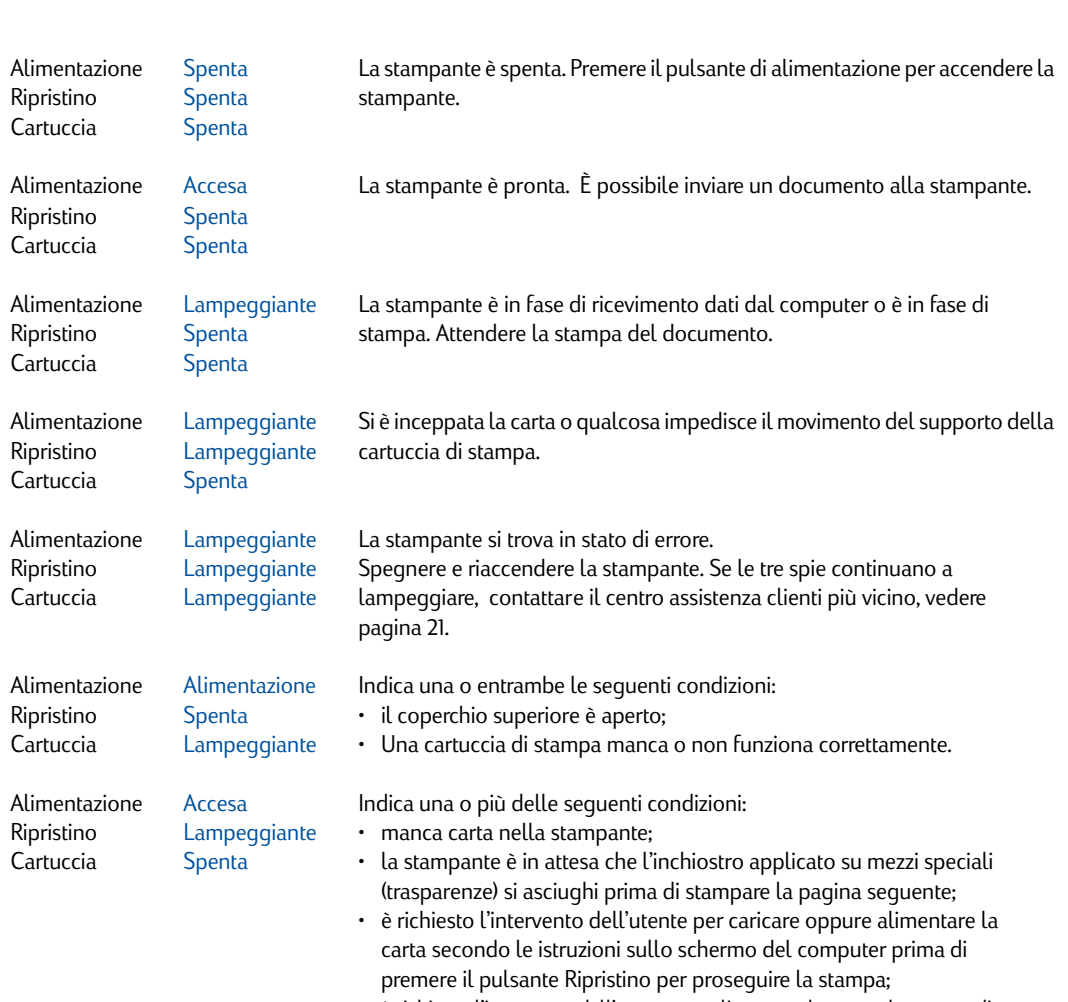

• è richiesto l'intervento dell'utente per alimentare la carta al cassetto di alimentazione posteriore.

Sezione 1 - Avvio *Sezione 1 - Avvio*

## **Fase 1 - Disimballaggio**

- 1 Controllare che, insieme alla stampante, siano presenti i seguenti articoli:
	- *Cavo di alimentazione*
	- *Cartuccia di inchiostro nero*
	- *Cartuccia di inchiostro a colori*
	- *Software di stampa*
	- *Manuale utente*
	- *Cassetto di uscita*
	- *Starter CD*
	- *Kit di stampa*
- 2 Rimuovere l'imballaggio ed i quattro pezzi di nastro adesivo che fissano la stampante (uno sul retro).
- 3 Aprire il coperchio superiore e togliere il quinto pezzo di nastro adesivo e l'imballaggio protettivo all'interno della stampante.

## **Fase 2 - Installazione del cassetto di uscita**

- 1 Togliere il cassetto di uscita dalla copertura in plastica.
- 2 Allineare le guide sul cassetto di uscita con le scanalature sulla stampante.
- 3 Inserire il cassetto, prima il lato sinistro, poi quello destro.
- 4 Abbassare il cassetto in posizione orizzontale.

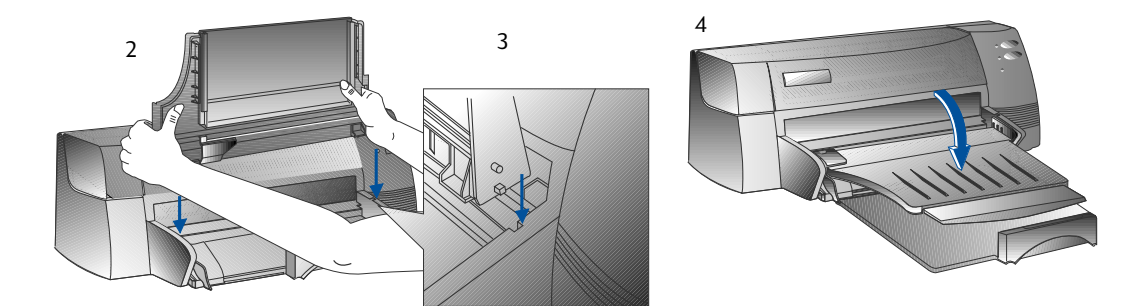

## **Fase 3 - Collegamento dei cavi**

- Nota: Il cavo che collega la stampante al computer non è in dotazione alla stampante; occorre quindi acquistare un cavo parallelo. HP consiglia un cavo parallelo per stampanti di alta qualità a norma IEEE-1284 (HP n° C2950A o C2951A).
- 1 Spegnere il computer.
- 2 Collegare un'estremità del cavo della stampante alla porta parallela sul retro della stampante e fissare entrambe le clip sulle tacche del connettore.
- 3 Collegare l'altra estremità del cavo della stampante alla porta parallela sul retro del computer e serrare le viti sul connettore.

*Nota: Non condividere la porta parallela con uno Zip drive oppure uno scanner.*

4 Collegare il cavo di alimentazione stampante a terra.

## **Fase 4 - Installazione delle cartucce di stampa**

- 1 Accendere la stampante premendo il pulsante di alimentazione.
- 2 Aprire il coperchio della stampante. Gli alloggiamenti della cartuccia si spostano al centro della stampante e lampeggia la spia della cartuccia.
- 3 Sollevare i fermi della cartuccia di stampa.
- 4 Estrarre la cartuccia di inchiostro a colori dalla confezione.
- 5 Togliere con cautela il nastro che copre gli ugelli dell'inchiostro. Prestare attenzione a non toccare gli ugelli oppure i contatti di rame.
- 6 Inserire a fondo la cartuccia di stampa nel supporto sinistro e fissare il fermo della cartuccia sulla cartuccia di stampa.
- 7 Ripetere i punti da 4 a 6 per installare la cartuccia di inchiostro nero nel supporto destro.
	- *Nota: Per un corretto funzionamento della stampante entrambe le cartucce di stampa devono essere installate correttamente.*
- 8 Chiudere il coperchio della stampante.

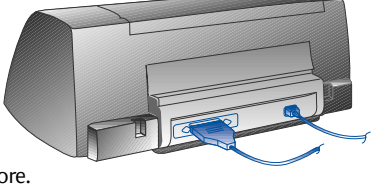

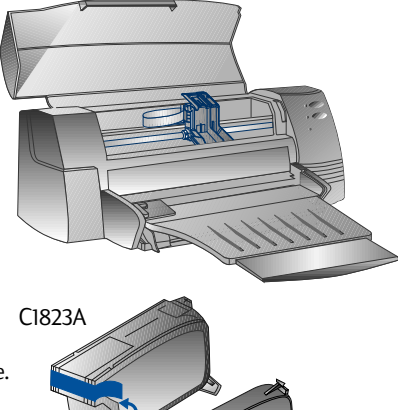

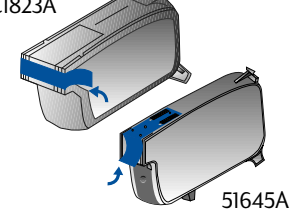

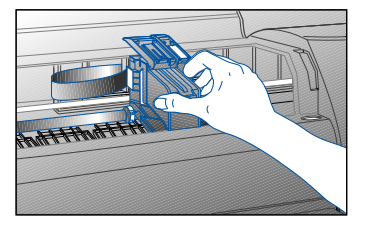

## <span id="page-61-0"></span>**Fase 5 - Caricamento della carta**

## *Cassetto di alimentazione principale inferiore*

- Sollevare il cassetto di uscita ed estendere a fondo le guide di regolazione della lunghezza e larghezza della carta.
- 2 Inserire un massimo di 150 fogli allineando il bordo destro dell a carta contro il lato destro del cassetto, lato di stampa in basso. Inserire a fondo la carta.
- 3 Portare le guide di regolazione della lunghezza e larghezza della carta in posizione tale che premano leggermente sulla pila di carta.
- 4 Abbassare il cassetto di uscita in posizione orizzontale.

### *Cassetto di alimentazione alternativa superiore*

- 1 Estrarre il cassetto di alimentazione alternativa ed estendere a [fondo la guida di regolazione della larghezza della carta.](#page-80-0)
- 2 IInserire un massimo di 10 fogli lungo il lato destro del cassetto di alimentazione alternativa, con il lato di stampa rivolto verso il basso, finché non si ferma.
- 3 Far scivolare la guida di regolazione della larghezza della carta finché non si ferma ai bordi della carta.

## **Fase 6 - Installazione del software di stampa**

Prima di utilizzare la stampante è necessario installare il software di stampa. Per installare il software, il computer deve essere dotato di almeno 8 MB di RAM e Microsoft Windows 3.1x o 95. Per installare il software di stampa per Windows NT 4.0, occorrono almeno 24 MB di RAM e Microsoft Windows NT 4.0. Fare riferimento a pagina 25, "Compatibilità hardware" per i requisiti dell'hardware.

- *Nota: Per gli utenti di Windows 95.*
	- *\* Se compare il messaggio New Hardware Found (Nuovo hardware trovato) prima o durante l'installazione, selezionare Do not install a driver (Windows will not prompt you again) (Non installare un driver) (Windows non vi rivolgerà più questa domanda) e fare clic su OK. Seguire le istruzioni sottoriportate per installare il software di stampa.*
	- *\* Se compare il messaggio Update Device Driver Wizard (Aggiornate Device Driver Wizard), fare clic su Next (Seguente), poi su Finish (Termina). Seguire le istruzioni sottoriportate per installare il software di stampa.*

## **Installazione da Starter CD (Raccomandata)**

- *Nota: Starter CD comprende un'utility che facilita la copiatura del software di stampa HP DeskJet 1120C su dischetti ad alta densità da 3,5 pollici. In questo modo è possibile servirsi di dischetti per installare il software su sistemi sprovvisit di drive CD-ROM. Vedere il menu del software di stampa in Starter CD.*
- 1 Avviare Microsoft Windows ed accertarsi che non sia attiva nessuna applicazione di Windows.
- 2 Inserire Starter CD nel drive CD-ROM. Il programma di installazione verrà eseguito automaticamente..
- 3 Fare clic sull'opzione *Driver di stampa* sul menu del CD per installare il software di stampa. Se il programma di installazione non viene eseguito automaticamente, seguire le istruzioni sottoriportate.

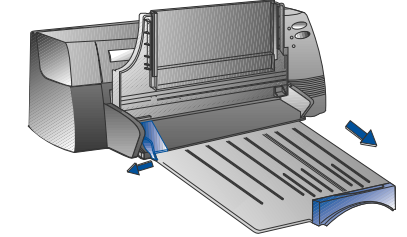

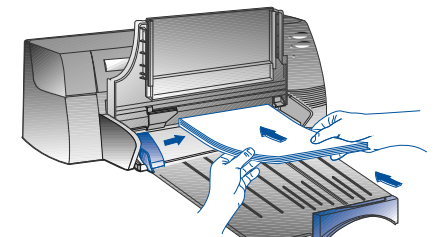

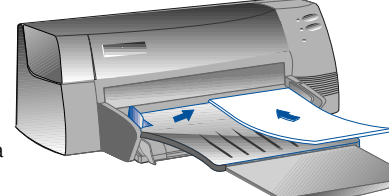

## **Installazione da floppy disk (o Starter CD, se l'installazione non avviene automaticamente)**

- 1 Avviare Microsoft Windows ed accertarsi che non sia attiva nessuna applicazione di Windows.
- 2 Inserire il dischetto 1 nell'unità disco del computer (oppure il CD nel drive CD-ROM).
- 3 Selezionare **File**, **Esegui** in Windows 3.1 o selezionare **Avvio**, **Esegui** in Windows 95/NT 4.0.
- 4 Nella casella della riga di comando,
	- per l'installazione da floppy disk, digitare la lettera corrispondente all'unità disco del vostro computer seguito da :\**SETUP** (ad esempio A:\SETUP).
	- per l'installazione da CD, digitare la lettera corrispondente al drive CD-ROM del vostro computer seguito da :\**INSTALL** (ad esempio D:\INSTALL).
- 5 Seguire le istruzioni che compaiono sullo schermo per eseguire l'installazione completa.

## **Fase 7 - Allineamento delle cartucce e prove di stampa**

Quando si installa una nuova cartuccia occorre allineare le cartucce di stampa. In tal modo si garantisce che gli inchiostri nero ed a colori siano allineati quando vengono stampati sullo stesso testo, riga o grafico.

- 1 Lanciare il programma HP Deskjet 1120C Toolbox facendo doppio clic sull'icona **DJ1120C** nel desktop oppure nel gruppo di programmi.
- 2 Fare clic sulla scheda **Maintenance (Manutenzione)** e selezionare **Align Print Cartridges (Allinea cartucce di stampa)**. Seguire le istruzioni sullo schermo.
- 3 Una volta allineate le cartucce, provare a controllare le impostazioni di stampa. A tal scopo, selezionare (Print a **Self-Test) (Stampa di prova)** dalla scheda **Maintenance (Manutenzione)** in HP DeskJet 1120C Toolbox.

## **Informazioni**

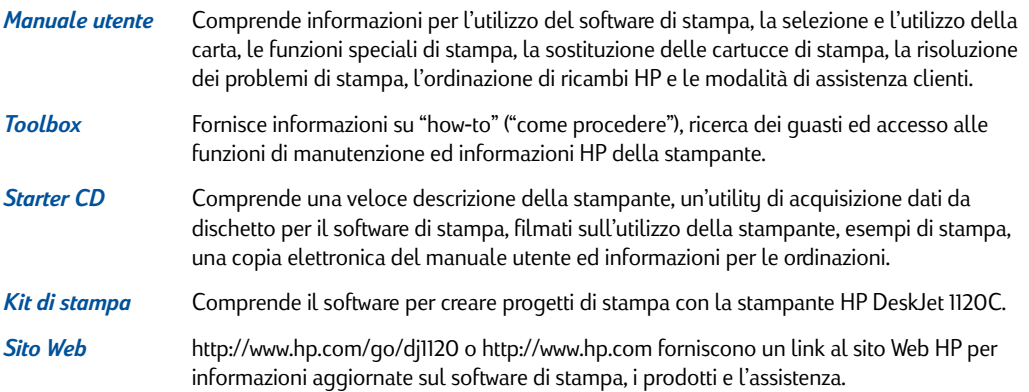

*Nota: Se i consigli forniti nel manuale utente, toolbox e Starter CD non sono sufficienti per risolvere i vostri problemi di stampa, è possibile richiedere l'assistenza del centro assistenza clienti HP. Per l'elenco dei centri disponibili per l'assistenza e la manutenzione della vostra stampante vedere pagina 21*

## **Alimentazione carta**

La stampante può caricare carta da 4"x6" (101,6x152,4 mm) a 13"x19" (331x485 mm). La carta può essere caricata in uno dei modi seguenti.

*Cassetto di alimentazione principale inferiore* E' il cassetto di default per il caricamento della carta normalmente utilizzata.

Contiene un massimo di 150 fogli di carta o 15 buste.

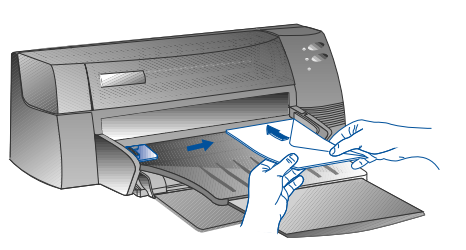

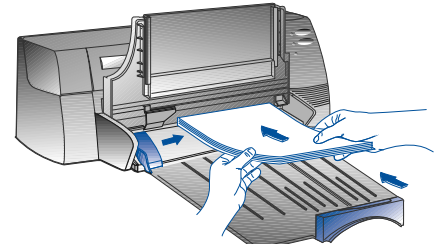

*Cassetto di alimentazione alternativa superiore* Destinato a stampa di materiale speciale, come trasparenze, etichette o buste. Contiene fino a 10 fogli di carta o 3 buste.

*Cassetto di alimentazione posteriore*

Fornisce una guida carta diritta per la stampa di carta spessa (fino a 0,3 mm), ad esempio cartoncino. Contiene sempre un foglio.

# **Consigli per la selezione della carta**

- Utilizzare sempre carta compresa nell'elenco "Pesi e misure raccomandati", nella sezione Specifiche della stampante a pagina 25.
- Non utilizzare materiale danneggiato, arricciato e spiegazzato. Non utilizzare carta con buchi o perforata né carta a grana grossa o goffrata.
- Non utilizzare fogli a più facciate.
- Caricare soltanto un tipo di carta per volta in ognuno dei cassetti.
- Inserire sempre la carta con il lato di stampa rivolto verso il basso, con il bordo destro allineato contro il bordo destro del cassetto.
- Non caricare più di 150 fogli o 15 buste per volta nel cassetto principale. Non caricare più di 10 fogli o 3 buste nel cassetto di alimentazione alternativa. Il cassetto di alimentazione posteriore può contenere soltanto 1 foglio per volta.

## **Per stampare con il cassetto principale:**

- 1 Sollevare il cassetto di uscita ed estendere a fondo le guide di regolazione della lunghezza e larghezza della carta.
- 2a Inserire la carta ed allineare il bordo destro della pila di carta contro il lato destro del cassetto.
	- *Nota: Per stampare materiale speciale come trasparenze e buste, la carta con il lato di stampa rivolto verso il basso.*
- 2b Per la stampa di schede, estendere al massimo la guida di regolazione delle schede e farla scivolare finché non preme leggermente contro il bordo delle schede.
- 3 Portare le guide di regolazione della lunghezza e larghezza della carta in posizione tale che premano leggermente sulla pila di carta.
- 4 [Abbassare il cassetto di uscita in posizione orizzontale.](#page-67-0)
- 5 Per la stampa di buste o schede, spingere le linguette vicino allo slot di uscita della carta verso il basso finché non scattano in posizione. Ricordare di spingere le linguette all'indietro in posizione corretta al termine della stampa.
- 6 Regolare le impostazioni di stampa nel driver di stampa HP DeskJet 1120C per regolare il tipo, la misura e l'orientamento della carta. Vedere "Modifica delle impostazioni di stampa" a pagina 12.

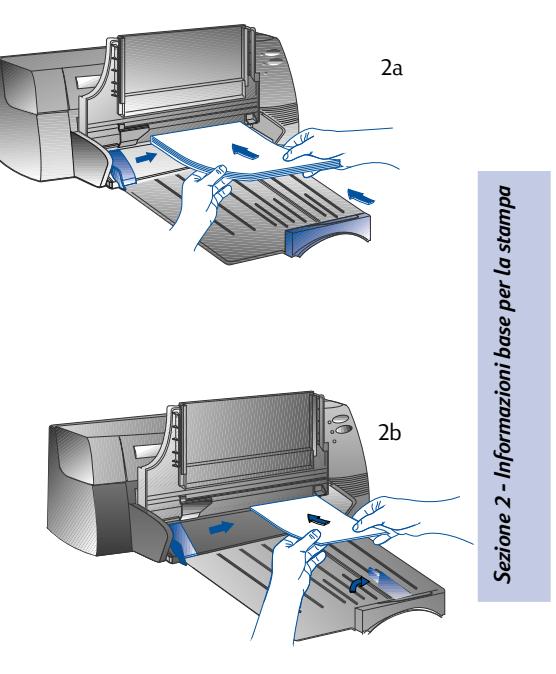

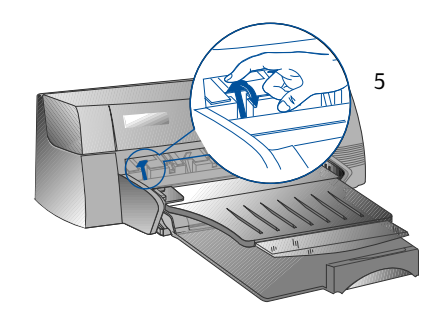

**9**

*Nota: Per ulteriori informazioni sull'utilizzo del cassetto di alimentazione alternativa, del cassetto di alimentazione posteriore o la stampa su altri tipi di materiali, vedere "Stampa su vari tipi e misure di carta" sulla scheda "Come devo procedere?" in HP DeskJet 1120C Toolbox.*

## *Sostituzione e manutenzione delle cartucce di stampa*

## **Sostituzione delle cartucce di stampa**

*Nota: Non togliere una cartuccia di stampa finché non si è pronti ad effettuare la sostituzione. Se una cartuccia di stampa è vuota, l'altra continuerà a stampare. In ogni caso, la stampante non stamperà finché entrambe le cartucce non si troveranno nella posizione giusta.*

*Utilizzate soltanto cartucce di stampa del tipo raccomandato (HP n*° *51645A per l'inchiostro nero e HP n*° *C1823A per l'inchiostro a colori). Hewlett-Packard non è responsabile di eventuali danni alla stampante oppure alla cartuccia di stampa derivanti dalla modifica o la ricarica delle cartucce di stampa.*

- 1 Accendere la stampante ed aprire il coperchio superiore. I supporti della cartuccia di stampa si spostano verso il centro della stampante e la spia Cartuccia lampeggia.
- 2 Sollevare il fermo della cartuccia di stampa, afferrare l'estremità superiore della cartuccia di stampa e tirarla verso l'alto estraendola dal supporto.
- 3 Togliere la cartuccia di stampa nuova dall'imballo e togliere con cautela l'eventuale nastro adesivo dagli ugelli dell'inchiostro, prestando attenzione a non toccare gli ugelli dell'inchiostro oppure i contatti di rame.
- 4 Spingere la cartuccia nuova verso il basso nello slot del supporto e chiudere il fermo della cartuccia di stampa.
- 5 Chiudere il coperchio superiore della stampante. Le cartucce tornano in posizione "home" sul lato destro della stampante e la spia Ripristino smette di lampeggiare.

## **Manutenzione delle cartucce di stampa**

### **Allineamento delle cartucce di stampa**

Quando si installa una nuova cartuccia, occorre allineare le cartucce di stampa. In tal modo si garantisce che gli inchiostri nero ed a colori siano allineati quando vengono stampati sullo stesso testo, riga o grafico.

- 1 Accendere computer e stampante.
- 2 Eseguire HP DeskJet 1120C Toolbox facendo doppio clic sull'icona **DJ1120C Toolbox** sul desktop oppure nel gruppo di programmi.
- 3 Fare clic sulla scheda **Maintenance (Manutenzione)**.
- 4 Selezionare **Align Print Cartridges (Allinea cartucce di stampa)**.
- 5 Seguire le istruzioni sullo schermo del computer per allineare le cartucce.

## **Pulizia delle cartucce di stampa**

Pulire le cartucce di stampa quando sulla stampa mancano righe o punti presenti nel testo o nel grafico originale.

*Nota: Non pulire le cartucce di stampa quando non è necessario, in quanto si consuma inchiostro e si riduce la vita utile delle cartucce di stampa.*

- 1 Eseguire HP DeskJet 1120C Toolbox facendo doppio clic sull'icona **DJ1120C Toolbox** sul desktop o nel gruppo di programmi.
- 2 Fare clic sulla scheda **Maintenance (Manutenzione)**.
- 3 Selezionare **Clean Print Cartridges (Pulisci cartucce di stampa)**.
- 4 Seguire le istruzioni sullo schermo del computer per pulire le cartucce.

## *Informazioni sul software di stampa*

Questa sezione descrive in generale le componenti e le funzioni del vostro software di stampa.

## **Componenti del software di stampa**

Il driver di stampa HP DeskJet 1120C è dotato di funzioni speciali per la stampa (vedere Funzioni speciali di stampa) e di funzioni temporizzate di stampa avanzata (vedere di seguito). Sono inoltre disponibili le seguenti utility software:

- Il programma **Toolbox** permette di accedere a tutte le informazioni necessarie per l'utilizzo della stampante.
- **Status Monitor (Monitor di stato)** fornisce informazioni sullo stato della stampante, come il lavoro di stampa attuale e le impostazioni di stampa attuali. Permette inoltre di cancellare il lavoro di stampa.
- **Uninstaller (Disinstalla)** rappresenta un semplice ed efficiente mezzo per rimuovere il software di stampa ed i dati superflui dal registro di Windows.
- **Access HP Web Site (Accesso al sito Web HP)** fornisce un link ad un sito web HP per informazioni aggiornate sul software di stampa, i prodotti e l'assistenza.
- **Registration Utility (Utility Registrazione)** permette di registrare la stampante via Internet. La registrazione permette di ricevere informazioni aggiornate su software e prodotti futuri HP.

E' possibile accedere a queste funzioni dal gruppo di programmi della stampante.

## **Funzioni temporizzate di stampa avanzata**

La stampante HP DeskJet 1120C offre molte funzioni alle quali si può accedere mediante l'interfaccia utente.

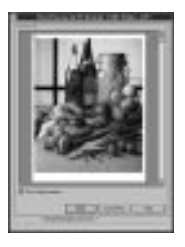

• **Anteprima di stampa**. Il driver di stampa HP DeskJet 1120C può visualizzare l'anteprima di stampa. L'anteprima mostra la stampa sulla base delle opzioni dell'applicazione. Il driver di stampa HP DeskJet 1120C visualizzerà comunque la stampa effettiva, cioè l'effetto combinato delle impostazioni dell'applicazione. Se l'anteprima di stampa non corrisponde alla stampa desiderata, cancellare il l[avoro di stampa. Ricordare di](#page-67-0) [selezionare nu](#page-67-0)ovamente le impostazioni di stampa prima di procedere ad una nuova stampa.

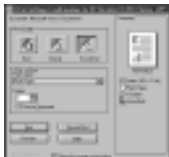

• **Conferma delle impostazioni di stampa.** Il driver di stampa HP DeskJet 1120C rappresenta un mezzo veloce per modificare alcune opzioni di stampa comuni come la qualità di stampa, il numero di copie ed il tipo di carta senza dover cambiare le impostazioni nel driver di stampa. In fase di stampa appare una finestra a tendina con le opzioni di stampa più comuni. E' possibile modificare queste opzioni o fare clic su Stampa per continuare.

*Nota: Per default, le funzioni temporizzate di stampa avanzata sono abilitate. E' possibile personalizzare queste funzioni sulla scheda Preferenze del driver di stampa. Vedere "Modifica delle impostazioni di stampa" a pagina 12.*

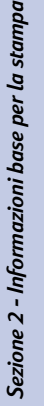

## <span id="page-67-0"></span>*Modifica delle impostazioni di stampa*

## **Selezione della stampante**

Per utilizzare la stampante HP DeskJet 1120C, controllare che sia stata selezionata come stampante di default.

Per selezionare la vostra stampante come stampante di default - Windows 95 e Windows NT 4.0

- 1 Fare clic su **Start (Avvio)**, selezionare **Settings (Impostazioni)** e Printers (Stampanti).
- 2 Fare clic sull'icona **HP DeskJet 1120C printer (stampante HP DeskJet 1120C)** per selezionarla.
- 3 Dal menu **File (File)**, selezionare **Set as Default (Predefinita)**, poi chiudere la finestra.

Per selezionare la vostra stampante come stampante di default - Windows 3.1

- 1 In Program Manager, aprire il gruppo di programmi **(Main) Principale**.
- 2 Fare doppio clic su **Control Panel (Pannello di controllo)** per aprirlo, poi fare doppio clic su **Printers (Stampanti)**.
- 3 Selezionare **HP DeskJet 1120C printer (stampante HP DeskJet 1120C)** dall'elenco delle Installed **Printers (Stampanti installate)** e fare clic su **Set As Default Printer (Stampante predefinita)**.
- 4 Fare clic su **Close (Chiudi)** ed uscire dal Pannello di controllo.

## **Modifica delle opzioni di stampa**

La finestra di dialogo Impostazioni di stampa HP permette di selezionare le impostazioni, come tipo di carta e qualità di stampa, non incluse nel software.

E' possibile modificare le impostazioni di stampa del documento attuale dal vostro software. Questa procedura può variare a seconda del software utilizzato.

- 1 Selezionare **Print (Stampa)**, **Print Setup (Imposta stampa)** o **Printer Setup (Imposta stampante)** dal menu File (File).
- 2 Fare clic su **Printer (Stampante)**, **Setup (Imposta)**, **Options (Opzioni)** o **Properties (Proprietà)** a seconda del vostro software.
- 3a Facendo clic su **Printer (Stampante)** al punto 2, dovrete fare clic su **Options (Opzioni)**, poi su **Setup (Impostazione)**.
- 3b Facendo clic su **Setup (Imposta)**, verranno visualizzate le impostazioni di stampa HP; In caso contrario occorre fare clic su **Options (Opzioni)**.
- 3c Facendo clic su **Options (Opzioni)**, sarà necessario fare clic su **Setup (Imposta)**.
- 3d Facendo clic su **Properties (Proprietà)**, verranno visualizzate le impostazioni di stampa HP.
- 4 Modificare le impostazioni alle voci Imposta, Colori, Funzioni o Preferenze nelle finestre di dialogo per l'impostazione di stampa HP.
- *Nota: Fare clic sul pulsante Help (Guida) nell'angolo inferiore destro di ogni scheda per la spiegazione degli articoli contenuti in ogni scheda.*

## <span id="page-68-0"></span>*Funzioni speciali di stampa*

Il driver di stampa HP DeskJet 1120C permette di creare facilmente documenti accattivanti e di grande impatto. Queste funzioni vi aiuteranno a realizzare documenti professionali come carta intestata, opuscoli, fogli di calcolo, lettere e grandi poster dal vostro desktop.

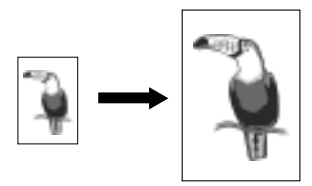

#### *Tecnologia HP ZoomSmart Scaling*

Permette di ingrandire e ridurre un lavoro di stampa selezionato.

#### *Utilizzo*

*IStampa il documento su formato lettera/A4, come calendari o fogli di calcolo su carta grande senza dover riformattare il documento originale nell'applicazione software.*

#### *Consigli*

*E' possibile ridurre il documento stampandolo su carta più piccola, ad esempio stampando un documento formato C/A2 su carta formato lettera/A4.*

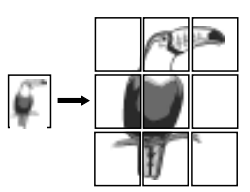

#### *Poster*

Permette di ingrandire la pagina e le sezioni di stampa della pagina in più fogli per realizzare un grande poster.

#### *Utilizzo*

*Stampa il documento in formato fino a 5 volte più grande rispetto al formato della pagina ed incolla le pagine stampate in modo da formare un poster.*

#### *Consigli*

*Se il documento contiene più di 1 pagina, verrà stampata soltanto la prima pagina del documento.*

*Se si tratta di un documento in formato A C/A2, con q uesta opzione è possibile stamparlo su due fogli f ormato 11" x 17"/A3. Se si tratta di un documento formato 11" x 17"/A3, con questa opzione è possibile stamparlo su due fogli formato lettera/A4.*

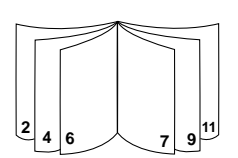

#### *Opuscolo*

Permette di stampare due pagine in un unico foglio e riordinare le pagine in sequenza in modo che la stampa possa essere ripiegata in due per realizzare un opuscolo.

#### *Utilizzo*

*Stampa documenti professionali come lettere ed opuscoli.*

#### *Consigli*

*E' consigliabile impostare il formato del documento prima di cominciare a lavorare sul documento. Si sconsiglia di creare un documento con carta in formato personalizzato.*

*In fase di creazione di un documento, i margini sinistro e destro devono essere di almeno 0,5" (12,7 mm). In caso contrario, utilizzare l'opzione "shrink to fit" ("Comprimi") nell'Opuscolo per "comprimere" il documento all'interno dei margini.*

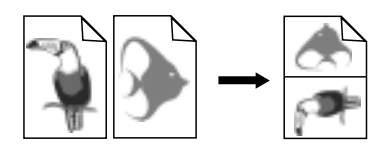

#### **Stampati**

Permette di stampare 2, 4 o 8 pagine del vostro documento su un singolo foglio.

#### *Utilizzo*

*Stampa 2, 4, o 8 pagine del vostro materiale di presentazione su un singolo foglio per facilitare la distribuzione. E' molto utile anche per stampare la posta elettronica.*

#### *Consigli*

*Provare a stampare su carta più grande per rendere più leggibile il documento.*

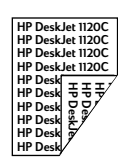

#### *Stampa fronte/retro*

Permette di stampare su entrambi i lati della pagina.

#### *Utilizzo*

*Stampa documenti professionali fronte/retro come lettere, opuscoli e cataloghi.*

#### *Consigli*

*Se il documento contiene molti grafici, utilizzare mezzi adeguati come carta HP Premium InkJet Heavyweight per ottenere migliori risultati.*

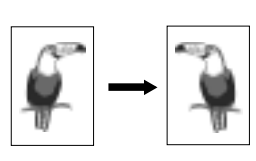

#### *Immagine speculare*

Permette di stampare un'immagine specchiata della pagina.

#### *Utilizzo*

*Stampa le trasparenze e permette di scrivere sul lato superiore delle trasparenze frasi che possono essere poi [agevolmente rimosse. E'](#page-67-0) molto utile anche per la stampa di T-shirt.*

#### *Consigli*

*Per default la maggior parte delle applicazioni di stampa su T-shirt stampano un'immagine specchiata del documento. Non scegliere nuovamente questa funzione nelle impostazioni di stampa.*

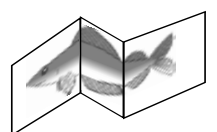

#### *Striscione*

Permette la stampa con alimentazione in continuo.

#### *Utilizzo*

*Stampa facilmente striscioni per feste e fiere.*

#### *Consigli*

*Utilizzare soltanto carta per striscioni HP ed inserire un foglio in più rispetto al numero di fogli necessario per realizzare lo striscione.*

*In fase di stampa, estrarre la carta per striscioni (vedere schema) ed inserire il primo foglio nel cassetto di alimentazione alternativa superiore.*

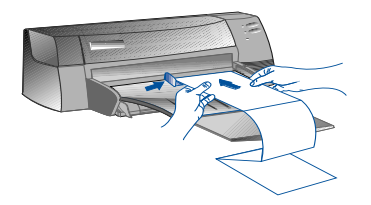

*Nota:*

- *\* Per ulteriori informazioni sulla stampa con queste funzioni s[peciali, vedere "Funzioni speciali di stampa"](#page-67-0) sulla scheda "Come devo procedere?" in HP DeskJet 1120C Toolbox.*
- *\* Se l'applicazione supporta queste funzioni, si consiglia di selezionare la funzione dalla vostra applicazione.*
- *\* Se la luce bianca della spia Ripristino lampeggia durante la stampa Opuscoli, Fronte/retro o Striscioni, leggere le istruzioni sullo schermo del computer prima di premere il pulsante Ripristino per proseguire la stampa.*
- *\* Utilizzare Anteprima di stampa per controllare la stampa prima di realizzarla. Per ulteriori informazioni, fare riferimento a "Funzioni temporizzate di stampa avanzata" a pagina 11.*

### **Selezione di una funzione speciale**

- 1 Fare clic sulla scheda Funzioni nelle impostazioni di stampa. Vedere "Modifica delle impostazioni di stampa" a pagina 12.
- 2 Selezionare la funzione desiderata. Lo schermo visualizza le diverse opzioni disponibili per la funzione speciale selezionata.
	- *Nota: Fare clic sul pulsante Guida nell'angolo inferiore destro della scheda per la spiegazione delle varie opzioni.*
- 3 *Modificare all'occorrenza le opzioni di stampa e procedere alla stampa del documento.*
- *Nota: Per ulteriori informazioni sulla stampa con queste funzioni speciali, vedere "Stampa con attrezzi speciali" sulla scheda "Come devo procedere?" in HP DeskJet 1120C Toolbox.*
	- *Per disattivare le funzioni speciali e stampare nel modo normale (predefinito), cioè su un lato della carta senza funzioni speciali, fare clic su Nessuna funzione sulla scheda Funzioni.*

## <span id="page-70-0"></span>*Utilizzo della stampante in rete*

La stampante HP DeskJet 1120C può essere condivisa in ambiente di rete collegandola direttamente in rete con un server di stampa esterno opzionale HP JetDirect. E' possibile inoltre condividere la stampante con i metodi di condivisione della stampante Windows. Fare riferimento a "Utilizzo della stampante in rete" sulla scheda "Come devo procedere?" in HP DeskJet 1120C Toolbox.

Se si utilizza JetDirect EX Plus, si raccomanda di aggiornare il firmware a E.05.13. Visitare il sito web: http://www.hp.com per informazioni aggiornate.

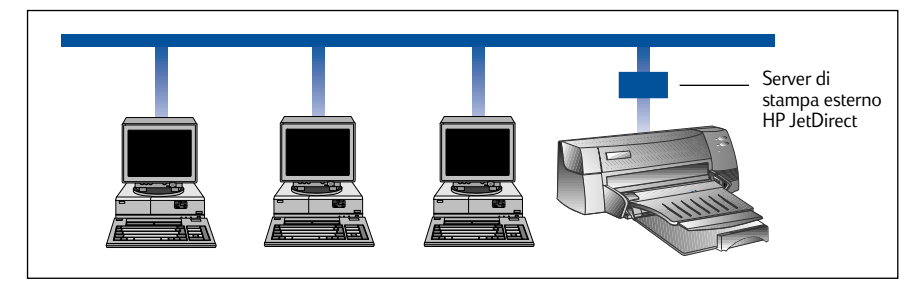

Prima di installare il software di stampa:

- Controllare che computer e server di stampa siano configurati propriamente in rete. Per informazioni sull'installazione e l'impostazione dei server di stampa HP JetDirect, fare riferimento alle guide di installazione Hardware e Software HP JetDirect.
- Per Windows for Workgroup 3.11, occorre abilitare Print Manager facendo doppio clic sull'icona Stampanti ne[l Pannello d](#page-61-0)i controllo e selezionare Usa Print Manager.

## **Installazione del software di stampa in Windows for Workgroup 3.11**

### *Sul server:*

- I. Se il server funziona con Novell Netware 3.12 & 4.11, impostare la stampante e collegare i cavi alla rete.
- II. Se il server funziona con Windows NT 4.0, controllare che la porta della stampante sia condivisa.
	- 1 Impostare la stampante e collegare i cavi alla rete.
	- 2 Installare il software della stampante da Starter CD o dal dischetto di installazione 1 (vedere pagina 6).
	- 3 Selezionare la **stampante HP DeskJet 1120C** da **Stampanti**, fare clic sul pulsante destro del mouse e selezionare **Properties (Proprietà)**.
	- 4 Selezionare **Add Port (aggiungi porta)** dalla scheda **Stampanti** e configurare il tipo di Monitor Porta desiderato per questa stampante condivisa, ad esempio la porta HP JetDirect Port. Controllare di aver configurato la stampante in modo che sia **"condivisa"**.

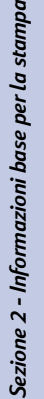

### *Sul client:*

- 1 Installare il software della stampante da Starter CD o dal dischetto di installazione 1 (vedere pagina 6).
- 2 Quando siete pronti con il nome e la porta della stampante, selezionare **"Stampante HP DeskJet 1120C"** e **"Nessuna porta"** (LPT1:) per la porta verso la quale volete ridirigere la stampante. Fare clic su **OK**.
- 3 Proseguire l'installazione fino al termine, poi riavviare Windows.
- 4 Dal Pannello di controllo di Windows selezionare **Printers (Stampanti)**. Fare clic sull'icona HP DeskJet 1120C printer e fare clic su **Connect (Collega)**.
- 5 Selezionare la porta alla quale è collegata la stampante (ad esempio LPT3).
- 6 Fare clic su **Network (Rete)**, quindi selezionare il percorso di rete della stampante. Per con[figurare la](#page-61-0) stampante come stampante di default del sistema, fare clic sulla casella **Permanent (Permanente)**, quindi fare clic su **Connect (Collega)**.

### **Installazione del software di stampa in Windows 95/NT 4.0**

### *Sul server:*

- I. Se il server funziona con Novell Netware 3.12 & 4.11, impostare la stampante e collegare i cavi alla rete.
- II. Se il server funziona con Windows NT 4.0, controllare che la porta della stam[pante sia condivisa.](#page-61-0)
	- 1 Impostare la stampante e collegare i cavi alla rete.
	- 2 Instale o software da impressora a partir do CD de Instalação ou do Disco 1 de Instalação (ver página 6).
	- 3 Selezionare la **stampante HP DeskJet 1120C** da **Stampanti**, fare clic sul pulsante destro del mouse e selezionare **Properties (Proprietà)**.
	- 4 Selezionare **Add Port (aggiungi porta)** dalla scheda **Stampanti** e configurare il tipo di Monitor Porta desiderato per questa stampante condivisa, ad esempio la porta HP JetDirect Port. Controllare di aver configurato la stampante in modo che sia **"condivisa"**.

## *Sul client:*

- *Note: Se client e server utilizzano NT 4.0, procedere come sottoindicato ed utilizzare il server di stampa in rete in NT 4.0 (Punta-e-stampa) per installare il software di stampa.*
- 1 Installare il software di stampa da Starter CD o dal dischetto di installazione 1 (vedere pagina 6).
- 2 Seguire le istruzioni per completare l'installazione. Selezionare **stampante HP DeskJet 1120C** ed una qualunque porta LPT in fase di installazione.
- 3 Per accedere al foglio Proprietà della stampante, fare clic sull'icona **Printer (Stampante)** nella cartella **Printers (Stampanti)** e selezionare **Properties (Proprietà)**.
- 4a Windows 95:

Portarsi sulla scheda **Details (Dettagli)**, selezionare **Add Port (Aggiungi porta)**, selezionare **Local Port (Porta locale)** e digitare il nome del server seguito dal nome della stampante, ad esempio\\Nome computer\\Nome stampante.

4b Windows NT4.0:

**16**

Portarsi sulla scheda **Ports (Porte)**, selezionare **Add Port (Aggiungi porta)**, evidenziare **Local Port (Porta locale)**, selezionare **New Port (Nuova porta)** e digitare il nome del server seguito dal nome della stampante, ad esempio \\Nome computer\\Nome stampante.

*Nota: Se il server funziona con Windows NT 4.0, installare il software JetAdmin , fornito con i prodotti JetDirect.*
# *Stampa da programmi per DOS*

Quando si stampa da DOS, le impostazioni di stampa possono essere regolate in due modi: utilizzando HP DeskJet Control Panel per DOS oppure i driver di stampa DOS.

#### **HP DeskJet Control Panel for DOS**

Gli utenti DOS possono accedere a svariate funzioni di stampa mediante i driver di stampa specifici per DOS. Tuttavia, molti produttori di software non sviluppano driver di stampa per i loro programmi. HP DeskJet Control Panel per DOS si utilizza per specificare le impostazioni di stampa nel programma DOS.

*Nota: Il Pannello di controllo HP DeskJet Control Panel non supporta la stampa di funzioni speciali.*

#### **Installazione di HP DeskJet Control Panel per DOS**

Prima di installare Control Panel, accertarsi di aver eseguito tutte le procedure di configurazione e che la stampante sia accesa.

- 1 Inserire Starter CD nel drive CD-ROM.
- 2 Nel prompt di DOS C:\>, digitare la lettera del drive CD-ROM e cambiare la directory in \driver\win\disk4, ad esempio D:\driver\win\disk4.
- 3 Digitare **INSTALL** e premere **INVIO**.
- 4 Seguire le istruzioni sullo schermo per completare l'installazione.
- *Nota: E' possibile installare HP DeskJet Control Panel anche dal floppy disk 4.*

#### **Utilizzo di HP DeskJet Control Panel per DOS**

Per aprire DeskJet Control Panel per DOS, passare alla directory in C:\HP1120C, digitare DJCP e premere INVIO.

Control Panel si utilizza per avvalersi delle impostazioni di stampa non disponibili in certi programmi per DOS. Le eventuali impostazioni di stampa selezionate da un programma per DOS possono sostituirsi alle impostazioni selezionate da Control Panel. Control Panel permette inoltre di pulire ed allineare le cartucce di stampa per ottenere una migliore qualità di stampa.

#### **Driver di stampa DOS**

I driver di stampa sono forniti dai produttori dei programmi per DOS. Si raccomanda di utilizzare il driver di stampa HP DeskJet 850. Nel caso in cui non sia disponibile, utilizzare il driver HP DeskJet serie 600 o 500.

#### **Nessuna stamp**

#### • **Pazientare**

[La stampa di documenti complessi con molti fo](#page-75-0)nt, grafici e /o foto a colori richiede molto tempo. Se la spia di alimentazione lampeggia, la stampante sta elaborando i dati.

#### • **Controllare l'alimentazione**

Controllare che il cavo di alimentazione sia collegato correttamente alla stampante e ad una presa funzionante e che la stampante sia accesa. La spia di alimentazione sul pannello anteriore della stampante deve essere accesa.

#### • **Controllare la carta**

Controllare che la carta sia caricata correttamente nel cassetto e non sia inceppata nella stampante. Vedere pagina 20 per disinceppare la carta.

- **Controllare le cartucce di stampa** Controllare che la cartuccia di inchiostro nero e quella a colori siano installate correttamente e che il coperchio superiore della stampante sia chiuso.
- **Provare a stampare una "pagina di prova"** Spegnere e riaccendere la stampante. Premere il [pulsante Ripristino e rilasciarlo quando la spia](#page-67-0) Ripristino inizia a lampeggiare. Se la pagina di prova viene stampata correttamente, il problema non deriva dalla stampante.
- **Controllare il cavo di interfaccia (soltanto Windows 3.1x/95)**

Controllare che sia collegato correttamente un cavo di interfaccia bidirezionale di alta qualità (a norma IEEE-1284) sia alla stampante che al computer. Per testare il cavo, fare clic sulla scheda Manutenzione in HP DeskJet 1120C Toolbox e selezionare "Eseguire test cavo bidirezionale".

- **Controllo delle impostazioni della stampante** Controllare che la stampante HP DeskJet sia selezionata come stampante attuale o di default. Vedere "Seleziona stampante", a pagina 12.
- **Controllare l'impostazione di rete** Controllare che la stampante sia impostata correttamente in rete. Vedere "Utilizzo della stampante in rete" sulla scheda "Come devo procedere?" in HP DeskJet 1120C Toolbox e la documentazione fornita dalla vostra rete.

# **Ricerca dei guasti Viene stampata una pagina bianca**

- **Controllare se vi è nastro adesivo sulle cartucce di stampa** Controllare di aver rimosso il nastro adesivo in plastica che ricopre gli ugelli dell'inchiostro.
- **Controllare se la cartuccia di stampa è vuota** Se state stampando un testo in bianco e nero e viene stampata una pagina bianca, la cartuccia di inchiostro nero potrebbe essere vuota. Sostituire la cartuccia di inchiostro nero.
- **Controllare le impostazioni di stampa** Controllare che la stampante HP DeskJet 1120C sia selezionata come stampante attuale o di default.
- **Controllare la porta parallela del computer** Controllare che la stampante sia collegata direttamente alla porta parallela. Non condividere la porta con altri dispositivi come uno Zip drive.
- **La posizione del testo o dei grafici è sbagliata**
- **Le impostazioni della misura della carta o le impostazioni dell'orientamento della pagina**

Controllare che la misura della carta e l'orientamento della pagina selezionate nel programma software corrispondano alle impostazioni nella finestra di dialogo delle impostazioni di stampa HP. Vedere "Modifica delle impostazioni di stampa" sulla scheda "Come devo procedere?" in HP DeskJet 1120C Toolbox.

• **Potrebbe essere necessario allineare la cartuccia di inchiostro nero e quella di inchiostro a colori**

Le cartucce di stampa devono essere allineate quando una di esse è stata rimossa o sostituita, o se l'inchiostro nero e quello a colori non si allineano correttamente sulla pagina. Vedere "Allinea cartucce di stampa" sulla scheda "Manutenzione" in HP DeskJet 1120C Toolbox.

• **[La carta potrebbe non essere stata caricat](#page-80-0)a correttamente**

Se il testo sulla pagina è inclinato o disallineato, controllare che le guide di regolazione della larghezza e lunghezza carta siano ben fissate contro i bordi sinistro ed inferiore della pila di carta e che non vi siano più di 150 fogli nel cassetto principale o 10 fogli nel cassetto di alimentazione alternativa.

• **Le impostazioni dei margini potrebbero essere sbagliate**

Se il testo o i grafici escono dai margini della pagina, controllare che le impostazioni dei margini del documento non superino l'area di stampa della stampante. Vedere "Specifiche di stampa", pagina 25.

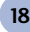

*Sezione 3 - Assistenza*

Sezione 3 - Assistenza

#### **La qualità di stampa è mediocre**

- **Potrebbe essere necessario modificare le impostazioni della qualità di stampa** Sebbene l'impostazione EconoFast stampi più rapidamente e consumi meno inchiostro, può tuttavia produrre un testo sfumato o colori sbiaditi. Selezionare Normale o Migliore qualità di stampa nella casella di dialogo delle impostazioni di stampa HP. Vedere "Modifica impostazioni di stampa" sulla scheda "Come devo procedere?" in HP DeskJet 1120C Toolbox.
- **Una cartuccia di stampa potrebbe contenere poco inchiostro oppure essere intasata** Se la qualità della stampa peggiora, fare clic sulla scheda Manutenzione in HP DeskJet 1120C Toolbox e selezionare "Pulire cartucce di stampa". Seguire le istruzioni sullo schermo. Se la qualità della stampa non migliora, la cartuccia di stampa potrebbe contenere poco inchiostro e deve essere sostituita.
- **[Le impostazioni del tipo di carta potrebbero](#page-80-0) essere sbagliate**

Quando si stampa su trasparenze o su altri tipi speciali di carta, selezionare il tipo di carta corrispondente nella casella di dialogo HP. Vedere "Stampa su carta di vari tipi e misure" nella scheda "Come devo procedere?" in HP DeskJet 1120C Toolbox.

• **La carta potrebbe non essere adatta alla stampante HP DeskJet**

La carta è troppo sottile oppure ha una superficie liscia che ne rende difficile l'alimentazione. La carta a grana troppo grossa non assorbe bene l'inchiostro. Utilizzare carta HP Premium o provare altri tipi di carta prima di acquistarne grandi quantità. Vedere "Pesi stampabili raccomandati" nella sezione "Specifiche di stampa" a pagina 25.

#### **Nella pagina è presente qualcosa di sbagliato o manca qualcosa**

• **Le impostazioni dei margini potrebbero essere sbagliate**

Se il testo oppure i grafici escono dai margini della pagina, controllare che le impostazioni dei margini del documento non superino l'area di stampa della stampante.

• **Il collegamento dei cavi può essere insufficiente oppure errato (soltanto Windows 3.1x / 95)** Se vengono stampati caratteri illeggibili, controllare che sia collegato correttamente un cavo di interfaccia bidirezionale sia alla stampante che al computer. Per testare il cavo, fare clic sulla scheda Manutenzione in HP DeskJet 1120C Toolbox e selezionare "Eseguire test cavo bidirezionale".

#### • **Le impostazioni di stampa ColorSmart II potrebbero essere sbagliate**

Se i colori presentano ombre grigiastre, è stato probabilmente selezionato **Print in Grayscale (Stampa nella scala dei grigi)** nella finestra di dialogo delle impostazioni di stampa HP. La selezione ColorSmart **Automatica** fornirà la migliore resa dei colori.

• **Potrebbe essere stata selezionata una stampante sbagliata**

Controllare che la stampante HP DeskJet sia stata selezionata come stampante attuale o di default. Vedere "Selezione stampante" a pagina 12.

- **La stampante impiega molto tempo per effettuare una stampa**
- **Controllare la configurazione del sistema** La configurazione minima di sistema per la stampante è 486-66 MHz con 8 MB di RAM. In ogni caso le prestazioni della stampante sono ottimizzate per i computer Pentium.
- **Lo spazio su disco del sistema potrebbe essere insufficiente**

Per stampare su carta 11"x17"/A3, si raccomandano almeno 50 MB di spazio libero su disco nel sistema. Se si stampano file con molti grafici, accertarsi di avere abbastanza spazio libero (>50 MB) su disco.

• **La memoria virtuale del sistema potrebbe essere insufficiente**

Aumentare la memoria virtuale del vostro sistema. Vedere "Altri problemi noti" nel file Readme.

- **Potrebbe essere stata abilitata l'opzione Stampa line art ed immagini fotografiche** Se state stampando nel Modo Migliore su carta HP Premium Photo ed è stata abilitata la funzione Stampa line art ed immagini fotografiche, occorrono almeno 200 MB di spazio libero su disco nel sistema. In ogni caso, la stampante impiegherà molto tempo per effettuare la stampa.
- **La configurazione della porta nel sistema non è impostata su ECP (soltanto Windows 3.1x / 95)** Per ulteriori informazioni su come modificare le impostazioni della porta fare riferimento al manuale allegato al computer o contattare il produttore di computer.
- **Il cavo della stampante non è bidirezionale (Soltanto Windows 3.1x / 95)** Sostituire il cavo della stampante con un cavo per stampante IEEE-1284.
- **Una cartuccia di stampa potrebbe contenere poco inchiostro** Sostituire la cartuccia di stampa che contiene poco inchiostro.

Sezione 3 - Assistenza *Sezione 3 - Assistenza*

#### <span id="page-75-0"></span>**Spazio su disco o memoria virtuale insufficienti per la stampa**

- **Lo spazio sul disco di sistema è insufficiente** Cancellare il lavoro di stampa e liberare spazio su disco prima di riprovare. In alternativa, provare a stampare una pagina per volta invece di stampare l'intero documento.
- **La memoria virtuale del sistema è insufficiente** Aumentare la quantità di memoria virtuale del sistema. Vedere "Altri problemi noti" nel file Readme.
- **E' stata abilitata l'opzione Stampa line art ed immagini fotografiche** Se state stampando nel Modo Migliore su carta HP

Premium Photo ed è stata abilitata la funzione Stampa line art ed immagini fotografiche, occorrono almeno 200 MB di spazio libero su disco nel sistema. In ogni caso, la stampante impiegherà molto tempo per effettuare la stampa.

#### **La carta è inceppata nella stampante**

#### **Per disinceppare la carta**

1 Lasciare accesa la stampante, aprire il coperchio della stampante e spostare su un lato l'alloggiamento della cartuccia di stampa.

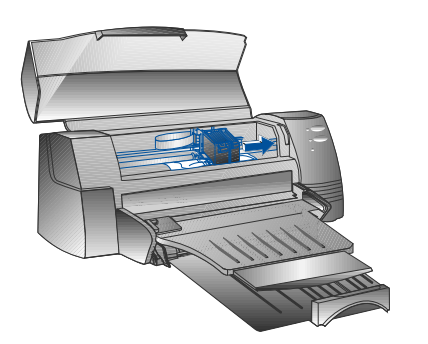

2 Rimuovere l'eventuale carta raggrinzita e premere il tasto Ripristino finché la stampante non espelle il foglio. Se questa operazione non è sufficiente, spegnere e riaccendere la stampante finché la stampante non espelle il foglio. All'occorrenza, disinceppare l'eventuale carta raggrinzita e tirare il foglio verso se stessi.

- 3 Chiudere il coperchio della stampante.
- 4 Spegnere e riaccendere la stampante.

#### **Cons[igli per prevenire inceppamenti della carta:](#page-80-0)**

- Accertarsi che non vi siano ostacoli lungo il percorso della carta.
- Non sovraccaricare il cassetto di alimentazione alternativo. Il cassetto può contenere un massimo di 10 fogli di carta liscia o altro materiale di stampa dello stesso spessore. Il cassetto inferiore principale può contenere un massimo di 150 fogli di carta liscia.
- Inserire la carta in modo corretto.
- Non utilizzare carta arricciata o raggrinzita. Utilizzare sempre carta compresa nell'elenco, vedere sezione Specifiche stampante a pagina 25.

#### **Stampa di una pagina di prova**

La stampante può stampare senza essere collegata al computer. In tal modo è possibile controllare che la stampante sia stata impostata e funzioni correttamente mediante una pagina di prova.

Per stampare una pagina di prova

- 1 Spegnere e riaccendere la stampante premendo il pulsante di alimentazione.
- 2 Premere il pulsante di alimentazione e rilasciarlo quando la spia Ripristino comincia a lampeggiare. La stampante stamperà una pagina di prova.

#### **Stampa di una pagina diagnostica**

Per stampare una pagina diagnostica

- Accendere la stampante.
- 2 Tenere premuto il pulsante di alimentazione e premere quattro volte il pulsante Ripristino.
- 3 Rilasciare il pulsante di alimentazione. La stampante stamperà una pagina diagnostica. Le informazioni contenute nella pagina diagnostica sono utili affinché il centro assistenza clienti possa aiutarvi a risolvere i problemi connessi alla stampante.

*Sezione 3 - Assistenza*

Sezione 3 - Assistenza

# *Assistenza clienti*

Le informazioni contenute nei capitoli precedenti suggeriscono le soluzioni ai problemi più comuni. Nel caso in cui la stampante non funzioni correttamente ed i suddetti suggerimenti non siano di aiuto per risolvere il problema, è possibile rivolgersi ad uno dei seguenti centri assistenza clienti.

*Nota: La stampante non contiene parti soggette a manutenzione da parte dell'utente.*

#### **HP DeskJet 1120C Toolbox**

La scheda "Ricerca dei guasti" di questo programma fornisce semplici soluzioni passo dopo passo ai problemi di stampa più comuni. Esaminando le diverse soluzioni dovreste essere in grado di risolvere i più comuni problemi di stampa fornite. Esaminando le diverse soluzioni fornite dovreste essere in grado di risolvere i più comuni problemi di stampa. È possibile eseguire questo programma facendo doppio clic sull'icona DJ1120C Toolbox sul desktop o nel gruppo di programmi.

#### **Internet**

Visitare il World Wide Web per esaminare i software di stampa per informazioni aggiornate sul software di stampa, i prodotti e l'assistenza.

#### **http://www.hp.com/go/dj1120 o http://www.hp.com**

#### **HP FIRST**

HP FIRST è un servizio informativo automatizzato via fax che fornisce gratuitamente informazioni tecniche 24 ore su 24. Rivolgersi a HP FIRST al seguente numero di telefono:

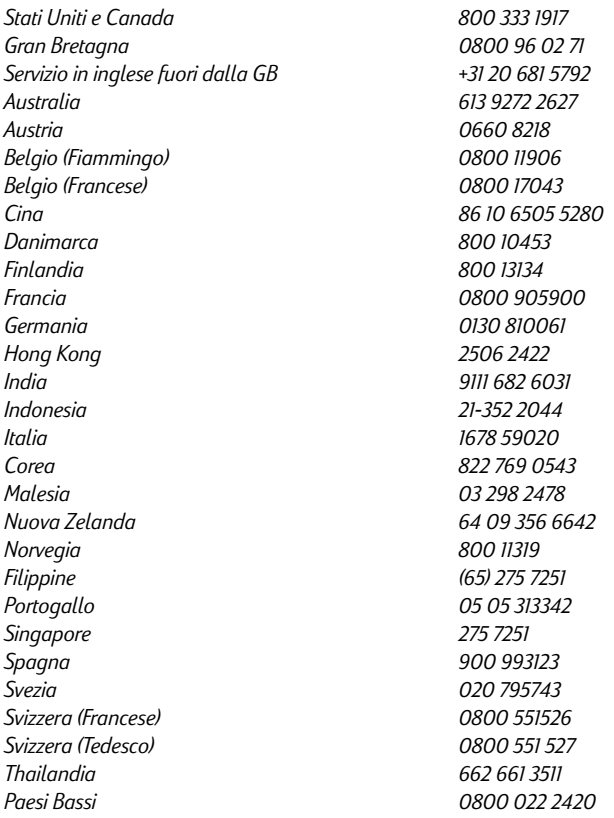

#### **Assistenza telefonica HP**

#### **Durante il periodo di garanzia è possibile rivolgersi ai centri assistenza clienti HP.**

Prima di chiamare, ricercare le seguenti informazioni in modo da poterle comunicare tempestivamente all'addetto all'assistenza clienti:

Numero di serie della stampante (controllare il retro della stampante)

Modello della stampante? *HP DeskJet 1120C*

Marca e modello del computer?

Versione del software utilizzato (controllare la barra del titolo in HP DeskJet 1120C Toolbox) e driver selezionato?

Avviare il programma DJ1120C Toolbox facendo doppio clic sull'icona nel gruppo di programmi in Windows 95. Fare clic sulla scheda Maintenance (Manutenzione) e selezionare "Display system information" ("Informazioni sul sistema display"). Annotare queste informazioni e comunicarle all'addetto durante la chiamata.

#### Il Centro assistenza clienti risponde ai seguenti numeri:

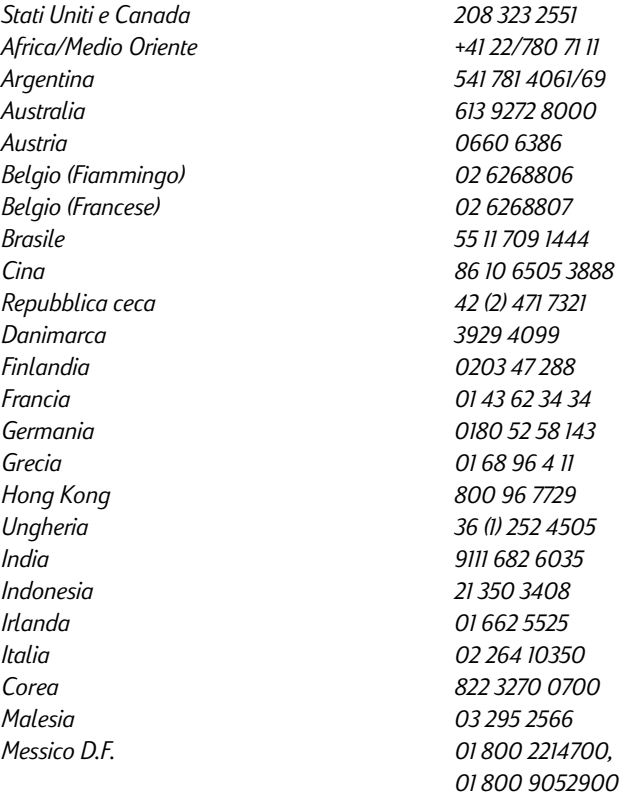

*Messico Guadalajara (525) 264 2075 Messico Monterey 91800 22147 Nuova Zelanda 09 356 6640 Norvegia 22 11 6299 Filippine 2 867 3551 Polonia 48 22 37 5065 Portogallo 01 441 7199 Russia 7095 923 50 01 Singapore 272 5300 Spagna 902 321 123 Svezia 08 619 2170 Svizzera 0848 80 11 11 Taiwan 886-2-27170055 Thailandia 02 661 4011 Paesi Bassi 020 606 8751 Turchia 90 1 224 59 25 Gran Bretagna 0171 512 5202 Vietnam 8 823 4530 Venezuela 582 239 5664*

# *Materiale di consumo HP*

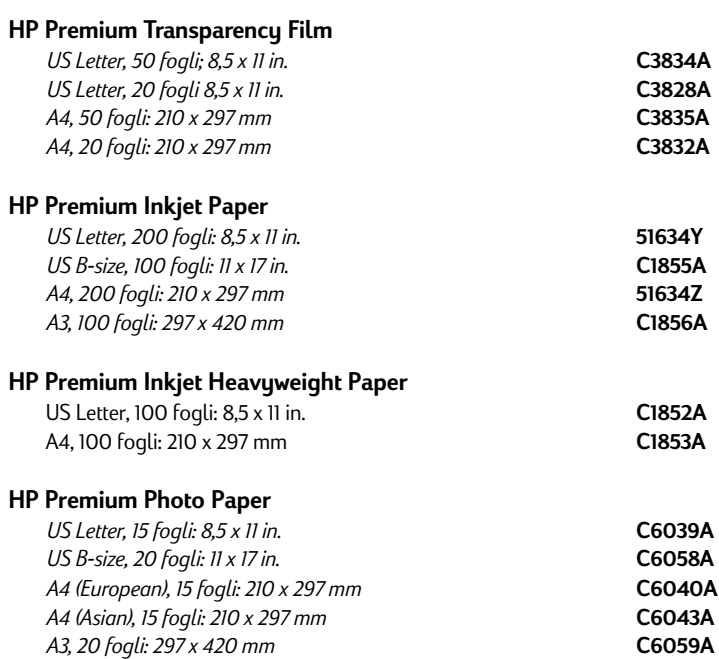

#### **HP Bright White Paper**

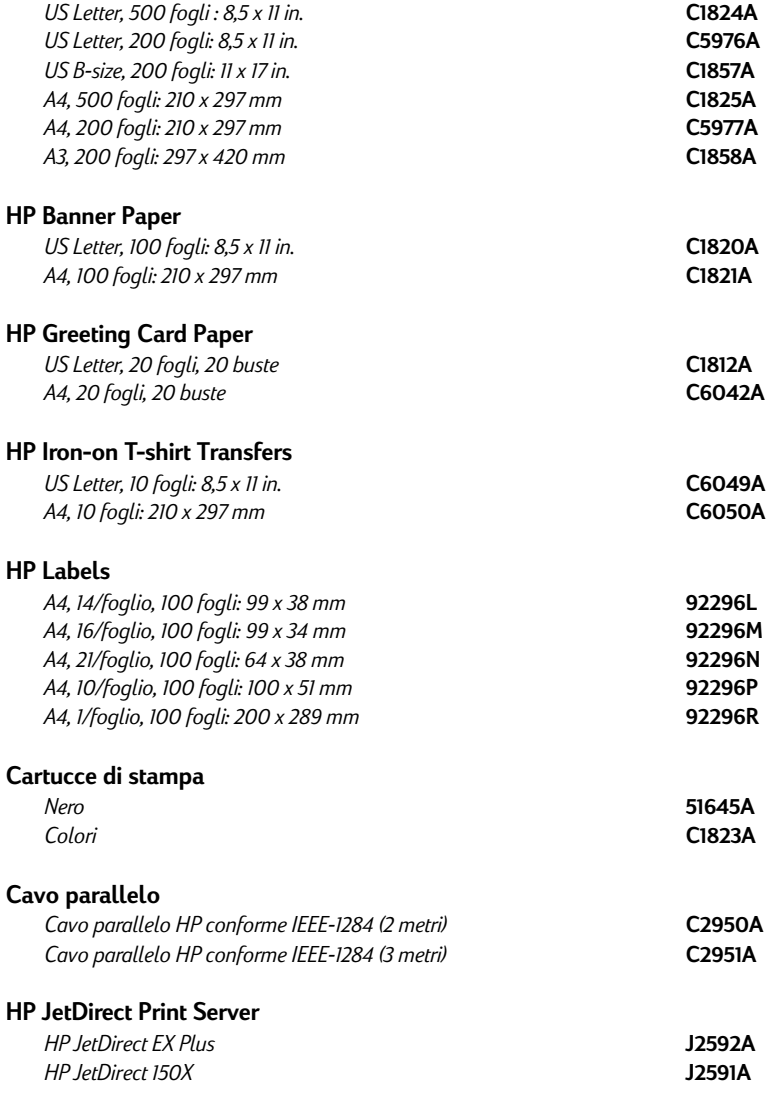

#### <span id="page-80-0"></span>**Metodo di stampa**

Stampa termica a getto d'inchiostro a richiesta su carta liscia

#### **VVelocità di stampa**

Fino a 6,5 pagine/minuto per stampa in bianco e nero. Fino a 4,5 pagine/minuto per stampa a colori. I dati sono indicativi. La velocità esatta varia in base alla configurazione del sistema ed al software utilizzato.

#### **Risoluzione**

Modalità qualità lettera 600 x 600 dpi nero

#### PhotoREt II colori

*PhotoREt II è una tecnologia esclusiva HP che permette un'alta qualità di stampa delle immagini a colori multilivello aumentando il numero di colori stampabili su un singolo punto (pixel). HP PhotoREt II richiede l'utilizzo di una nuova cartuccia di stampa (C1823A) che lancia punti di inchiostro (10 picolitri) inferiori del 70% rispetto alle precedenti cartucce HP DeskJet. HP PhotoREt II posiziona fino a 16 gocce di inchiostro su un punto, ed è in grado di produrre 4 livelli di ombreggiatura per colore primario controllando precisamente la quantità di inchiostro applicata su ciascun punto.*

*Per ulteriori informazioni su PhotoREt II contattare il centro assistenza clienti HP.*

#### **Modalità qualità bozza**

300 x 600 nero PhotoREt II colori

#### **Linguaggio comando di stampa**

HP PCL Livello 3 Avanzato

#### **Caratteri in dotazione**

*PC-8, PC-8 Danese/Norvegese, PC-8 Turco, PC-850, PC-852, HP Roman8, ECMA-94 Latin 1 (ISO 8859/1), ECMA-94 Latin 2 (ISO 8859/2), ECMA-128 Latin 5 (ISO 8859), Inglese (ISO 4), ASCII (ISO 8), Svedese (ISO 11), Italiano (ISO 15), Spagnolo (ISO 17), Tedesco (ISO 11), Italiano (ISO 15), Spagnolo (ISO 17), Tedesco (ISO 21), Danese/Norvegese (ISO 60), Francese (ISO 69), Legal, Windows Latin 1, Windows Latin 2, Windows Latin 5*

#### **Dimensioni**

#### *Cassetto alimentazione carta chiuso*

L x A x P: 22.8 x 8.8 x 15.0 pol. (579.1 x 223.5 x 380.0 mm) *Cassetto alimentazione carta completamente esteso* 22.8 x 8.8 x 26.3 pol. (579.1 x 223.5 x 668.0 mm)

#### *Peso*

9,4 kg

#### **Compatibilità Hardware**

#### *Ambiente Windows*

- Processore 80486-66 MHz e superiore (ottimizzato per Pentium 133 Mhz)
- Windows 3.1x, Windows 95, Windows NT 4.0
- 8 MB RAM (ottimizzata per 16 MB RAM) per Windows 3.1x, Windows 95
- 24 MB RAM (ottimizzata per 32 MB RAM) per Windows NT 4.0
- •50 MB di spazio libero su disco per stampa in formato 11" x 17"o A3. (I file con molti grafici possono richiedere un maggiore spazio su disco).

#### *Ambiente DOS*

DOS 3.3 e successivi

#### **Compatibilità Software**

Microsoft Windows (versione 3.1x, Windows 95, Windows NT 4.0)

#### **Grammatura della carta raccomandata**

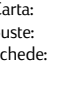

Carta: da 60 a 135 g/m<sup>2</sup> (da 16 a 36 lb) Buste: da 75 a 90 g/m2 (da 20 a 24 lb) Schede: da 110 a 200 g/m2 (fino a 110 lb) (fino a 0,012 in o 0,3 mm di spessore per alimentazione automatica)

#### **Formati di carta stampabili**

da 100 x 148 mm (3,94 x 5,83 in.) a 330 x 483 mm (13 x 19 in.)

#### **Alimentazione della carta**

Cassetto principale (fino a 150 fogli di carta 60 g/m<sup>2</sup>) Cassetto alternativo (fino a 10 fogli di carta 60 g/m<sup>2</sup>)

**Alimentazione manuale (per schede fino a 0,3 mm di spessore è**

necessario utilizzare l'apposita guida)

#### **Memoria della stampante**

2 MB di ROM incorporata 2 MB di RAM incorporata 64 KB di buffer di ricezione

#### **Requisiti di alimentazione**

100 - 240 V ac (50 - 60 Hz)

#### **Consumo di corrente**

4,4 W in stand-by 35 W in fase di stampa

#### **Ambiente di esercizio**

#### *Temperatura*

Temperatura massima di esercizio: da 5° C a 40° C Umidità: 10-80% RH senza condensa

Condizioni di esercizio raccomandate per ottenere la massima qualità di stampa: da 15° C a 35° C, 20-80% RH senza condensa Temperatura di immagazzinaggio: da -40° C a 60° C

#### **Livelli acustici ai sensi della norma ISO 9296**

Pressione acustica LpAm: 49 dB(A) (In stand-by)

#### **Affidabilità**

3.000 pagine al mese in bianco e nero, 500 pagine a colori ad un carico di lavoro di circa 20.000 ore.

#### **Certificazioni prodotto e sicurezza**

**Stampante con cavo di alimentazione** NOM1, TUV-GS, UL, CSA, SABS (Sudafrica), CCIB (Cina) e PSB (Singapore), JUN (Corea)

#### **Certificazioni EMI**

Stampante con cavo di alimentazione:

CE (Unione Europea, marchio B (Polonia), GOST (Russia), BCIQ (Taiwan), FCC (USA), RRL (Corea), VCCI (Giappone), C-Tick (Australia, Nuova Zelanda)

# *Note di sicurezza*

#### **Cavo di alimentazione**

Il cavo di alimentazione non può essere riparato. In caso di malfunzionamento deve essere gettato o restituito al fornitore.

#### **Classificazione LED**

CLASS 1 LED PRODUCT LED KLASSE 1 APPARECCHIO LED DI CLASSE 1 PRODUCT KLASY 1 Z DIODAMI ŒWHECYCYMI LED Appareil à Diode Electrluminescente de Classe 1 ZA¤ÍZENÍ LED T¤ÍY 1 KLASS 1 LED APPARAT LUOKAN 1 LED

#### **Consumo di energia**

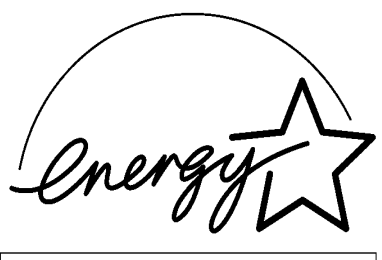

『当社は国際エネルギースターブログラムの参加事業者として、本製品が<br>- 国際エネルギースターブログラムの基準に適合していると判断します。』

 $^{\prime\prime}$  As an ENERGY STAR Partner, Hewlett-Packard has determined that this product meets the ENERGY STAR guidelines for energy efficiency,"

Energy Star is a US registered service mark of the United States Environmental Protection Agency

# *Certificato di Garanzia Limitata Hewlett-Packard*

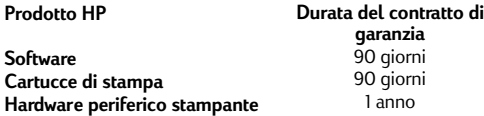

#### **A. Oggetto della Garanzia Limitata**

- La Hewlett-Packard (HP) garantisce all'utente finale che i prodotti HP non presentano difetti di materiale e manodopera per il tempo specificato dalla data di acquisto da parte del cliente. La durata della garanzia limitata è indicata sopra. Talune condizioni e limitazioni addizionali della garanzia HP sono riportate nel Manuale utente. Le suddette condizioni e limitazioni includono:
	- a. Per i prodotti software, la garanzia copre solamente il mezzo sul quale è stato memorizzato il prodotto;
	- b. La HP non garantisce il funzionamento ininterrotto o privo di errori di qualsiasi prodotto.
- 2. La Garanzia Limitata HP copre esclusivamente i difetti dovuti al normale utilizzo del prodotto e non è valida in caso di:
	- a. Manutenzione impropria o inadeguata;
	- b. Utilizzo di software o interfacce non fornite da HP;
	- c. Modifiche non autorizzate oppure utilizzo improprio;
	- d. Utilizzo dei prodotti in ambienti non conformi ai requisiti ambientali, tra cui abusi o l'utilizzo di una scatola di distribuzione meccanica sprovvista di messa a terra omologata;
	- e. Utilizzo di mezzi di stampa o schede di memoria non supportati;
	- f. Preparazione o manutenzione errata del sito.
- 3. Per quanto riguarda le stampanti HP, l'utilizzo di cartucce di stampa non fornite da HP oppure ricaricate non influenza la garanzia del cliente o il contratto di assistenza HP del cliente; per cartucce di stampa si intendono sia le cartucce di toner che di inchiostro. Tuttavia, nel caso in cui eventuali problemi di stampa o danni alla stampante siano imputabili all'utilizzo di cartucce non HP o ricaricate, la HP addebiterà i normali costi di materiali e manodopera per la manutenzione o la riparazione del danno in questione.
- 4. Nel caso in cui un prodotto software o una cartuccia di stampa si dimostrino difettosi durante il periodo di garanzia ed il prodotto sia coperto dalla garanzia HP, il cliente deve restituire il prodotto per la sostituzione.
- 5. Nel caso in cui, durante il periodo di garanzia, la HP riceva un prodotto hardware difettoso coperto da garanzia potrà ripararlo o sostituirlo a propria discrezione. Gli eventuali prodotti sostitutivi saranno nuovi o equivalenti, fermo restando che abbiano una funzionalità almeno pari a quella del prodotto sostituito.
- 6. Nel caso in cui la HP non sia in grado di riparare o sostituire un prodotto difettoso coperto da garanzia HP, entro un ragionevole termine dalla notifica di tale difetto la HP dovrà rimborsare al cliente il prezzo di acquisto del prodotto, ammesso che il cliente restituisca alla HP il prodotto difettoso.
- 7. I servizi di garanzia standard sono disponibili presso la HP. Tuttavia, il livello di garanzia può essere soggetto a variazioni locali. Per informazioni sulla garanzia applicabile nel proprio paese, rivolgersi al proprio rappresentante HP oppure ai centri assistenza clienti.
- 8. Il presente Contratto di Garanzia Limitata attribuisce al cliente determinati diritti legali. I diritti spettanti al cliente possono variare da stato a stato negli USA, da provincia a provincia in Canada e da paese a paese nel resto del mondo.

#### **B. Limitazioni della garanzia**

- 1. LA HP ED I SUOI FORNITORI NON FORNISCONO ALCUNA ALTRA GARANZIA, NE' ESPRESSA NE' IMPLICITA, RELATIVAMENTE AI PRODOTTI HP. LA HP ED I SUOI FORNITORI NON FORNISCONO SPECIFICATAMENTE NESSUNA GARANZIA DI COMMERCIABILITA' ED ADEGUATEZZA DEL PRODOTTO AD UNO SCOPO PARTICOLARE.
- 2. Nella misura in cui il presente Contratto di Garanzia Limitata non è conforme alle norme di legge del luogo in cui il cliente utilizza il prodotto HP, il presente Contratto di Garanzia Limitata viene modificato automaticamente in modo da conformarsi alla legislazione vigente. Per effetto di tali leggi, alcune limitazioni del Contratto di Garanzia Limitata potrebbero non essere applicabili al cliente in alcuni paesi. Ad esempio, in alcuni stati degli Stati Uniti, in alcune province del Canada o alcuni paesi, la legge può:
	- Annullare le eccezioni e le limitazioni del presente Contratto di Garanzia che limitano i diritti del cliente (ad es. Australia e Gran Bretagna);
	- b. Limitare la facoltà del produttore di applicare talune eccezioni o imporre determinate limitazioni;
	- c. Attribuire ulteriori diritti al cliente, specificare la durata del periodo di garanzia durante il quale il produttore non può esonerarsi dalla garanzia oppure vietare determinate limitazioni sul periodo di garanzia.
- 3. In conformità alle leggi locali, le misure indicate nel presente Contratto di Garanzia sono le uniche ed esclusive misure a disposizione del cliente.

#### **C. Limitazioni della responsabilità**

1. AD ECCEZIONE DEGLI SPECIFICI OBBLIGHI PREVISTI DAL PRESENTE CONTRATTO DI GARANZIA, IN NESSUN CASO LA HP POTRA' ESSERE RITENUTA RESPONSABILE DI EVENTUALI DANNI DIRETTI, INDIRETTI, SPECIALI, ACCIDENTALI O CONSEGUENTI, A PRESCINDERE CHE ESSI SIANO BASATI SU CONTRATTO, responsabilita' civile O QUALSIASI ALTRA TEORIA LEGALE, NEMMENO NEL CASO IN CUI SIA STATA AVVISATA DELLA POSSIBILITA' CHE I SUDDETTI DANNI POTESSERO VERIFICARSI.

# *Conte[nido](#page-90-0)*

# **Sección** (1)—[Pasos iniciales](#page-94-0)

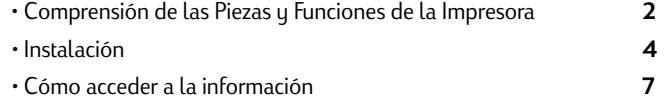

# **s<sub>ección</sub> (2)—[Información básica sobre la impresión](#page-100-0)**

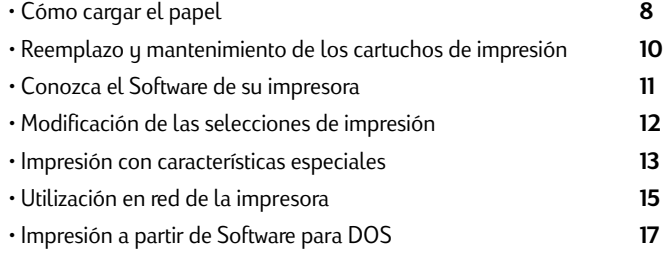

## **Sección** (3)—Ayuda

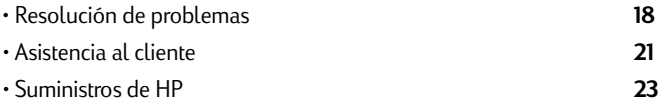

# **Sección** Especificaciones 4

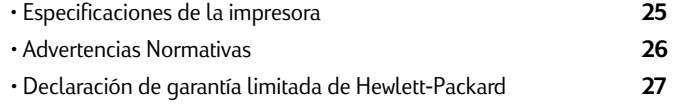

# *Comprensión de las piezas y funciones de la Impresora*

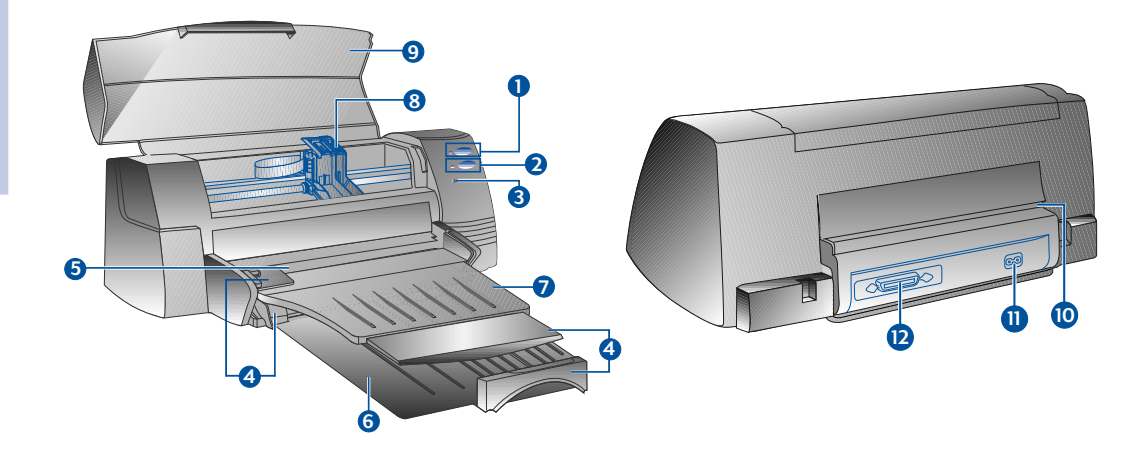

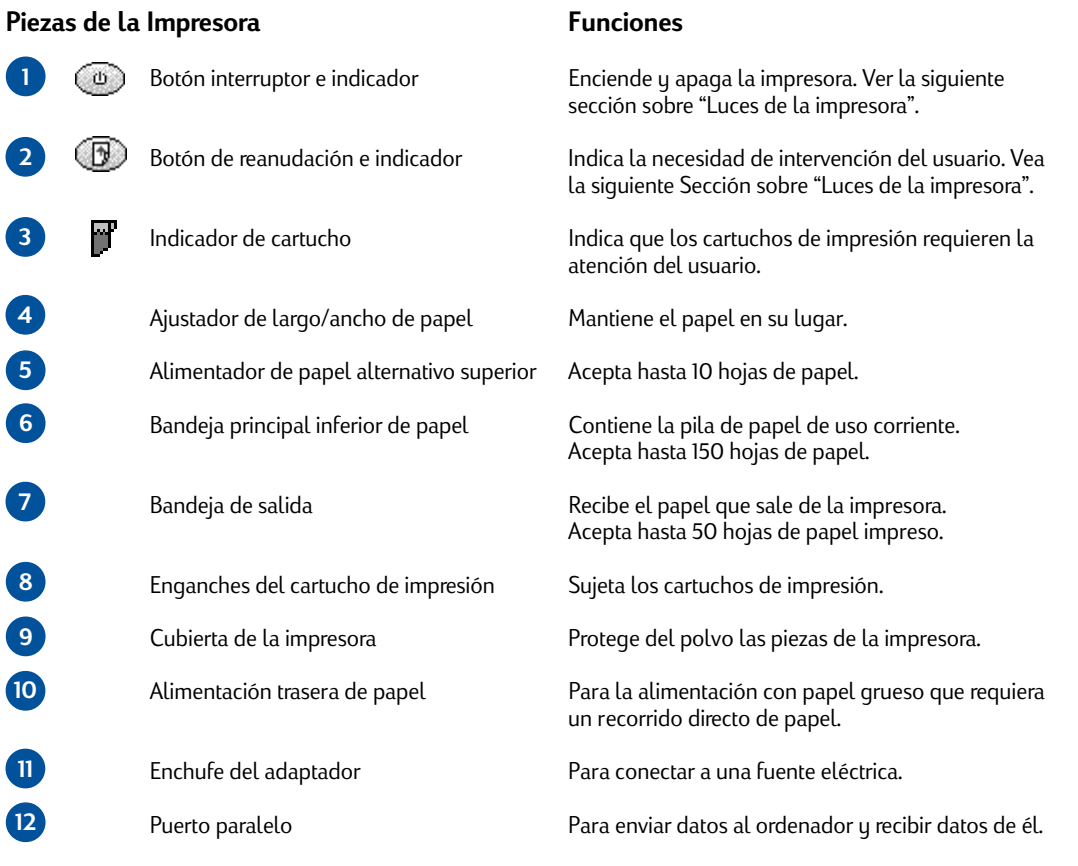

#### **Luces de la impresora**

Las luces del panel frontal de la impresora indican si la impresora está encendida, si está recibiendo datos o si hay una situación de error.

# *Si las luces están ... Entonces...* Corriente Apagada La impresora está apagada. Pulse el botón interruptor para Reanudar Apagada encender la impresora. Cartucho Apagada Corriente Encendida La impresora está lista para imprimir. Puede enviar un d Apagada ocumento a la impresora. Cartucho Apagada Corriente Parpadea La impresora está recibiendo datos del ordenador o está imprimiendo. Reanudar Apagada Espere que se imprima el documento. Cartucho Apagada Corriente Parpadea Puede que haya un atasco de papel o que el movimiento del receptáculo Reanudar Parpadea del cartucho esté obstruido. Cartucho Apagada Corriente Parpadea La impresora tiene un error. Reanudar Parpadea Apague la impresora y vuelva a encenderla. Si las tres luces siguen Cartucho Parpadea parpadeando, llame al centro más próximo de Atención al Cliente, vea página 21. Corriente Encendida Esto indica una o más de las siguiente situaciones: Reanudar Apagada *•* la cubierta superior está abierta; Cartucho Parpadea *•* no hay cartucho de impresión o si lo hay no funciona bien. Corriente Encendida Esto indica una o más de las siguiente situaciones: Reanudar Parpadea *•* la impresora se ha quedado sin papel; Cartucho Apagada *•* la impresora está esperando que se seque la tinta en un medio especial (transparencias), antes de imprimir la siguiente página; *•* necesidad de intervención del usuario para cargar o reponer papel siguiendo las instrucciones que aparecen en la pantalla del ordenador antes de pulsar el botón Resume (Reanudar) para seguir imprimiendo; *•* necesidad de intervención del usuario para reponer papel en la bandeja posterior.

# Sección 1 - Pasos iniciales *Sección 1 - Pasos iniciales*

Download from Www.Somanuals.com. All Manuals Search And Download.

# *Instalación*

#### **Paso 1 - Desembalar**

- 1 Compruebe que los siguientes elementos vienen con la impresora:
	- *Cable eléctrico*
	- *Cartucho de impresión en negro*
	- *Cartucho de impresión a color*
	- *Software de la impresora*
	- *Guía del usuario*
	- *Bandeja de salida*
	- *CD de iniciación (Starter CD)*
	- *Equipo de impresión*
- 2 Retire el material de embalaje y los cuatro trozos de cinta que sujetan la impresora (uno en la parte posterior).
- 3 Abra la cubierta superior y retire el quinto trozo de cinta y el material blanco de embalaje del interior de la impresora.

#### **Paso 2 - Instale la bandeja de salida**

- 1 Retire la bandeja de salida de su cubierta de plástico.
- 2 Alinee las guías de la bandeja de salida con las muescas de la impresora.
- 3 Empuje la bandeja para cerrar primero el lado izquierdo y luego el derecho.
- 4 Haga descender la bandeja a su posición horizontal.

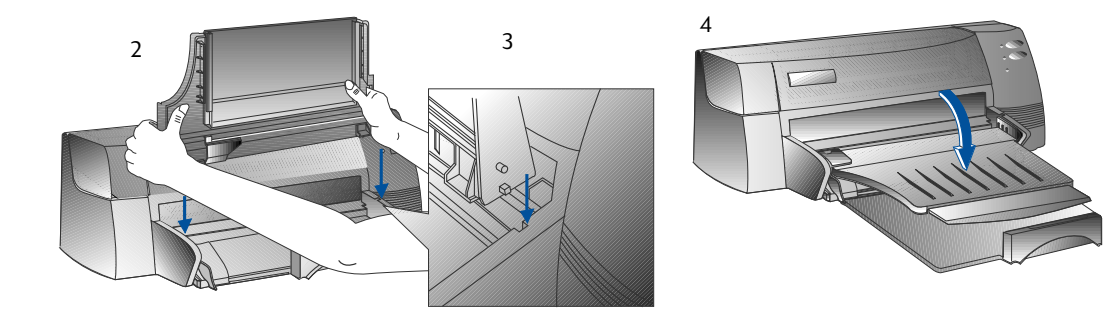

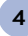

#### **Paso 3 - Conecte los cables**

- Nota: El cable de conexión de la impresora al ordenador no se suministra con la impresora. Será necesario comprar un cable paralelo. HP recomienda un cable para impresora paralelo de alta calidad que cumpla con IEEE-1284 (número de pieza HP C2950A o C2951A).
- 1 Apagar el ordenador.
- 2 Conectar un extremo del cable de la impresora al puerto paralelo que hay en la parte posterior de la impresora y encajar los dos clips en las muescas del conector.
- 3 Conectar el otro extremo del cable de la impresora al puerto paralelo que hay en la parte posterior del ordenador y apretar los tornillos del conector.

*Nota: No comparta el puerto paralelo con una unidad de Zip ni con un escáner.*

4 Enchufe el cable eléctrico a la impresora y, a continuación, a un tomacorriente conectado a tierra.

#### **Paso 4 - Instale los cartuchos de impresión**

- 1 Pulse el botón interruptor para encender la impresora.
- 2 Abra la cubierta de la impresora. El receptáculo del cartucho de impresión se moverá hacia el centro de la impresora.
- 3 Levante los sujetadores del cartucho de impresión.
- 4 Retire el cartucho de impresión a color de su caja de embalaje.
- 5 Retire con cuidado la cinta que cubre las boquillas de la tinta. Tenga cuidado de no tocar las boquillas de la tinta ni los contactos dorados.
- 6 Inserte y empuje firmemente hacia abajo el cartucho de impresión hasta encajarlo en el soporte de la izquierda y deje caer el sujetador del cartucho sobre el cartucho de impresión.
- 7. Repita los pasos 4 a 6 para instalar el cartucho negro en el soporte de la derecha.

*Nota: Ambos cartuchos de impresión deben estar correctamente instalados para que la impresora funcione.*

8 Cierre la cubierta de la impresora.

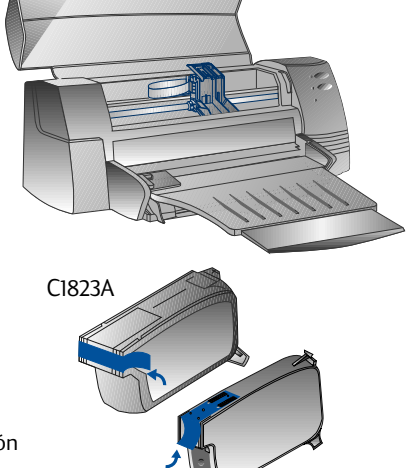

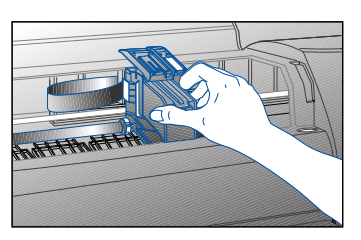

Download from Www.Somanuals.com. All Manuals Search And Download.

51645A

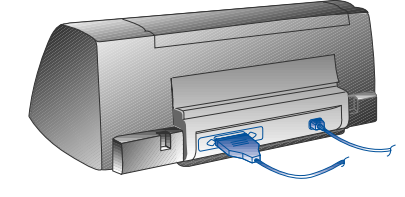

#### <span id="page-88-0"></span>**Paso 5 - Inserte papel**

#### *Bandeja principal inferior de papel*

- 1 Levante la bandeja de salida y extienda hasta el máximo los ajustadores de ancho y largo del papel.
- 2 Inserte hasta 150 hojas de papel alineando el borde derecho de la pila de papel contra el lado derecho de la bandeja de entrada, con la cara de impresión hacia abajo. Introduzca el papel hasta que se detenga.
- 3 Introduzca los ajustadores de ancho y de largo del papel hasta que presionen ligeramente contra la pila de papel.
- 4 Baje la bandeja de salida a su posición horizontal.

#### *Alimentación alternativa superior de papel*

- 1. Extienda el alimentador alternativo de papel y haga correr [el ajustador de ancho del mismo hasta la posición exterior extrema.](#page-107-0)
- 2. Inserte un máximo de 10 hojas de papel siguiendo el borde derecho del alimentador alternativo, con la cara de impresión hacia abajo, hasta que se detenga.
- 3. Haga correr el ajustador de ancho del papel hasta que se detenga al borde del papel.

#### **Paso 6 - Instale el software de la impresora**

Antes de poder utilizar la impresora, deberá instalar el software de la misma. Para instalar el software de la i mpresora, necesitará un mínimo de 8 MB de RAM y tener instalado en su ordenador Microsoft Windows 3.1x ó 95. Para instalar el software de la impresora Windows NT 4.0, necesitará un mínimo de 24 MB de RAM y tener instalado en su ordenador Microsoft Windows NT 4.0. Consulte la página 25, "Compatibilidad de Hardware " para ver cuáles son los requisitos de hardware.

*Nota: Para usuarios de Windows 95.*

**6**

- *\* Si encuentra Ud. este mensaje, New Hardware Found (Presencia de nuevo Hardware), antes o durante la instalación, seleccione Do not install a driver (No instalar un módulo de gestión) (Windows no lo volverá a pedir) y haga clic en OK. Siga las instrucciones que se dan a continuación para instalar el software de la impresora.*
- *\* Si ve Ud. el diálogo Update Device Driver Wizard (Actualice el Wizard del módulo de gestión), haga clic en Next (Siguiente). A continuación, haga clic en Finish (Terminar). Siga las instrucciones que se dan a continuación para instalar el software de la impresora.*

#### **Instalación a partir del CD de inicio (Recomendada)**

- *Nota: El CD de inicio tiene una utilidad para copiar con facilidad el software de la impresora HP DeskJet 1120C en disquetes de alta densidad de 3.5". Esto permite usar los disquetes para instalar el software en sistemas que no tienen unidad de CD-ROM. Vea el menú de Software de la Impresora en el CD de inicio.*
- 1 nicie Microsoft Windows y asegúrese de que no hay ninguna otra aplicación de Windows en ejecución.
- 2 Inserte the CD de inicio en su Unidad de CD-ROM. El programa de instalación se ejecutará automáticamente.
- 3 Haga clic en la opción *Printer Driver (Controlador de Impresión)* del menú del CD para instalar su software de impresión. Si el programa de instalación no se ejecuta automáticamente, siga las instrucciones que se dan a continuación.

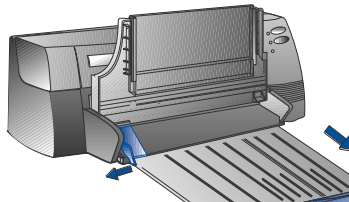

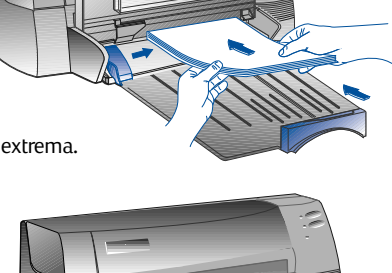

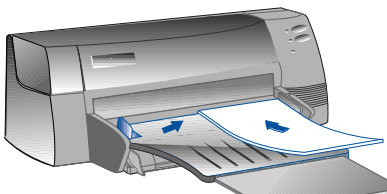

#### **Instalación a partir de disquetes (o del CD de inicio), si la instalación no se ejecuta automáticamente**

- 1 Inicie Microsoft Windows y asegúrese de que no hay ninguna otra aplicación de Windows en ejecución.
- 2 Inserte el Disco 1 en la disquetera de su ordenador (o el CD en la Unidad de CD-ROM).
- 3 Seleccione **File, Run** (Archivo, Ejecutar) en Windows 3.1 o seleccione **Start, Run** (Inicio, Ejecutar) en Windows 95/NT 4.0.
- En el cuadro de Línea de Mando,
	- · para instalación con disquete, introduzca la letra correspondiente a la disquetera de su ordenador seguida por :**\SETUP** (por ejemplo, A:\SETUP).
	- · para la instalación con CD, introduzca la letra correspondiente a la Unidad de CD-ROM de su ordenador seguida por :**\INSTALL** (por ejemplo, D:\INSTALL).
- 5. Siga las instrucciones que aparecen en la pantalla para completar la instalación.

#### **Paso 7 - Alineación de cartuchos y prueba de impresión**

Deberá alinear los cartuchos de impresión cada vez que se instale un nuevo cartucho. Esto garantiza que las tintas negra y de color se alinearán al imprimirse juntas sobre un mismo texto, línea o gráfico.

- 1. Ejecute la utilidad de software HP DeskJet 1120C Toolbox (Caja de Herramientas) haciendo doble clic sobre el icono the **DJ1120C Toolbox** del ordenador o en el grupo de programa.
- 2. Haga clic sobre **Maintenance** (Mantenimiento) y seleccione **Align Print Cartridges** (Alineación de cartuchos de impresión). Siga las instrucciones de la pantalla del ordenador.
- 3. Una vez alineados los cartuchos, tal vez quiera probar la instalación de la impresora. Para ello, seleccione **Print a Self-Test Print a Self-Test** (Imprimir una autocomprobación) en **Maintenance** (Mantenimiento) de la HP DeskJet 1120C Toolbox.

# *Acceso a la información*

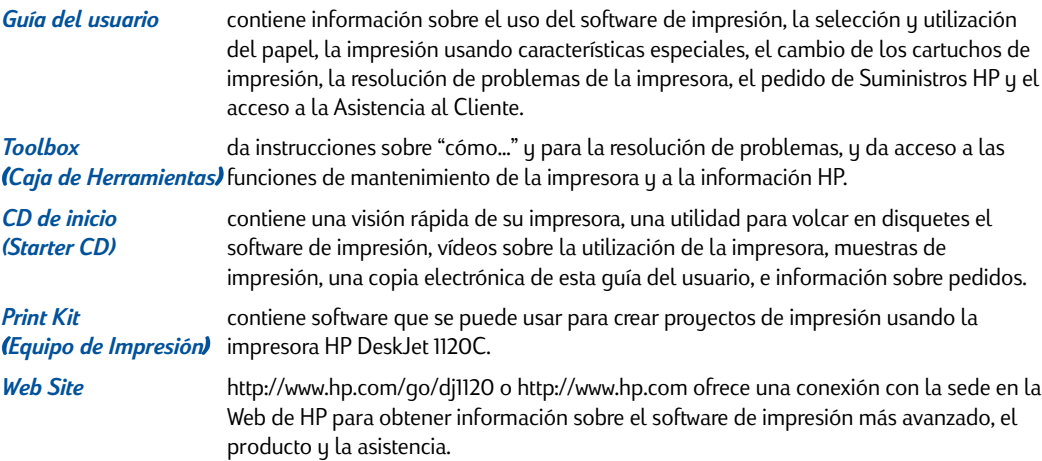

*Nota: Si las sugerencias de ayuda que se dan en la guía del usuario, la caja de herramientas y el CD de inicio no son suficientes para resolver sus problemas de impresión, puede solicitar asistencia del Centro de Asistencia al Cliente de HP. Ver página 21 para ver una lista de los recursos que están a su disposición para el apoyo y el mantenimiento de su impresora.*

# <span id="page-90-0"></span>*Cómo cargar el papel*

Su impresora admite tamaños de papel desde 4"x6" (101.6x152.4 mm) hasta 13"x19" (331x485mm). El papel puede cargarse siguiendo uno de los procedimientos que se describen a continuación.

#### *Bandeja principal inferior*

Esta es la bandeja predeterminada para cargar el papel de uso corriente. Acepta hasta 150 hojas de papel ó 15 sobres.

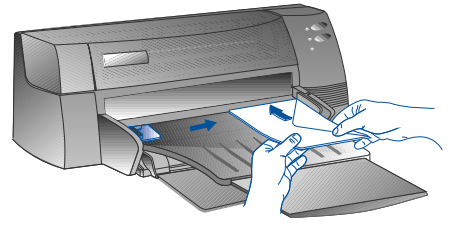

#### *Alimentador de papel alternativo superior*

Destinado a la impresión ocasional sobre transparencias, etiquetas o sobres, por ejemplo. Acepta hasta 10 hojas de papel ó 3 sobres.

*Alimentación trasera de papel* Proporciona un recorrido directo de papel para imprimir sobre papel grueso (hasta 0,3mm) o cartón. Acepta sólo 1 hoja de papel por vez.

#### **Consejos para seleccionar papel**

- *•* Utilice siempre un papel de los que figuran en la lista de "Tamaño y gramaje recomendados del papel", que vienen en las Especificaciones de la impresora de la página 25.
- *•* No utilice papel dañado, enrollado o arrugado. No utilice papel con recortes o perforaciones o que tenga relieve o una textura muy marcada.
- *•* No utilice formularios de varias partes.
- *•* Cargue sólo un tipo de papel por vez en cualquiera de las bandejas.
- *•* Introduzca el papel siempre con la cara de impresión hacia abajo, con el borde derecho del papel a lineado contra el borde derecho de la bandeja.
- *•* En ningún caso cargue más de 150 hojas de papel ó 15 sobres en la bandeja. En el caso de la bandeja alternativa, no cargue más de 10 hojas de papel ó 3 sobres. La alimentación trasera sólo admite 1 hoja de papel por vez.

#### **Imprimir usando la bandeja principal:**

- 1 Levante la bandeja de salida y extienda hasta el máximo los ajustadores de ancho y largo del papel.
- 2a Inserte papel y alinee el borde derecho de la pila de papel contra el lado derecho de la bandeja de entrada.
	- *Nota: Para imprimir en medios especiales como transparencias y sobres, inserte el papel con la cara de impresión hacia abajo.*
- 2b Para la impresión sobre tarjetas, extienda el ajustador de tarjetas y deslícelo levemente hasta que haga presión contra el borde de las tarjetas.
- 3. Introduzca los ajustadores de ancho y de largo de papel hasta que presionen ligeramente contra la pila de papel.
- 4. Baje la bandeja de salida a su posición horizontal.
- 5. Para impresión de sobres o tarjetas, empuje hacia abajo las orejetas situadas cerca de la salida del papel hasta introducirlas en su lugar. No olvide volver las orejetas a su sitio una vez terminada la impresión.
- 6. Haga los ajustes en el controlador de impresión de la HP DeskJet 1120C de acuerdo con el tipo, tamaño y orientación del papel. Vea "Cambio de selecciones de impresión" en la página 12.
- *Nota: Para información sobre el uso de la bandeja alternativa, del alimentador trasero, o para la impresión sobre otros tipos de medios, vea "Imprimir sobre diversos tipos y tamaños de papel" en el "¿Cómo hacerlo?" de la Caja de Herramientas de HP DeskJet 1120C.*

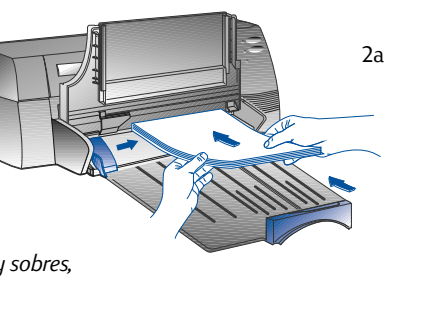

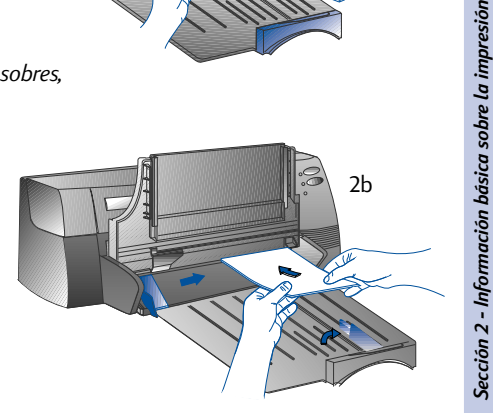

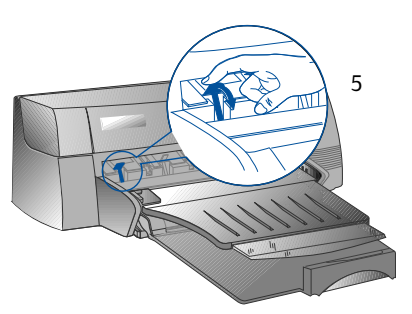

# *Reemplazo y mantenimiento de los cartuchos de impresión*

#### **Reemplazo de los cartuchos de impresión**

*Nota: No retire nunca un cartucho de impresión si no va a reemplazarlo inmediatamente. Si un cartucho de impresión está vacío, el otro seguirá imprimiendo. En cambio, la impresora no imprime a menos que tenga colocados los dos cartuchos.*

*Utilice sólo los cartuchos de impresión recomendados (Pieza HP no. 51645A para negro y pieza HP no. C1823A para color). Si se producen daños en la impresora o en el cartucho de impresión por haber modificado o rellenado el cartucho de impresión no será responsabilidad de Hewlett-Packard.*

- 1. Encienda la impresora, y abra a continuación la cubierta superior. El receptáculo del cartucho de impresión se desplazará hacia el centro de la impresora y empezará a parpadear la luz del Cartucho.
- 2. Levante el enganche del cartucho de impresión y, asiendo la parte superior del mismo, tire para sacarlo de su receptáculo.
- 3. Saque el nuevo cartucho de impresión de su embalaje y con suavidad retire las cintas que cubren las boquillas de la tinta con cuidado de no tocar las boquillas ni los contactos dorados.
- 4. Empuje con firmeza el nuevo cartucho hacia abajo introduciéndolo en el receptáculo y cierre el enganche del cartucho.
- 5. Cierre la cubierta superior de la impresora. El cartucho volverá a su posición original a la derecha de la impresora y dejará de parpadear la luz de Reanudar.

#### **Mantenimiento de los cartuchos de impresión**

#### *Alineación de los cartuchos de impresión*

Deberá alinear los cartuchos de impresión cada vez que se instale un nuevo cartucho. Esto garantiza que las tintas negra y de color se alinearán al imprimirse juntas sobre un mismo texto, línea o gráfico.

- 1 Encienda el ordenador y la impresora.
- 2 Ejecute el HP DeskJet 1120C Toolbox (Caja de herramientas) haciendo doble clic en el icono de la **DJ1120C Toolbox** del ordenador o en el grupo de programa.
- 3 Haga clic sobre **Maintenance** (Mantenimiento) .
- 4 Seleccione **Align Print Cartridges** (Alinear cartuchos de impresión).
- 5 Siga las instrucciones que aparecen en la pantalla de su ordenador para alinear los cartuchos.

#### *Limpieza de los cartuchos de impresión*

Limpie los cartuchos de impresión cuando observe la falta de líneas o puntos en la impresión de texto o gráficos.

*Nota: No limpie innecesariamente los cartuchos de impresión, ya que esto consume tinta y acorta la vida de los c artuchos de impresión.*

- 1 Ejecute el HP DeskJet 1120C Toolbox (Caja de Herramientas) haciendo doble clic en el icono DJ1120C Toolbox del ordenador o del grupo de programa.
- 2 Haga clic sobre **Maintenance** (Mantenimiento).
- 3 Seleccione Clean Print Cartridges (Limpiar Cartuchos de Impresión).
- 4 Siga las instrucciones que aparecen en la pantalla de su ordenador para limpiar los cartuchos.

# *Conozca el software de su impresora*

En esta sección se ofrece un panorama general de los componentes y funciones de su software de impresión.

#### **Componentes del software de impresión**

El controlador de impresión HP DeskJet 1120C está equipado con prestaciones especiales de impresión (ver Imprimir con características especiales), y funciones mejoradas de tiempo de impresión (vea detalles a continuación). Además, se ofrecen las siguientes utilidades de software:

- **El programa <b>Toolbox** (Caja de Herramientas) da acceso a toda la información que se necesita al usar la impresora.
- *•* **Status Monitor** (Control de Estado) ofrece información sobre el estado de la impresora, como por ejemplo el trabajo de impresión en curso y las selecciones de impresión actuales. También permite cancelar el trabajo de impresión.
- **Uninstaller** (Desinstalador) es un medio fácil y eficaz para eliminar el software de impresión, y las entradas que ya no se necesitan del registro de Windows.
- **Access HP Web Site (Acceso a la sede de HP en la Web) permite una conexión con la sede en la Web de** HP para obtener la información más actualizada sobre software de impresión, producto y asistencia.
- *•* **Registration Utility** (Utilidad de Registro) le permite registrar su impresora a través de Internet. El registro le da derecho a recibir información inmediata sobre las actualizaciones de software y sobre los productos futuros de HP.

Puede acceder a estas funciones en el grupo del programa de la impresora.

#### **Funciones mejoradas de tiempo de impresión**

El controlador de impresión HP DeskJet 1120C ofrece varias funciones a las que se puede acceder en el interface de usuario.

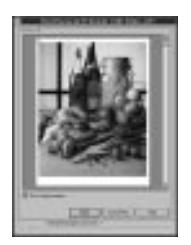

**• Vista previa de la impresión.** El controlador de impresión HP DeskJet 1120C tiene la posibilidad de presentar una vista previa de la impresión en curso antes de imprimirla. La vista previa de la aplicación sólo muestra la impresión basada en las opciones de la aplicación. El controlador HP DeskJet 1120C, en cambio, muestra el resultado real, es decir el efecto combinado de las selecciones de la aplicación y de la im[presora que](#page-94-0) ésta [imprimirá finalmente. Si lo que Ud. ve en la](#page-94-0) vista previa de impresión no es lo que Ud. desea, cancele el trabajo de impresión. No olvide volver a determinar sus selecciones de impresión antes de volver a imprimir.

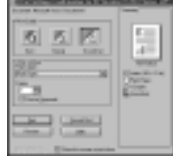

**• Confirmación de las selecciones de impresión.** El controlador de impresión HP DeskJet 1120C le ofrece un medio rápido para cambiar algunas opciones de impresión de uso corriente como la calidad de impresión, el número de copias y el tipo de papel sin necesidad de cambiar las selecciones del controlador de impresión. Al imprimir aparece un diálogo directo con las opciones de impresión más corrientes. Se pueden cambiar las opciones o hacer clic en Print (Imprimir) para continuar.

*Nota: Por defecto se activan las funciones mejoradas de tiempo de impresión. Puede adecuar estas funciones a sus necesidades en el botón Preference (Preferencia) del controlador de impresión. Vea "Cómo cambiar las selecciones de Impresión" en la página 12.*

# <span id="page-94-0"></span>*Cómo cambiar la configuración de la impresora*

#### **Selección de la impresora**

Para usar su impresora HP DeskJet 1120C, asegúrese de que está seleccionada como impresora predeterminada.

*Cómo seleccionar su impresora como impresora predeterminada - Windows 95 y Windows NT 4.0*

- 1 Haga clic en Start (Inicio), seleccione Settings (Configuración) y a continuación Printers (Impresoras).
- 2 Haga clic sobre el icono de la impresora **HP DeskJet 1120C** para seleccionarla.
- 3 Desde el menú *File (archivo), seleccione* Set As Default (Predeterminada), a continuación cierre la ventana.

*Para seleccionar su impresora como impresora predeterminada - Windows 3.1*

- 1 En el Administrador de Programas, abra el grupo de programa **Main** (Principal)
- 2 Haga doble clic sobre **Control Panel** (Panel de control) para abrirlo, a continuación haga doble clic sobre Printers (Impresoras).
- 3 Seleccione la impresora **HP DeskJet 1120C** en la lista de **Installed Printers** (Impresoras instaladas), y a continuación haga clic sobre Set As Default Printer (Seleccionada como Impresora Predeterminada).
- 4 Haga clic en Close (Cerrar) y salga del Panel de Control.

#### **Cómo cambiar las selecciones de impresión**

El cuadro de diálogo de Print Settings (Configuración de la impresora) de HP permite hacer selecciones tales como el tipo de papel y la calidad de impresión que no figuran entre las prestaciones del programa de software.

Se pueden cambiar las selecciones de impresión para el documento actual desde su programa de software. Este procedimiento variará dependiendo del programa de software que Ud. esté utilizando.

- 1 Seleccione **Print** (Imprimir), **Setup Print** (Configurar impresora) o **Printer Setup** (Configuración de la impresora) en el menú Archivo.
- 2 Haga clic sobre **Printer** (Impresora), **Setup** (Configurar), **Options** (Opciones) o **Properties** (Propiedades), según el programa de software que utilice.
- 3a Si hace clic en **Printer** en el paso 2, tendrá que hacer clic sobre **Options** y luego **Setup.**
- 3b Si hace clic en **Setup,** o bien verá inmediatamente la Configuración de la impresora, o si no tendrá que hacer clic en **Options.**
- 3c Si hace clic en **Options,** tendrá que hacer clic en **Setup.**
- 3d Si hace clic en **Properties,** verá inmediatamente los datos de configuración de impresión de HP.
- 4. Cambie la configuración indicada en Setup , Color, Features (Características), o los botones de Preferencia en el cuadro de diálogo de configuración de impresión de HP.

*Nota: Haga clic sobre el botón Help(Ayuda) situado en la esquina inferior derecha de cada tecla para leer las explicaciones sobre los elementos que se encuentran en cada una de ellas.*

# <span id="page-95-0"></span>*Cómo imprimir con características especiales*

El controlador de impresión HP DeskJet 1120C permite crear con toda facilidad documentos llamativos e impactantes. Estas características le ayudarán a producir documentos de aspecto profesional como para venta directa, folletos, hojas de cálculo de gran tamaño, boletines y carteles extragrandes desde su ordenador personal.

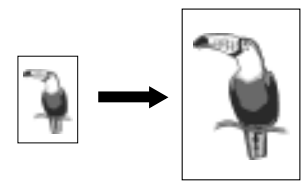

#### *Tecnología de graduación ZoomSmart de HP*

Le permite ampliar o reducir un trabajo de impresión seleccionado.

#### *Aplicación*

*Imprime con facilidad los documentos en tamaño carta/A4 tales como calendarios y hojas de cálculo en papel de mayor tamaño sin necesidad de reformatear el documento original en la aplicación de software.*

#### *Consejos*

*También se puede reducir un documento imprimiendo en papel de menor tamaño. Por ejemplo, puede imprimir un documento de tamaño C/A2 en un papel de tamaño carta/A4.*

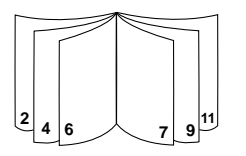

#### *Booklet*

Permite imprimir 2 páginas en una sola hoja de mayor tamaño, y reordena la secuencia de páginas de modo que las impresiones se puedan doblar en dos para formar un libro.

#### *Aplicación*

*Imprime documentos de aspecto profesional tales como boletines y folletos.*

#### *Consejos*

*Es aconsejable determinar el tamaño del documento antes de empezar a trabajar en él. No es conveniente crear documentos utilizando papel de tamaño personalizado.*

*Al crear el documento, se deben dejar por lo menos márgenes de 0,5" (12,7mm) a derecha e izquierda. Si no, utilice la opción "Shrink to Fit" (Adaptar tamaño) en Booklet (libro) para "adaptar" su documento a fin de que encaje en los márgenes.*

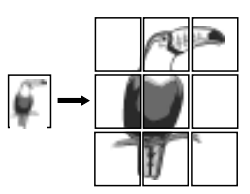

#### *Billboard*

Permite ampliar la página e imprime secciones de esa página en varias hojas de papel para formar un cartel grande.

#### *Aplicación*

*Imprime su documento en un tamaño equivalente hasta 5 veces a la página formateada y para pegar luego las páginas impresas formando un cartel.*

#### *Consejos*

*Si su documento consta de más de 1 página, sólo se imprimirá la primera página o la página del documento en que se encuentre en ese momento.*

*Si tiene Ud. un documento tamaño C/A2, puede utilizarlo para imprimir en 2 hojas de papel de 11" x 17"/A3. Si en cambio tiene un documento de 11" x 17"/ A3, puede usarlo para imprimir en 2 hojas de papel tamaño carta /A4.*

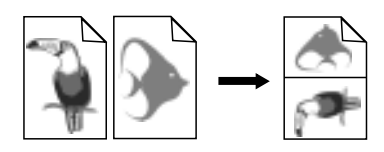

#### *Handouts*

Permite imprimir 2, 4 u 8 páginas de su documento en una sola hoja de papel.

#### *Aplicación*

*Imprime 2, 4, u 8 páginas de sus materiales de presentación en una sola hoja de papel para su distribución. También resulta útil para la impresión de correo electrónico.*

#### *Consejos*

*Pruebe a imprimir en papel de mayor tamaño para que resulte más fácil su lectura.*

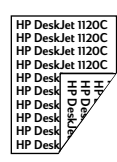

#### *Impresión por ambas caras*

Permite imprimir por ambas caras de la página.

#### *Aplicación*

*Imprime documentos de aspecto profesional por ambas caras, como boletines, folletos y catálogos.*

#### *Consejos*

*Si su documento tiene muchos gráficos, utilice papel grueso como por ejemplo HP Premium InkJet Heavyweight Paper para obtener mejores resultados.*

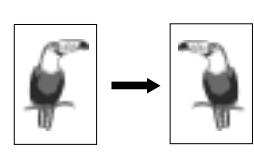

#### *Imagen especular*

Permite imprimir una imagen lateralmente invertida de su página.

#### *Aplicación*

*Imprima sus transparencias usando esta característica. Esto le permitirá escribir en la parte s[uperior de las mismas con la posibilidad de](#page-94-0) borrarlas fácilmente a continuación. También es útil para imprimir camisetas.*

#### *Consejos*

*La mayor parte de las aplicaciones de impresión sobre camisetas imprimen, por predeterminación, una imagen especular de su documento. No vuelva a elegir esta característica en la configuración de la impresora.*

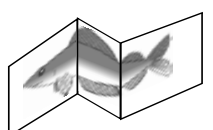

#### *Banner*

Permite imprimir con alimentación continua.

#### *Aplicación*

*Imprime con facilidad pancartas para fiestas y exposiciones.*

#### *Consejos*

*Utilice sólo Papel Banner de HP y asegúrese de desprender una hoja más de las que se necesitan para imprimir la pancarta. En el momento de imprimir, extienda el papel Banner (ver diagrama) e inserte la primer hoja en la alimentación alternativa superior.*

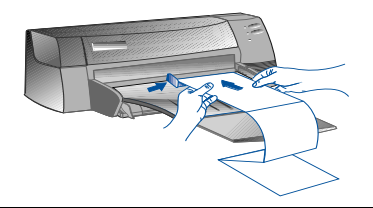

*Nota:*

- *Para más información sobre impresión usando estas características especiales, ve[a el apartado "Imprimir c](#page-94-0)on características especiales" en la tecla "¿Cómo hacer?" de HP DeskJet 1120C Toolbox.*
- *Si su aplicación permite estas características, lo más conveniente es seleccionar la característica en su aplicación.*
- *Cuando parpadee la luz blanca de Reanudar durante la impresión de Booklet, 2-caras, o Banner, asegúrese de leer las instrucciones de la pantalla de su ordenador antes de pulsar el botón Reanudar para seguir imprimiendo.*
- *Use la Vista Previa de Impresión para comprobar el resultado antes de imprimir. Para más información, consulte "Funciones mejoradas de tiempo de impresión" en la página 11.*

#### **Cómo seleccionar una característica especial**

- 1. Haga clic en la tecla **Features** (Características) en las opciones de impresión. Vea "Cómo cambiar las opciones de impresión" en la página 12.
- 2. Elija la característica deseada. La pantalla presentará las diversas opciones disponibles para la característica especial seleccionada.
	- *Nota: Haga clic en el botón Help (Ayuda) de la esquina inferior izquierda de esta tecla para ver las descripciones explicativas de las diversas opciones.*
- 3. Cambie las opciones de impresión necesarias y proceda a imprimir su documento.
- *Nota: • Para más información sobre impresión con estas características especiales, vea el apartado "Imprimir con características especiales" de la tecla "¿Cómo hacer?" del HP DeskJet 1120C Toolbox.*
	- *• Para desactivar la selección de características especiales e imprimir en el modo normal (predeterminado), es decir imprimir en una sola cara del papel sin ninguna de las características especiales, haga clic en No features (Sin características) en la tecla de Features (Características).*

# <span id="page-97-0"></span>*Cómo Compartir Su Impresora En Una Red*

La impresora HP DeskJet 1120C puede ser compartida en un entorno de red conectándola directamente a una red mediante un servidor externo de impresión opcional HP JetDirect. También puede compartir su impresora usando los métodos para compartir impresora de Windows. Vea el apartado "Usar la impresora en una red" en la tecla "¿Cómo hacer?" de HP DeskJet 1120C Toolbox.

Si Ud. utiliza JetDirect EX Plus, se recomienda actualizar el firmware a E.05.13. Consulte la sede en la web: http://www.hp.com para información actualizada.

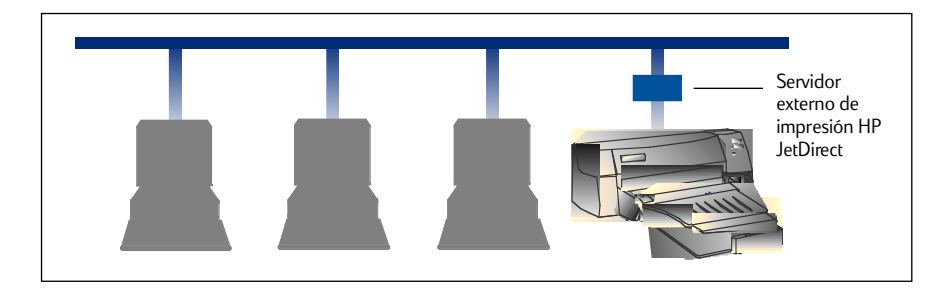

Antes de instalar el software de impresión:

- *•* Asegúrese de que su ordenador y su servidor de impresión estén configurados adecuadamente en un entorno de red. Para información sobre instalación y organización de los servidores de impresión HP JetDirect, consulte las Guías de Instalación de Hardware y Software de su HP JetDirect.
- *•* Para Windows para Workgroup 3.11, es preciso activar el Administrador de Impresión. Para activarlo, haga doble clic en el icono de Impresoras del Panel de Control y elija Usar administrador de impresión.

#### **Cómo instalar el software de impresión en Windows para Workgroup 3.11**

#### *En los locales del servidor* :

- I. Si el servidor está ejecutando Novell Netware 3.12 & 4.11, instale la impresora y haga las conexiones de cable con su red.
- II. Si el servidor está ejecutando Windows NT 4.0, asegúrese de que el puerto de impresora sea compartido.
	- 1. Instale la impresora y haga las conexiones de cable con su red.
	- 2. Instale el software de impresión desde el CD de inicio o desde el Disco 1 de Instalación (ver página 6).
	- 3. Seleccione la impresora **HP DeskJet 1120C** en la Carpeta de Impresoras, pulse el botón derecho del ratón y seleccione **Properties** (Propiedades).
	- 4. Vaya a la tecla **Ports** (Puertos), seleccione **Add Port** (Agregar Puerto), y configure el tipo de Monitor de Puerto que desea utilizar para esta impresora compartida, por ejemplo Puerto HP JetDirect. Asegúrese de instalar esta impresora para uso "**compartido**".

# Sección 2 - Información básica sobre la impresión *Sección 2 - Información básica sobre la impresión*

#### *En los locales del Cliente :*

- 1. Instale el software de impresión desde el CD de inicio o desde el Disco 1 de Instalación(ver página 6).
- 2. Cuando se le pida el nombre y el puerto de la impresora, elija **"HP DeskJet 1120C Printer"** y o bien **"Ninguno"** o bien el Puerto (LPT1:) para el puerto al que quiere redirigir la impresora. Haga clic en **OK.**
- 3. Continúe con la instalación hasta completarla, a continuación reinicie Windows.
- 4. Seleccione **Printers** (Impresoras) en el Panel de Control de Windows, pulse sobre el icono de la impresora **HP DeskJet 1120C,** acto seguido pulse **Connect** (Conectar).
- 5. Elija el puerto al que está conectada la impresora (por ejemplo LPT3).
- 6. Pulse **Network** (Red)... y elija a continuación el camino de red para la impresora. Para aju[star la impresora](#page-88-0) como impresora permanente en red a su sistema, pulse el cuadro **Permanent** (Permanente) y a continuación pulse Connect (Conectar).

#### **Cómo instalar el software de impresión en Windows 95/NT 4.0**

#### *En los locales del servidor :*

- I. Si el servidor está ejecutando Novell Netware 3.12 & 4.11, instale la impresora y haga las conexiones de cable con su red.
- II. Si el servidor está ejecutando Windows NT 4.0, asegúrese de que el puerto de impresor[a sea compartido](#page-88-0).
	- 1. Instale la impresora y haga las conexiones de cable con su red.
	- 2. Instale el software de impresión desde el CD de inicio o desde el Disco 1 de Instalación (ver página 6).
	- 3. Seleccione la impresora **HP DeskJet 1120C** en la Carpeta de Impresoras, pulse el botón derecho del ratón y seleccione **Properties** (Propiedades).
	- 4. Desde la tecla **Ports** (Puertos), seleccione Añadir Puerto y configure el tipo de Monitor de Puerto que desea utilizar para esta impresora compartida, por ejemplo HP JetDirect Port. Asegúrese de instalar esta impresora para uso "**compartido**".

#### *En los Locales del Cliente :*

- *Nota: Si tanto el cliente como el servidor están ejecutando Windows NT 4.0, sáltese los pasos siguientes y use el Servidor de Impresora en Red en NT 4.0 (Point-and-Print) para instalar el software de impresión.*
- 1 Instale el software de impresión desde el CD de inicio o desde el Disco 1 de Instalación (ver página 6).
- 2 Seguir las instrucciones para completar la instalación. Seleccionar la Impresora **HP DeskJet 1120C** y cualquier puerto LPT en el momento de la instalación.
- 3 Para acceder a la hoja de Propiedades de su impresora, haga clic con el botón derecho sobre el icono de su impresora en la carpeta de impresoras y seleccione **Properties** (Propiedades).
- 4a Windows 95:
	- Vaya a la tecla **Details** (Detalles), seleccione **Add Port (Añadir Puerto)**, seleccione **Local Port** (Puerto Local) y escriba el nombre del servidor seguido por el nombre de la impresora, por ejemplo \\NombreOrdenador\\NombreImpresora.
- 4b Windows NT4.0:

Vaya a la tecla Ports (Puertos), seleccione Add Port (Añadir Puerto), resalte Local Port (Puerto local), seleccione **New Port** (Puerto nuevo) y escriba el nombre del servidor seguido por el nombre de la impresora, por ejemplo \\NombreOrdenador\\NombreImpresora.

*Nota: Si el servidor está ejecutando Windows NT 4.0, instale el software JetAdmin que viene con los productos JetDirect.*

*Sección 2 - Información básica sobre la impresión*

Sección 2 - Información básica sobre la impresión

# <span id="page-99-0"></span>*Cómo imprimir desde programas de software de DOS*

Al imprimir en DOS, hay dos formas diferentes de ajustar la configuración de la impresora: el Panel de control de HP DeskJet para DOS y los controladores de impresora de DOS.

#### **Panel de control HP DeskJet para DOS**

Los usuarios de DOS tienen acceso a numerosas características de la impresora a través de controladores específicos de impresora de DOS; no obstante, muchos fabricantes de software no desarrollan controladores de impresora para sus programas de software. Utilice el Panel de control de HP DeskJet para especificar la configuración de la impresora predeterminada para imprimir desde su programa de DOS.

*Nota: El Panel de Control de HP DeskJet no admite la impresión de características especiales.*

#### **Cómo instalar el Panel de Control de HP DeskJet para DOS**

Antes de instalar el Panel de Control, asegúrese de haber instalado su impresora y de que esté encendida.

- 1 Inserte el CD de inicio en la Unidad de CD-ROM.
- 2 Cuando el DOS se lo indique C:\>, introduzca la letra correspondiente a la Unidad de CD-ROM y cambie el directorio a \driver\win\disk4, por ejemplo, D:\driver\win\disk4.
- 3 Escriba **INSTALL** (Instalar) y pulse **ENTER (Intro).**
- 4 Para completar la instalación, siga las instrucciones que aparezcan en la pantalla de su ordenador.

*Nota: También puede instalar el Panel de Control del HP DeskJet Control Panel desde el disquete 4.*

#### **Cómo utilizar el panel de control HP DeskJet para DOS**

Para abrir el Panel de Control DeskJet, cuando el DOS lo indique, cambie su directorio a C:\HP1120C, escriba DJCP y pulse ENTER.

Utilice el panel de control para seleccionar los datos de configuración de la impresora que no estén disponibles para determinados programas de DOS. Al duplicarse las configuraciones de impresora seleccionadas desde un programa de software de DOS se puede suplantar la configuración de impresora seleccionada en el panel de control. El Panel de Control también permite limpiar y alinear los cartuchos de impresión para una calidad de impresión óptima.

#### **Controladores de impresora de DOS**

Los controladores de impresora son suministrador por el fabricante de software para DOS. El controlador de impresora de uso recomendado es HP DeskJet 850. Si no está disponible, utilice HP DeskJet, series 600 ó 500.

# <span id="page-100-0"></span>*Resolución de problemas*

#### **La impresora no imprime**

#### • **Tenga paciencia**

[Los documentos complejos que contienen muchas](#page-102-0) fuentes diferentes, gráficos y/o fotos en color tardan más tiempo en empezar a imprimirse. Si la luz de Encendido está parpadeando, eso significa que la impresora está procesando información.

#### • **Compruebe que recibe electricidad** Asegúrese de que el cable está firmemente conectado a la impresora y a la red eléctrica y de que la

impresora está encendida. La luz de Encendido del panel frontal de la impresora debe estar encendida.

• **Compruebe el papel**

Asegúrese de que el papel está correctamente cargado en la bandeja y de que no hay ningún atasco en la impresora. Vea la página 20 para eliminar un atasco de papel.

- **Compruebe los cartuchos de impresión** Asegúrese de que ambos cartuchos de impresión, el de impresión en negro y el de color, estén debidamente instalados y de que la cubierta superior de la impresora esté cerrada.
- **Pruebe a imprimir una "página de muestra"** Apague la impresora y vuelva a encenderla. Pulse el botón Resume (Reanudar) y suéltelo cuando la luz correspondiente empiece a parpadear. Si la página de [muestra se imprime es que el problema no está en la](#page-94-0) impresora.

#### • **Compruebe el cable del interface (Windows 3.1x/ 95 solamente)**

Asegúrese de que un cable de interface bidireccional de alta calidad (compatible con IEEE-1284) esté debidamente conectado tanto a la impresora como al ordenador. Para probar el cable, haga clic en la tecla de Maintenance (Mantenimiento) del HP DeskJet 1120C Toolbox, y seleccione "Ejecutar prueba de cable bidireccional ".

- **Compruebe la instalación de la impresora** Asegúrese de que su impresora HP DeskJet está seleccionada como impresora actual o predeterminada. Vea "Cómo seleccionar su impresora", página 12.
- **Compruebe la instalación de la red** Asegúrese de que su impresora está debidamente instalada en entorno de red. Vea "Cómo utilizar la impresora en red" en la tecla "¿Cómo hacer?" del HP DeskJet 1120C Toolbox y la documentación proporcionada por los vendedores de su red.

#### **Se imprime una página en blanco**

• **Compruebe si los cartuchos de impresión tienen una cinta**

Asegúrese de retirar la cinta protectora de plástico que cubre las boquillas de la tinta.

- **Compruebe si hay un cartucho de impresión vacío** Si está imprimiendo en negro y una página sale en blanco, es posible que su cartucho de impresión en negro esté vacío. Reemplace dicho cartucho de impresión.
- **Compruebe la instalación de la impresora** Asegúrese de que su impresora HP DeskJet está seleccionada como impresora actual o predeterminada.
- **Compruebe el puerto paralelo en su ordenador** Asegúrese de que su impresora esté conectada directamente al puerto paralelo. No comparta el puerto con otros aparatos como por ejemplo una unidad de Zip.

#### **La colocación del texto o de los gráficos no es correcta**

#### • **Puede que el tamaño o la orientación del papel sean incorrectos**

Asegúrese de que el tamaño y la orientación de la página seleccionados en el programa de software coincidan con las selecciones del cuadro de diálogo de selecciones de impresión de HP. Vea "Cómo cambiar las selecciones de impresión" en la tecla "¿Cómo hacer?" del HP DeskJet 1120C Toolbox.

• **Puede que haya que alinear los cartuchos de impresión en negro y en color**

Es preciso alinear los cartuchos de impresión cuando uno de ellos ha sido retirado o cambiado, o si la tinta negra y la de color no parecen alinearse correctamente entre sí en la página. Vea "Alinear los cartuchos de impresión" en la tecla "Mantenimiento" [en el HP DeskJet 1120C Toolbox.](#page-107-0)

- **Puede que el papel no esté correctamente cargado** Si todo en la página aparece inclinado o distorsionado, asegúrese de que los ajustadores de ancho y largo del papel ajusten perfectamente con los bordes izquierdo y posterior de la pila de papel, y de que no haya más de 150 hojas de papel en la bandeja principal ó 10 hojas de papel en la bandeja alternativa.
- **Puede que las configuraciones de los márgenes no sean correctas**

Si el texto o los gráficos aparecen cortados en los bordes de la página, asegúrese de que las selecciones del margen del documento no sobresalgan de la superficie imprimible de su impresora. Vea "Especificaciones de la impresora", página 25.

Sección 3 - Ayuda *Sección 3 - Ayuda*

#### **La calidad de impresión es deficiente**

#### • **Puede que haya que modificar la selección de la calidad de impresión**

Aunque la selección EconoFast imprime más rápido y consume menos tinta, puede hacer que el texto aparezca desvaído o los colores apagados. Seleccione calidad Normal o Best Print (Superior) en el cuadro de diálogo de selecciones de impresión de HP. Vea "Cambiar las selecciones de impresión" en la tecla "¿Cómo hacer?" del HP DeskJet 1120C Toolbox.

#### • **Puede que un cartucho de impresión tenga poca tinta o esté obstruido**

Si la calidad de impresión se deteriora, haga clic en la tecla Maintenance del HP DeskJet 1120C Toolbox, y seleccione "Limpiar los cartuchos de impresión". Siga las instrucciones que aparecen en la pantalla. Si la calidad de impresión no mejora, puede que un cartucho tenga poca tinta y haya que reemplazarlo.

#### • **Puede que la selección de tipo de papel sea incorrecta**

[Al imprimir sobre transparencias u otros tipos](#page-107-0) especiales de papel, seleccione el tipo correspondiente en el cuadro de diálogo de configuración de la impresión de HP. Vea "Imprimir en diversos tipos y tamaños de papel" en la tecla "¿Cómo hacer?" de HP DeskJet 1120C Toolbox.

#### • **Puede que el papel no sea adecuado para su impresora HP DeskJet**

El papel es demasiado fino o tiene una superficie resbaladiza que impide una alimentación fluida. Los papeles con una textura muy marcada no admiten bien la tinta. Use papeles HP Premium o pruebe otros tipos de papel antes de comprar grandes cantidades. Vea "Gramaje de impresión recomendado" en la sección "Especificaciones de la Impresora" de la página 25.

#### **En la página hay una parte que falta o es incorrecta**

#### • **Es posible que los márgenes no estén bien seleccionados**

Si el texto o los gráficos aparecen cortados en los bordes de la página, asegúrese de que las selecciones de márgenes del documento no sobresalen de la superficie imprimible de su impresora.

#### • **Puede que la conexión de cable sea deficiente o que el cable no esté en condiciones (Windows 3.1x / 95 solamente)**

Si se imprimen caracteres sin sentido, asegúrese de estar usando un cable bidireccional y de que esté firmemente conectado tanto a la impresora como al ordenador. Para probar el cable, haga clic en la tecla Maintenance de HP DeskJet 1120C Toolbox, y seleccione "Ejecutar prueba de cable bidireccional".

• **Puede que las selecciones de ColorSmart II no sean correctas**

Si los colores se imprimen en distintas tonalidades de gris, es probable que esté seleccionado **Print in Grayscale (Imprimir en escala de gris)** en el cuadro de diálogo de selecciones de impresión de HP. La selección **Automatic** ColorSmart le dará la mejor representación de colores.

• **Puede que haya seleccionado una impresora equivocada**

Asegúrese de que esté seleccionada su impresora HP DeskJet como impresora actual o como impresora predeterminada. Vea "Cómo seleccionar su impresora", en la página 12.

#### **A la impresora le lleva mucho tiempo imprimir un trabajo**

- **Compruebe la configuración de su sistema** La configuración mínima de sistema para su impresora es 486-66MHz con 8MB RAM. No obstante, la impresora alcanza su rendimiento óptimo en Pentium.
- **Puede que el disco duro de su sistema no tenga espacio suficiente** Para imprimir en papel 11"x17"/A3, se recomienda

disponer al menos de 50MB de espacio libre en el disco duro de su sistema. Si el documento que va a imprimir tiene muchos gráficos, asegúrese de disponer de espacio suficiente en el disco duro.

• **Puede que no haya memoria virtual suficiente en su sistema** Aumente la capacidad de memoria virtual de su

sistema. Vea "Otros problemas conocidos" en el archivo Léame.

• **Está activada la opción imprimir reproducciones artísticas o fotografías**

Si Ud. está imprimiendo en el modo Best (Calidad) en HP Premium Photo Paper y tiene activada la opción imprimir reproducciones artísticas o fotografías, necesita tener por lo menos 200 MB de espacio libre en el disco duro de su sistema. Además, a la impresora le llevará más tiempo el tratamiento en diferido.

• **La configuración de selección de puerto de su sistema no está en ECP (Windows 3.1x / 95 solamente)**

Consulte el manual que viene con su ordenador para obtener información sobre cómo modificar la selección del puerto o póngase en contacto con el fabricante de su ordenador.

- **El cable de la impresora no es bidireccional (Windows 3.1x / 95 solamente)** Cambie el cable de la impresora por un cable IEEE-1284.
- **Puede que un cartucho de impresión tenga poca tinta**

Reemplace el cartucho de impresión por uno nuevo.

#### <span id="page-102-0"></span>**Espacio de disco duro o memoria virtual insuficientes para imprimir**

**• No hay espacio suficiente en el disco duro de su sistema**

Cancele el trabajo de impresión y habilite más espacio en su disco duro antes de volver a imprimir. Otra posibilidad es tratar de imprimir una sola página por vez en lugar de imprimir el documento completo.

- **No hay memoria virtual suficiente en su sistema** Aumente la capacidad de memoria virtual de su sistema. Vea "Otros problemas conocidos" en el archivo Léame.
- **Está activada la opción imprimir reproducciones artísticas o fotografías**

Si Ud. está imprimiendo en el modo Best (Calidad) en Papel Fotográfico HP Premium y tiene activada la opción imprimir reproducciones artísticas o fotografías, necesita tener por lo menos 200 MB de espacio libre en el disco duro de su sistema. Además, a la impresora le llevará más tiempo el tratamiento en diferido.

#### **Hay un atasco de papel en la impresora**

#### **Cómo eliminar un atasco de papel**

1. Deje encendida la impresora, abra la cubierta de la misma y empuje el receptáculo del cartucho de impresión hacia un lado.

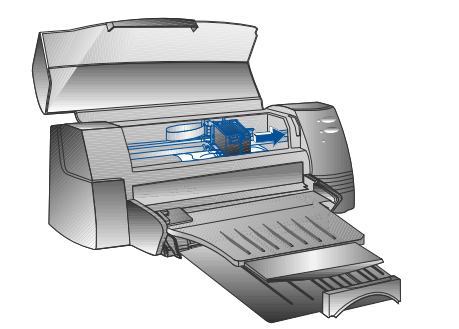

2. Retire cualquier papel arrugado y pulse el botón Resume (Reanudar) hasta que la impresora expulse la hoja de papel entera. Si esto no funciona, apague la impresora y vuelva a encenderla hasta que la impresora expulse toda la hoja de papel. Si fuera necesario, libere el papel arrugado y tire de la hoja de papel hacia usted.

- 3. Cierre la cubierta de la impresora.
- 4. Apague la impresora y vuelva a encenderla.

#### **Conse[jos para evitar atascos de papel](#page-107-0)**

- Compruebe que no hay nada que obstruya el recorrido del papel.
- No sobrecargue la bandeja alternativa de papel. La bandeja alternativa de papel permite utilizar hasta 10 hojas de papel corriente u otro material de impresión del mismo grosor. La bandeja principal inferior acepta hasta 150 hojas de papel común.
- Coloque el papel según el método correcto.
- No utilice papel con ondulaciones o arrugas. Utilice siempre un papel de los enumerados en la sección Especificaciones de la impresora de la página 25.

#### **Imprimir una página de muestra**

Su impresora funcionará sin estar conectada a un ordenador. Esto permite ver si la impresora está instalada y está funcionando adecuadamente mediante la impresión de una página de muestra.

Cómo imprimir una página de muestra

- Apague la impresora y vuelva a encenderla pulsando el botón interruptor.
- 2 Pulse el botón Resume (reanudar) y suéltelo cuando la luz correspondiente empiece a parpadear. Su impresora imprimirá una página de muestra.

#### **Imprimir una página de diagnóstico**

Para Imprimir una página de diagnóstico

- 1 Conecte su impresora a la red eléctrica.<br>2 Pulse y mantenga apretado el botón int
- Pulse y mantenga apretado el botón interruptor y pulse el botón Resume (reanudar) cuatro veces.
- 3 Suelte el botón interruptor. Su impresora imprimirá una página de diagnóstico. La información de la página de diagnóstico resultará útil para que nuestro centro de asistencia al cliente le ayude a resolver el problema de su impresora.

# <span id="page-103-0"></span>*Asistencia al cliente*

La información contenida en el capítulo anterior ofrece soluciones a problemas habituales. Si su impresora no funciona correctamente y esas sugerencias no resuelven su problema, trate de utilizar algunos de los siguientes servicios de asistencia para obtener ayuda.

*Nota: La impresora no contiene piezas manipulables por el usuario.*

#### **HP DeskJet 1120C Toolbox**

La tecla "Resolución de problemas" de este programa ofrece soluciones paso a paso para los problemas comunes de impresión. Podrá resolver la mayor parte de los problemas de impresión aplicando paso a paso las soluciones sugeridas. Puede ejecutar este programa haciendo doble clic en el icono de DJ1120C Toolbox en el ordenador o en el grupo del programa.

#### **Internet**

Visite nuestra World Wide Web para obtener la información más reciente sobre software de impresión, producto y asistencia.

#### **http://www.hp.com/go/dj1120 o http://www.hp.com**

#### **HP FIRST**

HP FIRST es un servicio de información automatizada de respuesta por fax que le ofrece información técnica gratuita las 24 horas del día por fax. Llame al HP FIRST a los siguientes números telefónicos:

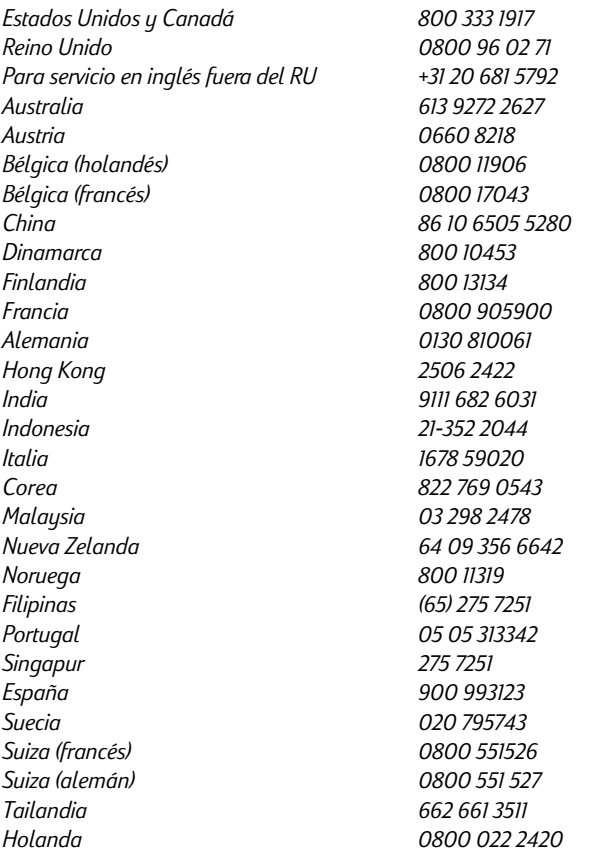

#### **Asistencia telefónica**

**Durante el período de garantía,** puede beneficiarse de la ayuda del Centro de asistencia al cliente de HP.

Antes de llamar, prepare la siguiente información para ayudar al representante de su centro de asistencia al cliente:

¿Cuál es el número de serie de su impresora? (mírelo en la parte posterior de su impresora)

¿Qué modelo de impresora tiene? *HP DeskJet 1120C*

¿Qué marca y modelo de ordenador tiene usted?

¿Qué versión de software de impresora está utilizando (compruebe la barra de título de HP DeskJet 1120C Toolbox) y qué controlador ha seleccionado?

Ejecute la utilidad de software de herramientas DJ1120C Toolbox haciendo doble clic sobre el icono en el grupo de programas de Windows 3.l o en el escritorio de Windows 95. Haga clic en Maintenance (Mantenimiento) y seleccione Display the system information (Visualizar la información del sistema). Tenga la información a mano cuando llame a los teléfonos de asistencia.

Puede ponerse en contacto con el centro de asistencia al cliente de HP en cualquiera de los siguientes números:

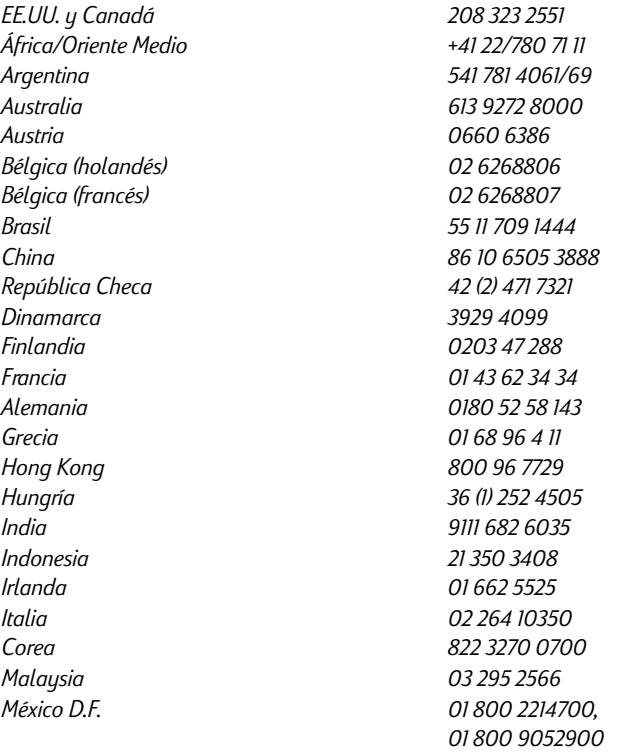

*México Monterrey 91800 22147 Nueva Zelanda 09 356 6640 Noruega 22 11 6299 Filipinas 2 867 3551 Polonia 48 22 37 5065 Portugal 01 441 7199 Rusia 7095 923 50 01 Singapur 272 5300 España 902 321 123 Suiza 0848 80 11 11 Holanda 020 606 8751 Reino Unido 0171 512 5202 Vietnam 8 823 4530*

<span id="page-105-0"></span>*México Guadalajara (525) 264 2075 Suecia 08 619 2170 Taiwán 886-2-27170055 Tailandia 02 661 4011 Turquía 90 1 224 59 25 Venezuela 582 239 5664*

# *Suministros de HP*

#### **HP Premium Transparency Film**

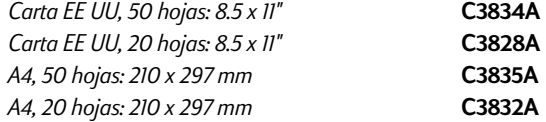

#### **HP Premium Inkjet Paper**

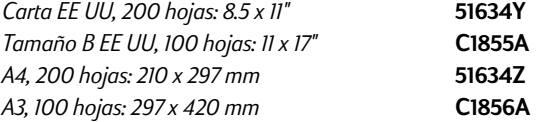

#### **HP Premium Inkjet Heavyweight Paper**

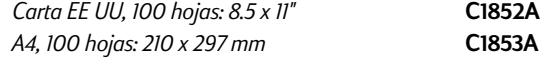

#### **HP Premium Photo Paper**

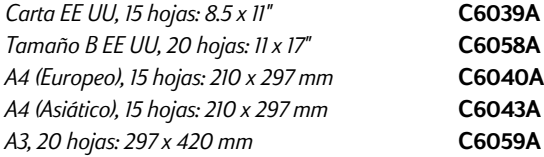

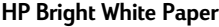

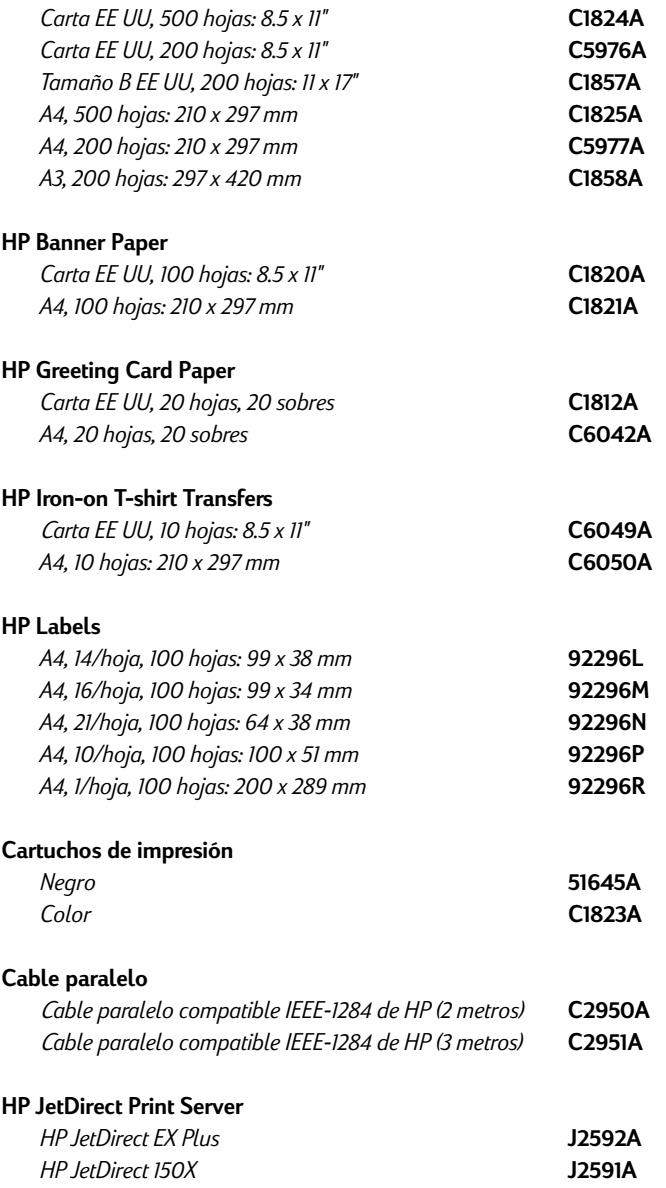

# <span id="page-107-0"></span>*Especificaciones de la impresora*

#### **Método de impresión**

Impresión térmica por inyección de tinta con caída solicitada de papel normal

#### **Velocidad de impresión**

Hasta 6,5 páginas por minuto en la impresión en negro Hasta 4,5 páginas por minuto en la impresión a color Estas son cifras aproximadas. La velocidad exacta variará según la configuración del sistema y el software utilizado.

#### **Resolución**

Modo de calidad carta 600 x 600 ppp en negro PhotoREt II color

*La tecnología PhotoREt II es una tecnología registrada de HP que proporciona una alta calidad de impresión en imagen de color multinivel al aumentar el número de colores que pueden imprimirse en un punto determinado (pixel). HP PhotoREt II utiliza un nuevo cartucho de tinta (C1823A) que dispara gotas de tinta (10 picolitros) un 70% más pequeños que los anteriores cartuchos HP DeskJet. HP PhotoREt II aplica hasta dieciséis gotas de tinta en un punto, y puede producir 4 niveles de tonalidad por color primario controlando precisamente la cantidad de tinta aplicada a cada punto.*

*Póngase en contacto con su Centro HP de Asistencia al Cliente para más información sobre PhotoREt II.*

#### **Modo de calidad Borrador**

300 x 600 en negro PhotoREt II color

**Lenguaje de Mandos de la Impresora**

HP PCL Nivel 3 Mejorado

#### **Conjunto de caracteres**

*PC-8, PC8 Danés/Noruego, PC-8 Turco, PC-850, PC-852, HP Roman8, ECMA-94 Latin 1 (ISO 8859/1), ECMA-94 Latin 2 (ISO 8859/2), ECMA-128 Latin 5 (ISO 8859), Reino Unido (ISO 4), ASCII (ISO 6), Sueco (ISO 11), Italiano (ISO 15), Español (ISO 17), Alemán (ISO 11), Italiano (ISO 15), Español (ISO 17), Alemán (ISO 21), Danés/Noruego (ISO 60), Francés (ISO 69), Legal, Windows Latin 1, Windows Latin 2, Windows Latin 5.*

#### **Dimensiones**

#### *Con la bandeja de papel cerrada*

Longitud x altura x fondo: 22,8 x 8,8 x 15,0 pulgadas

(579,1 x 223,5 x 380,0 mm)

#### *Con la bandeja de papel totalmente extendida*

Longitud x altura x fondo: 22,8 x 8,8 x 26,3 pulgadas

(579,1 x 223,5 x 668,0 mm)

*Peso*

20,7 lb (9,4 kg)

#### **Compatibilidad de hardware**

#### *Entorno de Windows*

- Procesador 80486-66 Mhz o superior (optimizado para Pentium 133 MHz)
- Windows 3.1x, Windows 95, Windows NT 4.0
- 8 MB de RAM (optimizado para 16 MB de RAM) para Windows 3.1x, Windows 95
- 24 MB de RAM (optimizado para 32 MB de RAM) para Windows NT 4.0
- 50 MB de RAM de espacio libre en el disco duro para 11" x 17" o impresión en tamaño A3 (Los archivos con profusión de gráficos pueden necesitar más espacio de disco)

#### *Entorno de DOS*

DOS 3.3 y superiores

**Compatibilidad de software**

Microsoft Windows (versión 3.1x, Windows 95 y Windows NT4.0)

#### **Gramaje de impresión recomendado**

Papel: 60 a 135 g/m<sup>2</sup> (papel hilo 16 a 36 lb) Sobres: 75 a 90 g/m<sup>2</sup> (papel hilo 20 a 24 lb) Tarjetas: 110 a 200 g/m<sup>2</sup> (índice hasta 110 lb) (hasta 0,012 pulgadas o 0,3 mm de grosor para alimentación manual)

#### **Tamaños de papel de impresión**

de 100 x 148 mm (3,94 x 5,83 pulgadas) a 330 x 483 mm (3 x 19 pulgadas)

#### **Gestión del papel**

Bandeja principal de papel (hasta 150 hojas de papel de 60 g/m<sup>2</sup> ó 16 lb)

Alimentación alternativa de papel (hasta 10 hojas de papel de 60 g/m2 ó 16 lb)

Alimentación manual (para tarjetas de grosor de hasta 0,3 mm, que requiere recorrido directo del papel)

#### **Interface E/S**

Paralelo, compatible IEEE 1284 con receptáculo 1284-B (ECP)

#### **Memoria de impresora**

2 MB de ROM incorporada 2 MB de RAM incorporada 64 KB de memoria intermedia de recepción

#### **Requisitos de alimentación**

100 - 240 V ca (50 - 60 Hz)

#### **Consumo de energía**

4,4 W en reposo 35 W durante la impresión

#### **Entorno de funcionamiento**

#### *Temperatura*

Máxima temperatura de funcionamiento: 5ºC a 40ºC (41ºF a 104ºF) Humedad: de 10-80% RH sin condensación Condiciones de funcionamiento recomendadas para una máxima calidad de impresión: 15ºC a 35ºC (59ºF a 95ºF) , 20-80% RH sin condensación. Temperatura de almacenamiento: -40ºC a 60ºC (-40° F a 140° F)

#### **Niveles de ruido por ISO 9298**

Presión de sonido, LpAm: 49 dB(A) (situación de espectador)

#### **Fiabilidad**

3.000 páginas por mes de texto en negro, 500 páginas por mes en color 20.000 horas MTBF

#### **Certificaciones del producto y de seguridad**

Impresora con cable de alimentación NOM1, TUV-GS, UL, CSA, SABS (Sudáfrica), CCIB (China) y PSB (Singapur), JUN (Corea)

#### **Certificaciones EMI**

Impresora con cable de alimentación:

CE (Unión Europea, clase B (Polonia), GOST (Rusia), BCIQ (Taiwán), FCC (EE.UU.), RRL (Corea), VCCI (Japón), C-Tick (Australia, Nueva Zelanda)

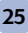
# *Advertencias Normativas*

## **Declaración sobre el cable de alimentación**

*El cable de alimentación no puede repararse. En caso de presentar algún defecto debe ser descartado o devuelto al proveedor.*

## **Clasificación de los pilotos luminosos**

CLASS 1 LED PRODUCT LED KLASSE 1 APPARECCHIO LED DI CLASSE 1 PRODUCT KLASY 1 Z DIODAMI ŒWHECYCYMI LED Appareil à Diode Electrluminescente de Classe 1 ZA¤ÍZENÍ LED T¤ÍY 1 KLASS 1 LED APPARAT LUOKAN 1 LED

### **Información sobre seguridad**

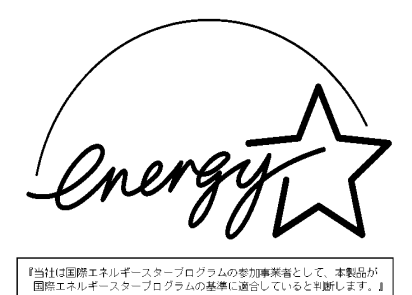

"As an ENERGY STAR Partner, Hewlett-Packard has determined that this<br>product meets the ENERGY STAR guidelines for energy efficiency."

Energy Star is a US registered service mark of the United States Environmental Protection Agency

Download from Www.Somanuals.com. All Manuals Search And Download.

## *Declaración de garantía limitada de Hewlett-Packard*

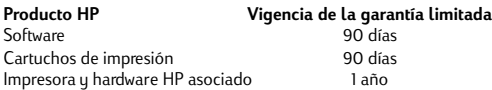

#### **A. Alcance de la garantía limitada**

- 1. Hewlett-Packard (HP) garantiza al cliente usuario que los productos HP especificados anteriormente estarán exentos de defectos de material y fabricación durante el plazo especificado anteriormente, el cual comienza el día de la adquisición por parte del cliente. El cliente deberá conservar un comprobante de la fecha de compra.
- 2. Para los productos de software, la garantía limitada de HP se aplica únicamente a la incapacidad del programa para ejecutar las instrucciones. HP no garantiza que ningún producto funcionará ininterrumpidamente o sin errores.
- 3. La garantía limitada de HP abarca sólo los defectos que se originen como consecuencia del uso normal del producto, y no cubre:
	- a. Modificaciones o mantenimiento indebidos o inadecuados;
	- b. Software, interfaces, soportes, componentes o suministros que HP no proporcione o respalde; o
	- c. El uso del producto en contravención con las especificaciones.
- 4. Para los productos de impresora HP, el uso de un cartuchos de impresión ajeno a HP o recargado con tinta no afecta ni la garantía al cliente ni ningún contrato de asistencia técnica que se haya suscrito con el cliente. Sin embargo, si la avería o daño de la impresora puede atribuirse al uso de un cartucho ajeno a HP o recargado con tinta, HP cobrará sus honorarios estándar por tiempo y materiales para prestar servicio a la impresora con objeto de reparar dicha avería o daño.
- 5. Si durante la vigencia de la garantía aplicable, HP recibe un aviso de que el software, los soportes o un cartucho de tinta presentan un defecto cubierto por la garantía, HP sustituirá el producto defectuoso. Si durante la vigencia de la garantía aplicable, HP recibe un aviso de que cualquier producto de hardware presenta un defecto cubierto por la garantía, HP reparará o sustituirá el producto defectuoso a su criterio.
- 6. Si HP no logra reparar o sustituir, según corresponda, un producto defectuoso que está cubierto por la garantía, HP reembolsará al cliente el precio de compra del producto, dentro de un plazo razonable tras recibir la notificación del defecto.
- 7. HP no tendrá obligación alguna de reparar, sustituir o reembolsar el precio del producto defectuoso hasta que el cliente lo haya devuelto a HP.
- 8. Cualquier producto de recambio podrá ser nuevo o reacondicionado, siempre y cuando su funcionalidad sea como mínimo equivalente a la del producto que se está sustituyendo.
- 9. La garantía limitada de HP es válida en cualquier país en que los productos HP enumerados arriba sean distribuidos por esta compañía, excepto en el caso de: Oriente Medio, África, Argentina, Brasil, México, Venezuela y los "Départements D'Outre-Mer" de Francia. En dichas áreas, la garantía sólo será válida en el país de compra. Se ofrecerán contratos para servicios adicionales de garantía como por ejemplo, servicios locales, para cualquier centro de servicios autorizado por HP, donde los productos HP que aparecen al principio de esta declaración se distribuyan por esta compañía o por un importador autorizado.

#### **B. Limitaciones de la garantía**

1. HASTA DONDE LO PERMITAN LAS LEYES LOCALES, NI HP NI SUS TERCEROS PROVEEDORES OTORGAN NINGUNA OTRA GARANTÍA O CONDICIÓN DE NINGÚN TIPO, YA SEA EXPRESA O IMPLÍCITA, RESPECTO A LOS PRODUCTOS DE HP, Y RECHAZAN ESPECÍFICAMENTE LAS GARANTÍAS IMPLÍCITAS O CONDICIONES DE COMERCIABILIDAD, CALIDAD SATISFACTORIA E IDONEIDAD PARA UN FIN DETERMINADO.

#### **C. Limitaciones de responsabilidad**

- 1. Hasta donde lo permitan las leyes locales, los recursos indicados en esta Declaración de garantía son los únicos y exclusivos recursos de los que dispone el cliente.
- 2. HASTA DONDE LO PERMITAN LAS LEYES LOCALES, A EXCEPCIÓN DE LAS OBLIGACIONES ESTIPULADAS ESPECÍFICAMENTE EN ESTA DECLARACIÓN DE GARANTÍA, NI HP NI SUS TERCEROS PROVEEDORES SE HARÁN RESPONSABLES, EN NINGUNA CIRCUNSTANCIA, DE DAÑOS DIRECTOS, INDIRECTOS, ESPECIALES, INCIDENTALES O CONSECUENCIALES, ESTÉN ÉSTOS BASADOS EN CONTRATO, NEGLIGENCIA O ALGUNA OTRA TEORÍA JURÍDICA, SIN IMPORTAR QUE SE LES HAYA ADVERTIDO SOBRE LA POSIBILIDAD DE DICHOS DAÑOS.

#### **D. Leyes locales**

- Esta Declaración de garantía otorga derechos especiales al cliente, quien podría gozar de otros derechos que varían según el estado (en Estados Unidos), la provincia (en Canadá), o la entidad gubernamental en cualquier otro país del mundo.
- 2. Hasta donde se establezca que esta Declaración de garantía contraviene las leyes locales, dicha Declaración de garantía se considerará modificada para acatar tales leyes locales. Bajo dichas leyes locales, puede que algunas de las declinaciones de responsabilidad y limitaciones estipuladas en esta Declaración de garantía no se apliquen al cliente. Por ejemplo, algunos estados en Estados Unidos, así como ciertas entidades gubernamentales en el exterior de Estados Unidos (incluidas las provincias de Canadá) pueden:
	- a. Impedir que las declinaciones de responsabilidad y limitaciones estipuladas en esta Declaración de garantía limiten los derechos estatutarios del cliente (por ejemplo, en el Reino Unido);
	- b. Restringir de algún otro modo el poder del fabricante de hacer cumplir dichas declinaciones de responsabilidad y limitaciones; o
	- c. Otorgar al cliente derechos adicionales bajo garantía, especificar la vigencia de las garantías implícitas que el fabricante no puede rechazar, o impedir que se impongan limitaciones sobre la vigencia de las garantías implícitas.
- 3. PARA TRANSACCIONES CON CLIENTES EN AUSTRALIA Y NUEVA ZELANDA, LOS TÉRMINOS ENUNCIADOS EN ESTA DECLARACIÓN DE GARANTÍA, SALVO HASTA DONDE LO PERMITA LA LEY, NO EXCLUYEN, RESTRINGEN NI MODIFICAN LOS DERECHOS ESTATUTARIOS OBLIGATORIOS PERTINENTES A LA VENTA DE PRODUCTOS HP A DICHOS CLIENTES, SINO QUE SON ADICIONALES A LOS MISMOS.

## **DECLARATION OF CONFORMITY according to ISO / IEC Guide 22 and EN 45104**

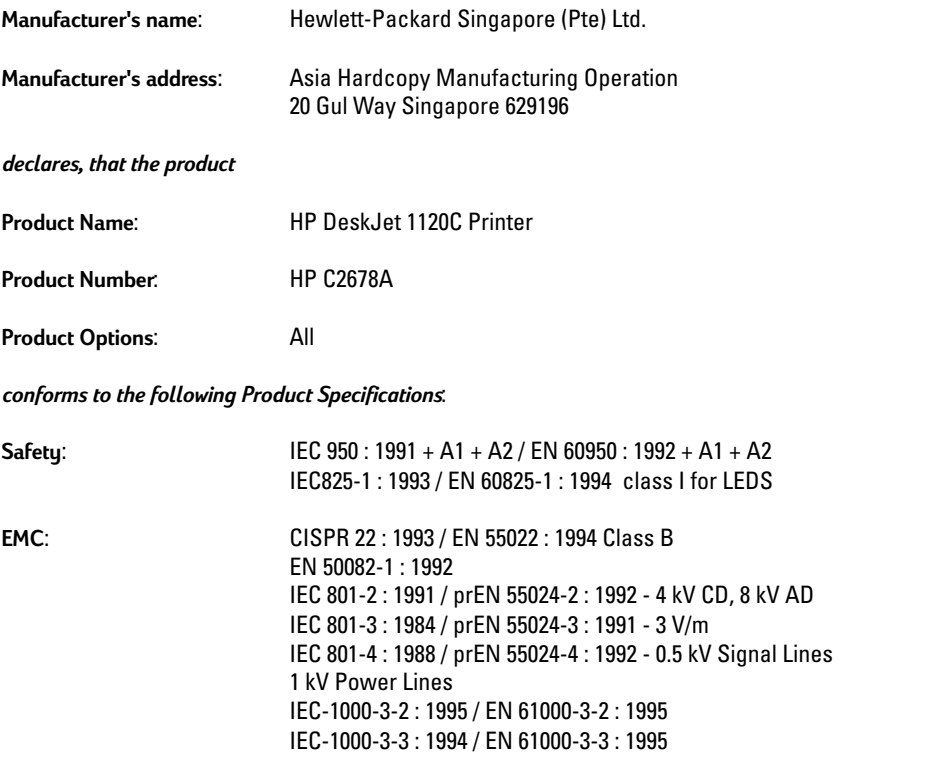

### **Supplementary Information**:

- (1) The products herewith comply with the requirements of the Low Voltage Directive 73 / 23 / EEC and the EMC Directive 89 / 336 / EEC.
- (2) The HP DeskJet 1120C printer was tested in a typical configuration with Hewlett-Packard Personal Computer.

Singapore, April 1998 Chan Kum Yew, Quality Manager

European Contact: Your local Hewlett-Packard Sales and Service Office or Hewlett-Packard GmbH, Department TRE, Herrenberger Straße 130, D-71034 Boblingen (Fax: +49-7031-143143)

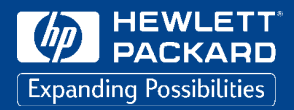

Printed on recycled paper

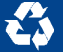

© Copyright 1998 Hewlett-Packard Company

Printed in Germany Manual Part No. C2678-90002

450 Alexandra Road Singapore 119960 Singapore.

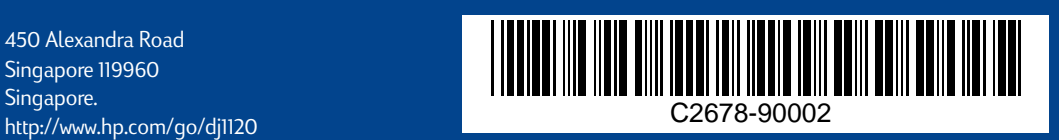

Download from Www.Somanuals.com. All Manuals Search And Download.

Free Manuals Download Website [http://myh66.com](http://myh66.com/) [http://usermanuals.us](http://usermanuals.us/) [http://www.somanuals.com](http://www.somanuals.com/) [http://www.4manuals.cc](http://www.4manuals.cc/) [http://www.manual-lib.com](http://www.manual-lib.com/) [http://www.404manual.com](http://www.404manual.com/) [http://www.luxmanual.com](http://www.luxmanual.com/) [http://aubethermostatmanual.com](http://aubethermostatmanual.com/) Golf course search by state [http://golfingnear.com](http://www.golfingnear.com/)

Email search by domain

[http://emailbydomain.com](http://emailbydomain.com/) Auto manuals search

[http://auto.somanuals.com](http://auto.somanuals.com/) TV manuals search

[http://tv.somanuals.com](http://tv.somanuals.com/)